<span id="page-0-0"></span>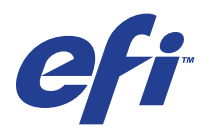

Xerox EX Print Server, Powered by Fiery® , für Xerox 700 Digital Color Press

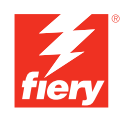

# **Konfiguration und Setup**

© 2008 Electronics for Imaging, Inc. Die in dieser Veröffentlichung enthaltenen Informationen werden durch den Inhalt des Dokuments *Rechtliche Hinweise* für dieses Produkt abgedeckt.

45069870 15. Mai 2008

### **INHALT 3**

# **INHALT**

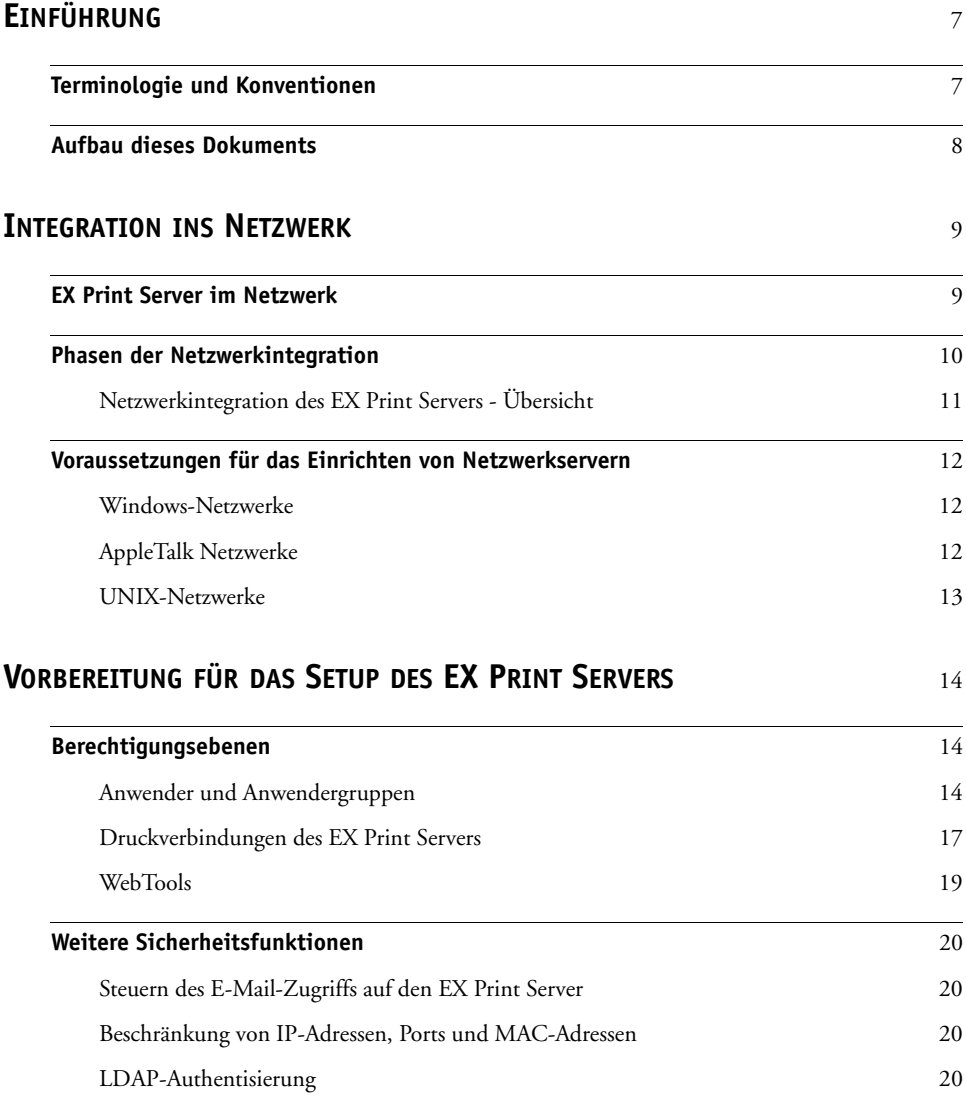

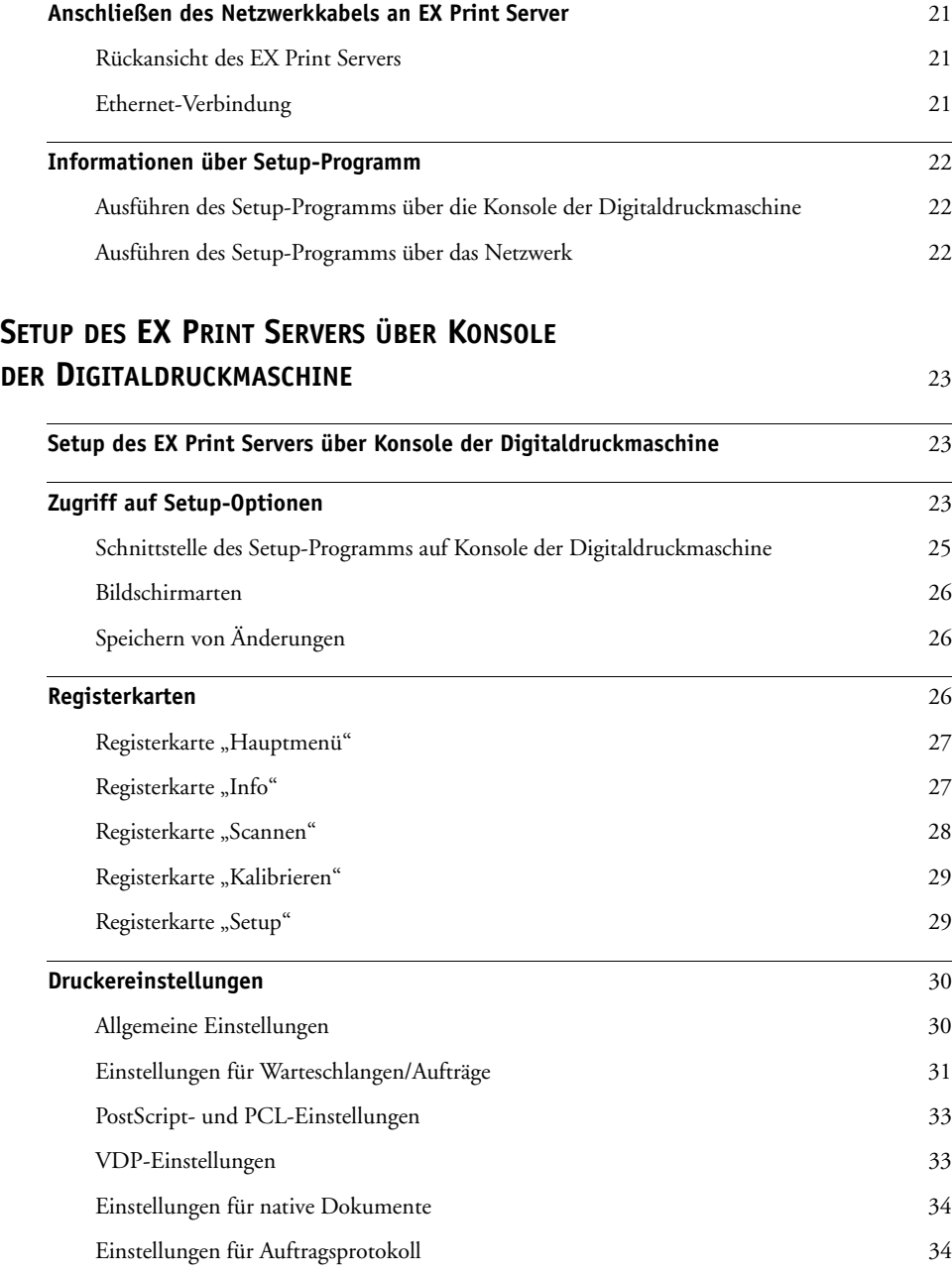

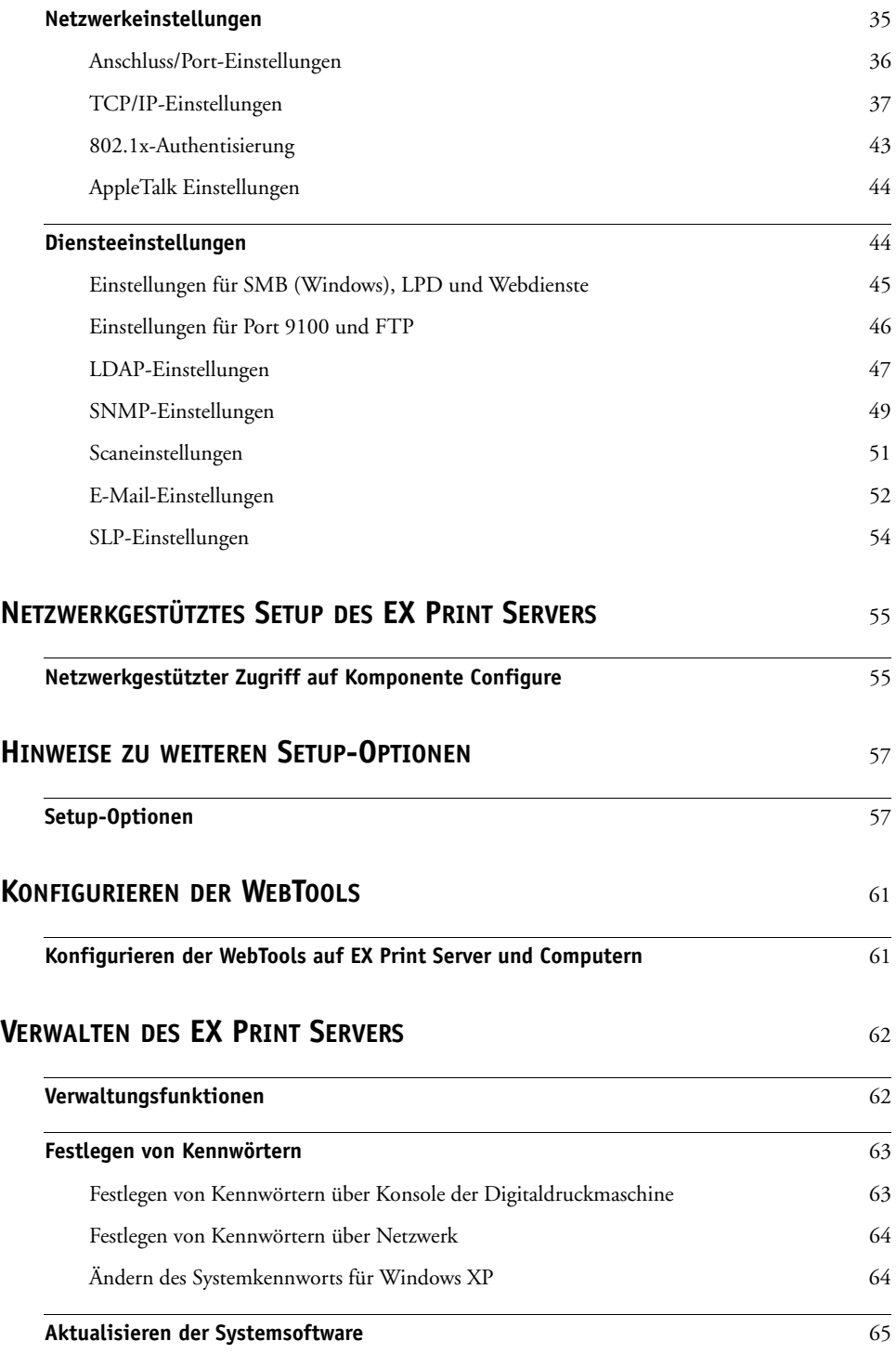

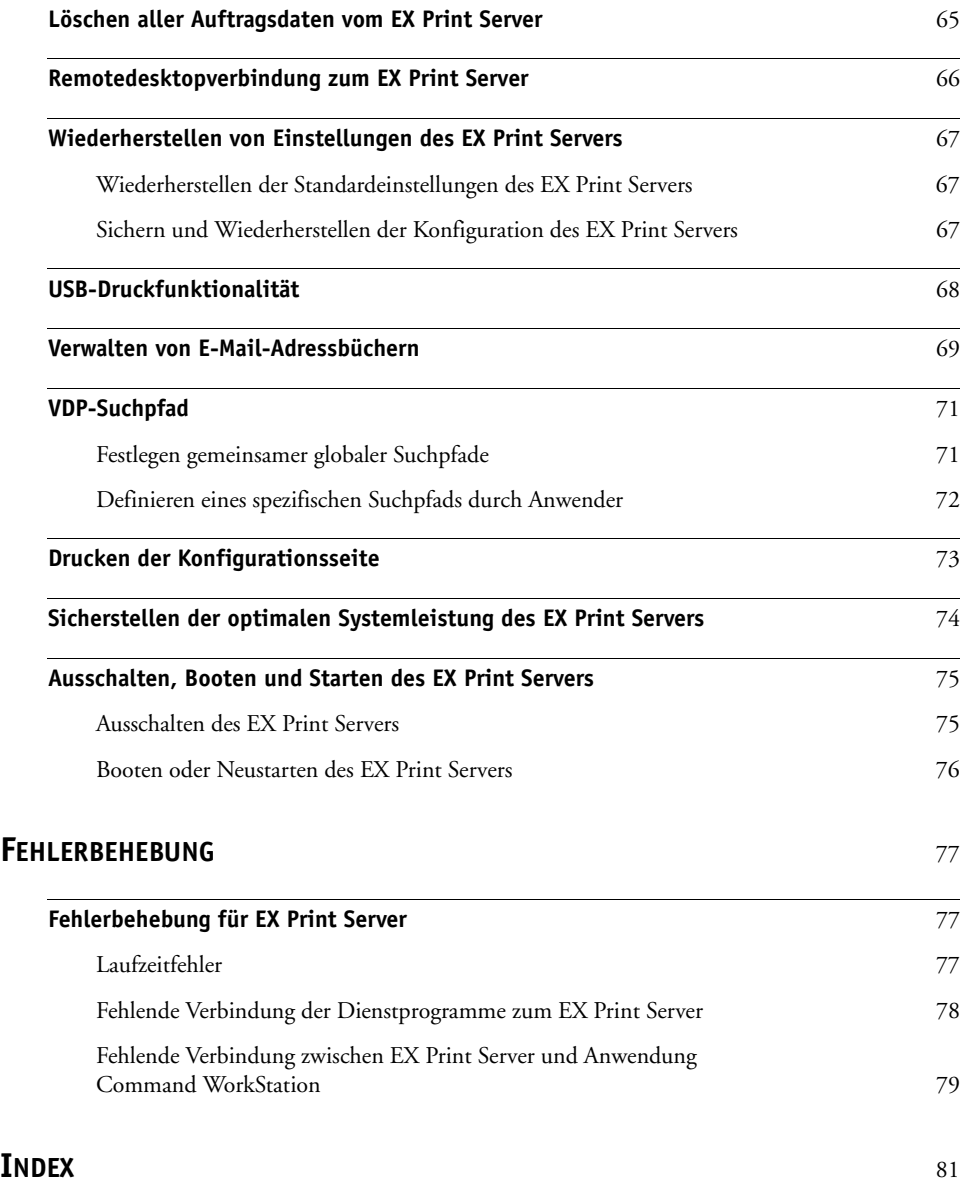

# <span id="page-6-2"></span><span id="page-6-0"></span>**EINFÜHRUNG**

In diesem Dokument wird beschrieben, wie Sie Netzwerkserver und Anwendercomputer im Hinblick auf den Xerox EX Print Server, Powered by Fiery, für die Digitaldruckmaschine Xerox 700 Digital Color Press konfigurieren müssen, damit dieser als hochleistungsfähiger Netzwerkdrucker zur Verfügung steht. Allgemeine Informationen über die Digitaldruckmaschine, Ihren Computer, Ihre Software und das Netzwerk finden Sie in der Dokumentation des jeweiligen Produkts.

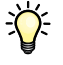

Das korrekte Einrichten der Netzwerkumgebung erfordert die Anwesenheit und aktive Mitarbeit des Netzwerkadministrators. Ausführliche Anleitungen zum Konfigurieren von Netzwerken würden den Rahmen dieses Dokuments sprengen. Weitere Hinweise hierzu finden Sie in Ihrer Netzwerkdokumentation.

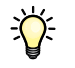

Informationen über unterstützte Betriebssysteme und die Systemanforderungen finden Sie im Dokument *Einführung und erste Schritte*.

# <span id="page-6-1"></span>**Terminologie und Konventionen**

In diesem Dokument werden die folgenden Begriffe und Konventionen verwendet:

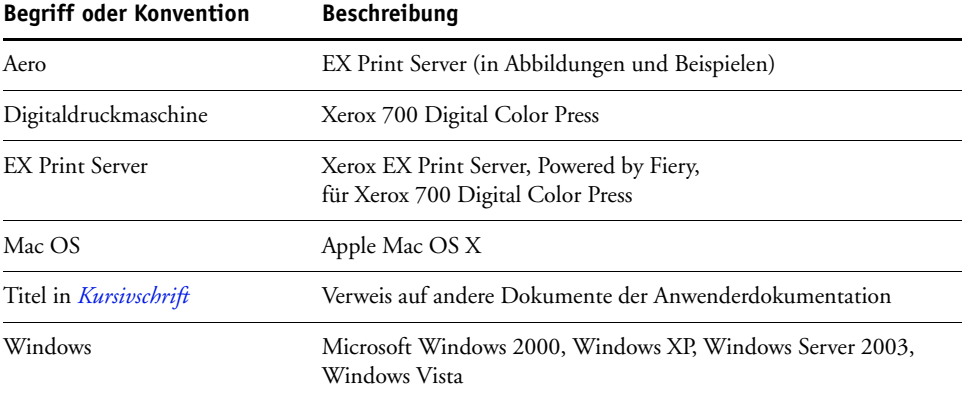

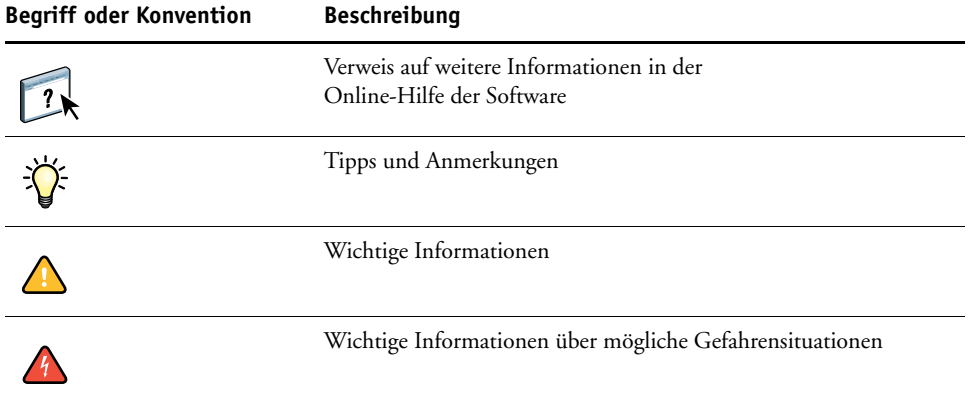

# <span id="page-7-0"></span>**Aufbau dieses Dokuments**

<span id="page-7-1"></span>In diesem Dokument werden die folgenden Themen besprochen:

- Netzwerkanschlüsse am EX Print Server
- Für den EX Print Server spezifische Informationen über das Einrichten von Netzwerkservern

**HINWEIS:** Weitere Informationen zu Netzwerkservern finden Sie in Ihrer Netzwerkdokumentation.

- Systemsicherheit durch Berechtigungsebenen und Kennwörter
- Einrichten des EX Print Servers über die Konsole der Digitaldruckmaschine
- Einrichten des EX Print Servers mithilfe eines Computers im Netzwerk
- Einrichten des EX Print Servers für die Verwendung der WebTools
- Verwalten des EX Print Servers
- Fehlerbehebung

Eine Übersicht der Administratorfunktionen, die in anderen Dokumenten beschrieben werden, finden Sie auf [Seite 62.](#page-61-2)

# <span id="page-8-0"></span>**INTEGRATION INS NETZWERK**

In diesem Abschnitt werden die verschiedenen Phasen beim Einrichten des EX Print Servers zusammengefasst.

# <span id="page-8-1"></span>**EX Print Server im Netzwerk**

Ein in ein Netzwerk integrierter EX Print Server verhält sich wie ein Netzwerkdrucker. Der EX Print Server unterstützt folgende Netzwerkprotokolle (d. h. die Regeln, die die Kommunikation der Geräte im Netzwerk steuern):

- AppleTalk, Bonjour
- TCP/IP mit den Protokollen BOOTP, DHCP, FTP, HTTP, IMAP, IPP, IPv4, IPv6, LDAP, LPD, NBT, POP3, Port 9100, SMB, SMTP, SNMP, SNTP und SSL/TLS

Diese Protokolle können gleichzeitig über dieselbe Kabelverbindung ausgeführt werden. Computer, die andere Netzwerkprotokolle verwenden, können ihre Druckaufträge über einen Server, der eines der unterstützten Protokolle verwendet, zum Drucken senden. Der EX Print Server erkennt die jeweilige Verbindung und das jeweilige Protokoll automatisch und unterstützt alle Verbindungen simultan.

# <span id="page-9-0"></span>**Phasen der Netzwerkintegration**

Die Installation kann von einem Druck- bzw. Netzwerkadministrator ausgeführt werden. Die Phasen der Installation sehen im Einzelnen wie folgt aus:

### **1 Konfigurieren der Netzwerkumgebung**

In dieser Phase müssen die Netzwerkserver so konfiguriert werden, dass Anwender auf den EX Print Server wie auf einen Netzwerkdrucker zugreifen können. Informationen zum Konfigurieren von Netzwerkservern in Windows- und UNIX-Umgebungen im Hinblick auf den EX Print Server finden Sie auf [Seite 12.](#page-11-0) Weitere Informationen zur Verwendung Ihres Netzwerks finden Sie in der Dokumentation zu Ihrem Netzwerk.

### **2 Physische Anbindung des EX Print Servers an ein funktionsfähiges Netzwerk**

In dieser Phase muss der Netzwerkknoten für den EX Print Server vorbereitet werden. Dazu gehört u. a. die Verkabelung des EX Print Servers über seine Netzwerkschnittstelle. Detaillierte Informationen finden Sie auf [Seite 21](#page-20-3).

### **3 Setup des EX Print Servers**

In dieser Phase muss der EX Print Server für die jeweilige Druck- und Netzwerkumgebung konfiguriert werden (siehe [Seite 23](#page-22-3) und [Seite 55\)](#page-54-2).

### **4 Einrichten der Druckfunktionalität auf Anwendercomputern**

In dieser Phase müssen die zum Drucken erforderlichen Dateien und die Anwendersoftware installiert und die Verbindungen für die Anwendercomputer über das Netzwerk hergestellt werden. Die Installation der Anwendersoftware wird in den Dokumenten *Drucken unter Windows* und *Drucken unter Mac OS* beschrieben.

### **5 Verwalten des EX Print Servers**

Sie können die Systemleistung überwachen und optimieren und auftretende Probleme beheben (siehe [Verwalten des EX Print Servers auf Seite 62\)](#page-61-3).

# <span id="page-10-0"></span>**Netzwerkintegration des EX Print Servers - Übersicht**

### **Konfiguration des Netzwerkservers**

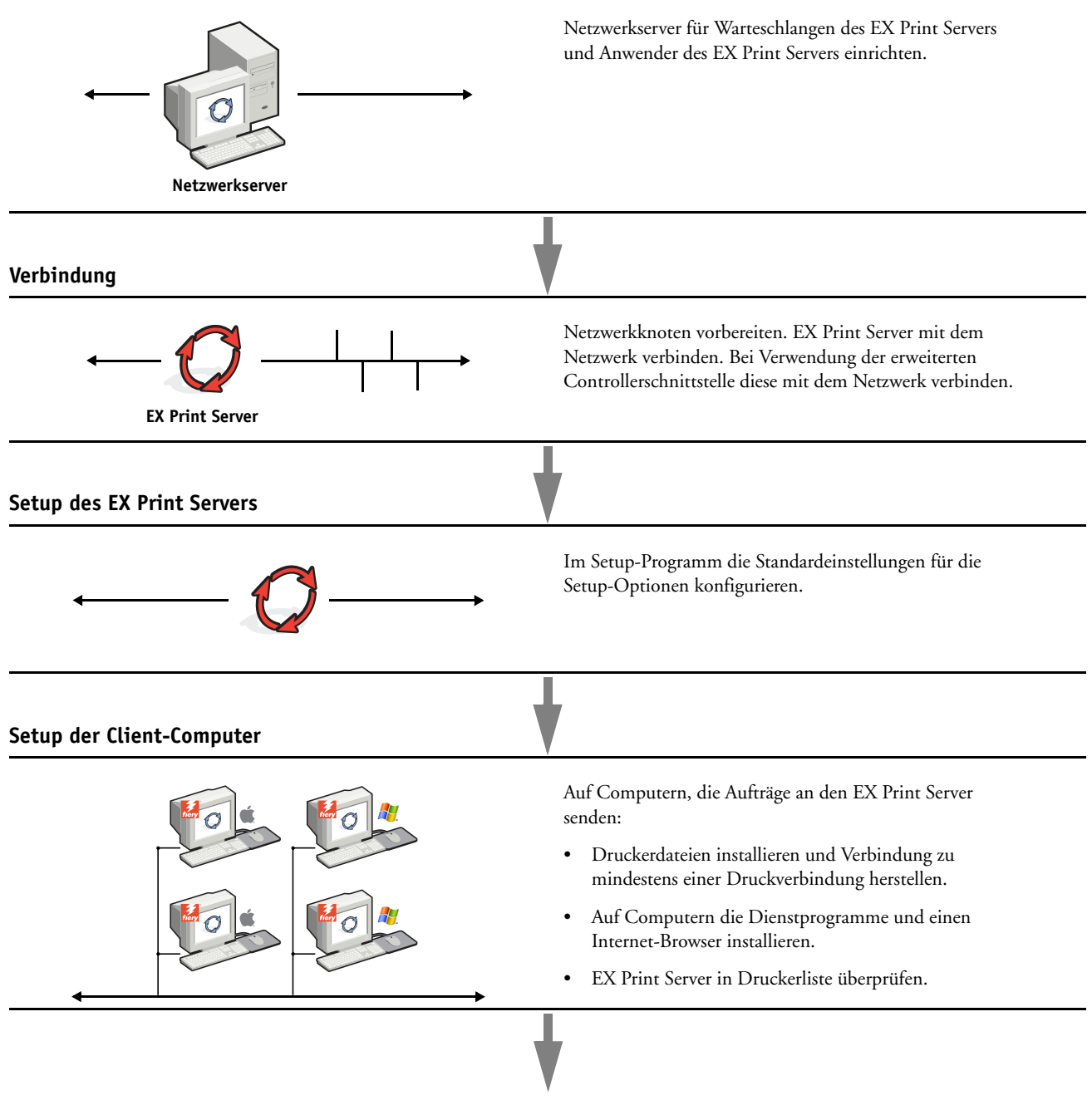

**Verfügbarkeit des EX Print Servers im Netzwerk**

### <span id="page-11-0"></span>**Voraussetzungen für das Einrichten von Netzwerkservern**

Dieser Abschnitt enthält einige grundlegende Informationen über die Konfiguration des EX Print Servers und dessen Verwendung im Netzwerk. Es enthält keine Informationen über die für das Drucken relevanten Netzwerkfunktionen im Allgemeinen, sondern nur für den EX Print Server spezifische Informationen. Das korrekte Einrichten der Netzwerkumgebung erfordert die Anwesenheit und aktive Mitarbeit des Netzwerkadministrators. Ausführliche Anleitungen zum Konfigurieren von Netzwerken würden den Rahmen dieses Dokuments sprengen. Weitere Hinweise hierzu finden Sie in Ihrer Netzwerkdokumentation.

Es muss sichergestellt sein, dass das Netzwerk und die Server richtig konfiguriert wurden und eine aktive Netzwerkverbindung vorhanden ist, *bevor* die Netzwerkeinstellungen auf dem EX Print Server festgelegt werden. Nur so ist der EX Print Server in der Lage, das Netzwerk nach Zonen, Servern und nach serverbasierten Warteschlangen abzufragen.

Wenn Sie die Konfiguration des EX Print Servers, der Digitaldruckmaschine oder des Netzwerks ändern, können Sie die Einstellungen an die geänderte Umgebung anpassen. Das Ändern von Netzwerk- oder Anschlusseinstellungen kann zusätzliche Änderungen an anderen Setup-Optionen erforderlich machen.

### <span id="page-11-1"></span>**Windows-Netzwerke**

### **• Für den EX Print Server ist eine gültige IP-Adresse, eine Teilnetzmaske und eine Gateway-Adresse nötig.**

Sie können diese Adressen manuell eingeben oder über das Protokoll DHCP oder BOOTP automatisch abrufen und zuordnen lassen. Vergewissern Sie sich, dass Ihr EX Print Server in der DNS-Datenbank (Domain Name Server) oder der Datenbank für Hostnamen definiert ist, die von Ihrem System benutzt wird.

Wenn mehrere Druckverbindungen zum EX Print Server freigegeben wurden (z. B. die Warteschlange "Drucken" und die Warteschlange "Halten"), können Sie einen Drucker für jede Druckverbindung erstellen, sodass Anwender ihre Aufträge direkt an die jeweilige Verbindung senden können.

### **• Für den EX Print Server muss der korrekte Windows-Domänennamen konfiguriert werden.**

Dies gilt besonders für die SMB- oder Windows-Druckverbindung.

Sie müssen den EX Print Server einer Domäne zuordnen, wenn Sie die Active Directory-Dienste von Microsoft verwenden wollen. Wenn Sie den EX Print Server einer Arbeitsgruppe zuordnen, können Sie die Active Directory-Dienste von Microsoft nicht verwenden.

### <span id="page-11-2"></span>**AppleTalk Netzwerke**

Für AppleShare Server sind keine speziellen Konfigurationsschritte notwendig.

Damit von Computern unter Mac OS X der Zugriff über das Protokoll Bonjour erfolgen kann, muss Bonjour auf dem EX Print Server aktiviert werden.

### <span id="page-12-0"></span>**UNIX-Netzwerke**

- **Wenn eine UNIX-Workstation mit dem Protokoll lpr konfiguriert und die Verbindung zum EX Print Server über TCP/IP hergestellt wird, können Aufträge direkt an den EX Print Server gesendet werden.**
- **Das Einrichten der UNIX-Workstations muss von einem Administrator mit root-Berechtigung ausgeführt werden. Nach der Erstkonfiguration können Anwender an UNIX-Workstations ihre Aufträge an einen benannten Drucker senden.**
- **Der EX Print Server ist ein Druckercontroller, der die lpr-Protokolle versteht.**
- Der EX Print Server verfügt über einen , fernen Druckernamen', dessen Verwendung die Voraus**setzung für die erfolgreiche Kommunikation ist.**

Der Name, den Sie beim Konfigurieren des EX Print Servers als fernen Drucker verwenden müssen (rp in der Datei "/etc/printcap"), hat bei allen UNIX-Systemen das folgende Format:

print hold

Von Computern in einem TCP/IP-Netzwerk können Aufträge direkt an den EX Print Server als fernen Drucker gesendet werden oder alternativ über einen Server unter Windows 2000/ Server 2003 oder eine UNIX-Workstation geleitet werden, der/die als Druckserver fungiert.

# <span id="page-13-3"></span><span id="page-13-0"></span>**VORBEREITUNG FÜR DAS SETUP DES EX PRINT SERVERS**

Der EX Print Server kann in verschiedenen Netzwerk- und Plattformumgebungen eingesetzt werden. Zur Bereitstellung der Druckfunktionalität müssen vorab bestimmte Konfigurationsschritte auf dem EX Print Server erfolgen. Bei diesem sogenannten Setup werden z. B. Angaben zur Netzwerkumgebung und Druckmodalitäten definiert. Bevor Sie mit dem Setup beginnen, müssen Sie sich überlegen, welche Berechtigungs- und Zugriffsebenen in Ihrer Umgebung unterstützt werden sollen. Danach richtet sich, welche Kennwörter und Sicherheitsoptionen wie implementiert werden müssen. Da viele dieser Sicherheitsfunktionen einander beeinflussen, sollten Sie die Informationen in diesem Abschnitt dazu nutzen, ein effektives Sicherheitssystem zu entwickeln, um danach die in diesem Zusammenhang relevanten Optionen im Setup-Programm entsprechend zu konfigurieren.

# <span id="page-13-1"></span>**Berechtigungsebenen**

Beim Setup, d. h. beim Konfigurieren des EX Print Servers, können Sie mit den folgenden Elementen bestimmen, welche Berechtigungsebenen implementiert werden sollen.

- Anwender und Anwendergruppen
- Druckverbindungen
- Zugriff auf WebTools

### <span id="page-13-2"></span>**Anwender und Anwendergruppen**

Mit der Komponente Configure der WebTools können Sie Anwender erstellen und ihnen Kennwörter zuordnen sowie Anwendergruppen mit bestimmten Zugriffsrechten einrichten; diesen Anwendergruppen können Sie dann wiederum einen oder mehrere Anwender hinzufügen. Einige Anwendergruppen sind standardmäßig vorkonfiguriert; dieser Bestand kann jederzeit durch eigene (benutzerdefinierte) Anwendergruppen erweitert werden. Alle Anwender einer bestimmten Anwendergruppe haben dieselben Zugriffsrechte und Berechtigungen.

Sie können einer Anwendergruppe nicht nur die Anwender hinzufügen, die Sie mit der Komponente Configure erstellt haben. Wenn auf dem EX Print Server die LDAP-Dienste aktiviert sind, können auch Anwender aus der globalen Adressenliste Ihrer Organisation in Anwendergruppen übernommen werden.

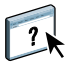

Die folgende Diskussion hat das Ziel, Ihnen einen Überblick zu verschaffen und Sie beim Festlegen einer Sicherheitsstrategie zu unterstützen. Weitere Informationen einschließlich spezifischer Anleitungen finden Sie in der Online-Hilfe der Komponente Configure der WebTools.

### **Anwenderauthentisierung**

Der Begriff "Anwenderauthentisierung" bedeutet, dass der EX Print Server prüft, ob ein Anwender, der einen Auftrag sendet, einer Gruppe angehört, die über Druckberechtigungen ("In S/W drucken" oder "In Farbe und S/W drucken") verfügt.

Die Anwenderauthentisierung wird vom EX Print Server standardmäßig nicht veranlasst. Auch wenn Sie Kennwörter für Anwender festlegen und Anwender zu Gruppen zuordnen, wird keine Authentisierung durchgeführt, *es sei denn* Sie deaktivieren die Option "Drucken ohne Authentisierung zulassen" (auf der Seite "Anwender und Gruppen" der Komponente Configure"). Wenn diese Option aktiviert ist, kann jeder Anwender Druckaufträge an den EX Print Server senden.

Wenn Sie für die Anwender die Eingabe von Anwendernamen und Kennwort verbindlich machen (d. h. wenn Sie die Option "Drucken ohne Authentisierung zulassen" deaktivieren), müssen Anwender diese Informationen beim Drucken im Druckertreiber eingeben. Anwender müssen ihren Anwendernamen und ihr Kennwort auch angeben, wenn sie über den Druckertreiber Dateien für eine spätere Druckausgabe erstellen (z. B. einen E-Mail-Anhang, der an den EX Print Server gesendet wird).

Da für Aufträge, die per FTP versendet werden, kein Druckertreiber erforderlich ist, können Sie mit einer separaten Option festlegen, ob auch FTP-Aufträge authentifiziert werden sollen (Menüfolge "Netzwerk > Dienste > FTP > Kennwortpflicht für Drucken" in Komponente Configure).

Der Druckertreiber für Mac OS X unterstützt keine netzwerkübergreifende Authentisierung wie z. B. "<Domäne>\LDAP-Benutzer". Es werden nur lokale Anwender des EX Print Servers unterstützt. Der Druckertreiber für Mac OS X füllt automatisch das Feld für den Anwendernamen mit dem Anmeldenamen für das Betriebssystem (das vom Anwender bearbeitet werden kann). In der Standardeinstellung wird für den Druckertreiber für Mac OS X der Anwendername "admin" ohne Kennwort benötigt.

### **Kennwörter**

Wenn Sie über die Seite "Anwender und Gruppen" in der Komponente Configure der WebTools einen neuen Anwender erstellen, können Sie dem Anwender ein individuelles Kennwort zuordnen. Mit anderen Komponenten des Systems können Sie zusätzlich Kennwörter für die folgenden Bereiche festlegen:

- Für den Standardanwender "admin" der Gruppe "Administratoren"
- Für den Standardanwender "operator" der Gruppe "Operatoren"
- Systemkennwort für Windows

**HINWEIS:** Die Administrator- und Operatorkennwörter sind nicht identisch mit dem Windows-Systemkennwort.

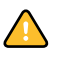

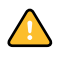

Auf dem EX Print Server ist standardmäßig ein Administratorkennwort definiert. Sie sollten dieses Administratorkennwort in regelmäßigen Abständen ändern, um den EX Print Server vor unbefugten Zugriffen auf die Setup-Optionen zu schützen. Weitere Informationen finden Sie im Abschnitt [Festlegen von Kennwörtern auf Seite 63.](#page-62-2)

Anwender, die den Gruppen "Administratoren" und/oder "Operatoren" angehören, haben Zugriffsrechte und Berechtigungen, die über die Berechtigungen hinaus gehen, die beim Erstellen von Anwendergruppen explizit festgelegt werden. In den folgenden Abschnitten finden Sie eine Aufstellung dieser Berechtigungen.

### **Administratorberechtigungen**

Anwender, die der Gruppe "Administratoren" angehören, haben die umfassendsten Zugriffsberechtigungen. Zu den Berechtigungen eines Administrators gehören:

- Konfigurieren des EX Print Servers mithilfe der Komponente Configure der WebTools bzw. über die Konsole der Digitaldruckmaschine
- Hinzufügen und Löschen von Anwendergruppen
- Hinzufügen und Löschen von Anwendern
- Festlegen und Ändern der Kennwörter für Anwender
- Löschen, Drucken, Exportieren und Anzeigen des Auftragsprotokolls
- Löschen, Anzeigen und Ändern der von Anwendern übergebenen Aufträge
- Löschen aller auftragsbezogenen Daten vom EX Print Server
- Initiieren von Scanaufträgen und Speichern in einer beliebigen Mailbox
- Drucken von Aufträgen in Farbe und in Schwarzweiß
- Freigeben von Druckverbindungen
- Löschen von Schriften
- Steuern und Verwalten von Aufträgen mithilfe der Tools für das Auftragsmanagement
- Überschreiben der Eigenschaften von Druckaufträgen
- Festlegen der Standardeinstellungen für Druckoptionen
- Kalibrieren des EX Print Servers

### **Operatorberechtigungen**

Anwender, die der Gruppe "Operatoren" angehören, sind berechtigt, Aufträge mithilfe der Tools für das Auftragsmanagement zu steuern und folgende Aufgaben auszuführen:

- Anzeigen des Auftragsprotokolls
- Löschen, Anzeigen und Ändern der Aufträge anderer Anwender
- Drucken von Aufträgen in Farbe und in Schwarzweiß

### **Berechtigungen eines Gasts (ohne Kennwort)**

Ein Anwender, der sich über die Tools für das Auftragsmanagement als Gast anmelden möchte, benötigt dafür kein Kennwort. Als Gast können Sie den Status der aktiven Aufträge anzeigen, aber keine Änderungen an ihnen oder am Status des EX Print Servers vornehmen.

### <span id="page-16-0"></span>**Druckverbindungen des EX Print Servers**

Der EX Print Server unterstützt drei Druckverbindungen: die Warteschlange "Halten", die Warteschlange "Drucken" und die direkte Verbindung. Die Druckverbindungen können im Setup-Programm unter der Rubrik "Drucker" aktiviert und für Anwender im Netzwerk freigegeben werden. Alle freigegebenen Druckverbindungen werden kontinuierlich auf übergebene Aufträge hin überprüft. Die Warteschlange "Drucken" und die direkte Verbindung ermöglichen Anwendern einen direkteren Zugriff auf den EX Print Server als die Warteschlange "Halten". Daher sollten sie in einer Umgebung, die eine strikte Steuerung der Druckumgebung erfordert, nicht aktiviert werden.

Darüber hinaus kann die Warteschlange "Gedruckt" aktiviert werden. Hierbei handelt es sich um einen Speicherbereich für die zuletzt aus der Warteschlange "Drucken" verarbeiteten und gedruckten Aufträge. Die Warteschlange "Gedruckt" ermöglicht es Anwendern, die Druckausgabe dieser Aufträge mithilfe der Tools für das Auftragsmanagement (z. B. Anwendung Command WorkStation) zu wiederholen.

**HINWEIS:** Damit Anwendern die Dienstprogramme und die WebTools zur Verfügung stehen, muss mindestens eine (1) Druckverbindung freigegeben werden.

### **Warteschlange** "Halten"

Aufträge, die an die Warteschlange "Halten" gesendet werden, werden auf die Festplatte des EX Print Servers gespoolt, aus der sie zu einem späteren Zeitpunkt oder mehrmals gedruckt werden können. Da es sich bei der Warteschlange "Halten" um einen reinen Speicherbereich handelt, können diese Druckaufträge nicht ohne den Einsatz der Tools für das Auftragsmanagement durch den Operator gedruckt werden.

### **Warteschlange** "Drucken"

Die Warteschlange "Drucken" ist die Standardwarteschlange des EX Print Servers. Wird die Warteschlange "Drucken" freigegeben, werden Aufträge, die an diese Warteschlange gesendet werden, in der Reihenfolge verarbeitet und gedruckt, in der sie empfangen werden. Aufträge, denen vom Operator in einem Tool für das Auftragsmanagement eine höhere Priorität zugewiesen wird, und an die direkte Verbindung gesendete Aufträge haben Vorrang vor den an die Warteschlange "Drucken" gesendeten Aufträgen.

### **Direkte Verbindung**

Druckaufträge, die an die direkte Verbindung gesendet werden, werden direkt auf den EX Print Server übertragen; dieser Transfer erfolgt aber erst, wenn sich der EX Print Server im Status "Bereit" befindet. Wenn der EX Print Server durch einen anderen Auftrag belegt ist, verbleibt der für die direkte Verbindung vorgesehene Auftrag auf dem Computer des Anwenders, bis der EX Print Server zur Verfügung steht. Der für die direkte Verbindung vorgesehene Auftrag wird transferiert, sobald der aktive Auftrag beendet wurde, und sofort, d. h. noch vor dem nächsten Auftrag in der Warteschlange verarbeitet.

In den meisten Fällen werden Aufträge, die an die direkte Verbindung gesendet werden, nicht auf der Festplatte des EX Print Servers gespeichert und erscheinen nicht in der Auftragsliste der Tools für das Auftragsmanagement. Sie können daher nicht markiert werden, um sie ein weiteres Mal zu drucken, zu verschieben oder zu löschen. Die direkte Verbindung ist daher für Aufträge mit vertraulichem Inhalt prädestiniert. Die Auftragsdaten von Aufträgen, die an die direkte Verbindung gesendet wurden, werden jedoch zu Fakturierungszwecken in das Auftragsprotokoll aufgenommen.

Für manche Arten von Aufträgen, die an die direkte Verbindung gesendet werden, werden temporäre Dateien auf der Festplatte des EX Print Servers gespeichert, die aber in keinem der Tools für das Auftragsmanagement angezeigt werden. Hierbei handelt es sich um die folgenden Auftragsarten:

- PDF-Aufträge
- TIFF-Aufträge
- Aufträge mit Einstellungen für mindestens eine der folgenden Druckoptionen:
	- Seitenfolge: Rückwärts (für große Aufträge)
	- Broschüre (Booklet Maker)
	- Gemischte Medien
	- Separationen überdrucken

**HINWEIS:** Wenn Sie Schriften (Zeichensätze) auf den EX Print Server laden möchten, müssen Sie die direkte Verbindung aktivieren.

### <span id="page-18-0"></span>**WebTools**

Der EX Print Server unterstützt mithilfe der WebTools den Zugriff von Windows- und Mac OS Computern über das Internet oder Intranet. Informationen zur Verwendung der WebTools finden Sie im Abschnitt [Konfigurieren der WebTools auf Seite 61](#page-60-2).

### **Home**

Die Komponente Home bietet einen Überblick über den Status des EX Print Servers und die Aufträge, die aktuell verarbeitet oder gedruckt werden. Für die Verwendung dieser Komponente ist kein Kennwort erforderlich. Weitere Informationen hierzu finden Sie im Dokument *Dienstprogramme*

### **Downloads**

Mit der Komponente Downloads können Installationsprogramme für Druckertreiber sowie andere Software direkt vom EX Print Server auf Workstations im Netzwerk heruntergeladen werden. Für die Verwendung dieser Komponente ist kein Kennwort erforderlich. Weitere Informationen finden Sie in den Dokumenten *Drucken unter Windows*, *[Drucken unter](#page-0-0)  [Mac OS](#page-0-0)* und *[Dienstprogramme](#page-0-0)*.

### **Docs**

Diese Komponente bietet Anwendern im Netzwerk die Möglichkeit, auf die Aufträge in ihren Mailboxen auf dem EX Print Server zuzugreifen, um sie zu verwalten und zu modifizieren, sowie Aufträge auf den EX Print Server zu transferieren. Weitere Informationen finden Sie in der Online-Hilfe der Komponente Docs der WebTools.

### **Scaneinstellungen**

Mithilfe der Scaneinstellungen können Sie über einen Computer im Netzwerk Schablonen für Scanaufträge definieren. Auf diese Scanschablonen können Sie über die Digitaldruckmaschine zugreifen, wenn Sie einen Scanvorgang starten. Der Administrator hat uneingeschränkten Zugriff auf alle Scanschablonen. Außerdem kann er mithilfe der Komponente "Scaneinstellungen" neue Scanschablonen erstellen und Scanschablonen importieren und exportieren. Allgemeine Informationen hierzu finden Sie im Dokument *[Dienstprogramme](#page-0-0)*. Informationen zu den Scaneinstellungen finden Sie in der Online-Hilfe zur Komponente "Scaneinstellungen" der WebTools.

### **Configure**

Mit dieser Komponente können von einem Computer im Netzwerk aus die Optionen im Setup-Programm des EX Print Servers angezeigt und geändert werden. Für diese Funktion ist das Administratorkennwort erforderlich. Weitere Informationen finden Sie auf [Seite 55](#page-54-2).

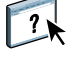

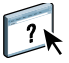

# <span id="page-19-0"></span>**Weitere Sicherheitsfunktionen**

Neben traditionellen Sicherheitsfunktionen wie Kennwörtern können die folgenden Funktionen genutzt werden, um den Schutz und die Sicherheit des EX Print Servers zu erhöhen:

- E-Mail-Zugriff
- IP-Adressen, Ports und MAC-Adressen
- LDAP-Authentisierung

### <span id="page-19-1"></span>**Steuern des E-Mail-Zugriffs auf den EX Print Server**

Sie können es Anwendern ermöglichen, Dateien zu drucken, die als E-Mail-Anhänge an den EX Print Server gesendet werden. Der EX Print Server akzeptiert dabei ausschließlich gültige Anhänge (z. B. PostScript- oder PDF-Dateien). Damit sich ein in einer E-Mail versteckter Virus ausbreiten kann, ist es i. d. R. erforderlich, dass der infizierte Anhang geöffnet und ausgeführt wird. Aus diesem Grund werden E-Mail-Anhänge mit einem ungültigen Dateiformat vom EX Print Server gelöscht.

Dies gilt z. B. für Dateien vom Typ .BAT, .VBS und .EXE, die schädliche Virusaktivitäten auslösen können. Dateien dieser Typen werden vom EX Print Server nicht verarbeitet. Der EX Print Server ignoriert außerdem auch E-Mails in den Formaten RTF (Rich Text Format) oder HTML (Hypertext Markup Language) und den gesamten darin enthaltenen JavaScript-Code.

Auf dem EX Print Server können Listen autorisierter E-Mail-Adressen definiert werden. Jede E-Mail, die von einer nicht in der Liste definierten E-Mail-Adressen stammt, wird vom EX Print Server automatisch gelöscht. Weitere Informationen finden Sie auf [Seite 69](#page-68-1).

### <span id="page-19-2"></span>**Beschränkung von IP-Adressen, Ports und MAC-Adressen**

Um den nicht autorisierten Zugriff auf den EX Print Server zu unterbinden, können Sie den Zugriff auf Anwender beschränken, deren IP- oder MAC-Adressen innerhalb eines festgelegten Bereichs liegen. Darüber hinaus können nicht benötigte Ports geschlossen werden, um Zugriffe über das Netzwerk abzublocken. Befehle oder Aufträge, die von nicht autorisierten IP-Adressen oder über nicht autorisierte Ports gesendet werden, werden vom EX Print Server ignoriert.

### <span id="page-19-3"></span>**LDAP-Authentisierung**

Wenn Sie die LDAP-Kommunikation aktivieren, damit Personen in Ihrem Unternehmen Namen und andere Informationen abrufen können, können Sie die Art der Authentisierung angeben. Weitere Informationen finden Sie in der Online-Hilfe der Komponente Configure der WebTools.

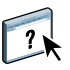

# <span id="page-20-3"></span><span id="page-20-0"></span>**Anschließen des Netzwerkkabels an EX Print Server**

Dieser Abschnitt enthält eine Abbildung der Rückseite des EX Print Servers und eine Anleitung zum Verbinden des EX Print Servers mit dem Netzwerk.

# <span id="page-20-1"></span>**Rückansicht des EX Print Servers**

- **1 Netzanschluss**
- **2 USB-Anschlüsse**
- **3 Netzwerkanschluss**
- **4 Anschluss für das Crossover-Kabel zum Scannen**
- **5 Anschluss für Digitaldruckmaschine**

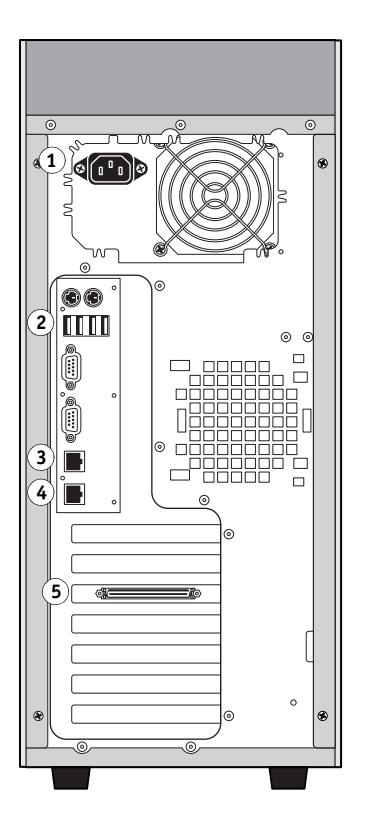

### <span id="page-20-2"></span>**Ethernet-Verbindung**

Für Ethernet-Verbindungen unterstützt der EX Print Server UTP-Kabel (Unshielded Twisted Pair) für die folgenden Netzwerkgeschwindigkeiten:

- 10BaseT: Kategorie 3 oder höher
- 100BaseTX: Kategorie 5 oder höher (4 Paare/8 Drähte, kurz)
- 1000BaseT: Kategorie 5e oder höher (4 Paare/8 Drähte, kurz)

### **MIT NETZWERK VERBINDEN**

**1 Schalten Sie die Digitaldruckmaschine und den EX Print Server aus.**

Information zur korrekten Vorgehensweise finden Sie auf [Seite 75.](#page-74-2)

- **2 Schließen Sie das Crossover-Kabel zum Scannen vom EX Print Server an den Scananschluss der Digitaldruckmaschine an.**
- **3 Schließen Sie das Netzwerkkabel an den Netzwerkanschluss (RJ-45) auf der Rückseite des EX Print Servers an.**
- **4 Schalten Sie den EX Print Server und die Digitaldruckmaschine ein.**

# <span id="page-21-0"></span>**Informationen über Setup-Programm**

Beim Setup wird der EX Print Server für die Kommunikation mit anderen Geräten und für die Verwaltung von Druckaufträgen konfiguriert. Das Setup-Programm muss ausgeführt werden, wenn der EX Print Server zum ersten Mal gestartet wird, nachdem neue Systemsoftware installiert wurde, oder wenn die Serversoftware erneut installiert wurde. Bei Änderungen in der Netzwerk- oder der Druckumgebung müssen die Einstellungen der Optionen im Setup-Programm entsprechend angepasst werden.

**HINWEIS:** Mit der Anwendung Command WorkStation, Macintosh Edition, ist der Zugriff auf das Setup-Programm nicht möglich.

### <span id="page-21-1"></span>**Ausführen des Setup-Programms über die Konsole der Digitaldruckmaschine**

Legen Sie - in dieser Reihenfolge - die Drucker-, die Netzwerk- und die Diensteeinstellungen fest. Nach dieser Erstkonfiguration können die Einstellungen der Setup-Optionen wahlweise lokal über die Konsole der Digitaldruckmaschine (siehe [Seite 23\)](#page-22-4) oder netzwerkgestützt (von einem Computer im Netzwerk aus) modifiziert werden (siehe [Seite 55](#page-54-3)). Die meisten Setup-Optionen können mit beiden Verfahren eingestellt werden.

Für Optionen in Bereichen/Menüs des Setup-Programms, für die keine spezifische Einstellung festgelegt wird, verwendet der EX Print Server die jeweilige Standardeinstellung. Sie müssen daher die Einstellungen entsprechend Ihrer Druckumgebung anpassen.

### <span id="page-21-2"></span>**Ausführen des Setup-Programms über das Netzwerk**

Für das netzwerkgestützte Setup des EX Print Servers steht die Komponente Configure zur Verfügung (siehe [Seite 55](#page-54-3)). Der Zugriff auf die Komponente Configure kann über die WebTools oder die Anwendung Command WorkStation, Windows Edition, erfolgen.

# <span id="page-22-3"></span><span id="page-22-0"></span>**SETUP DES EX PRINT SERVERS ÜBER KONSOLE DER DIGITALDRUCKMASCHINE**

Es wird empfohlen, das Setup-Programm auszuführen, wenn der EX Print Server nach der Installation einer neuen Systemsoftware erstmals gestartet wird. Für eine Setup-Option, für die keine spezifische Einstellung festgelegt wird, verwendet der EX Print Server die Standardeinstellung. Passen Sie die Einstellungen entsprechend Ihrer Druckumgebung an.

# <span id="page-22-1"></span>**Setup des EX Print Servers über Konsole der Digitaldruckmaschine**

Beim Setup wird der EX Print Server so konfiguriert, dass er mit den Geräten im Netzwerk kommunizieren und an ihn gesendete Aufträge empfangen und verwalten kann.

Bei den Setup-Optionen werden die folgenden Rubriken unterschieden:

- Drucker: Unter dieser Rubrik können die Systemeinstellungen, die Optionen für das Auftrags- und Warteschlangenmanagement sowie die Standardeinstellungen für die PostScript- und PCL-Optionen festgelegt werden.
- Netzwerk: Unter dieser Rubrik können Sie die Spezifikation für die aktiven Netzwerksysteme vornehmen, über die Aufträge an den EX Print Server gesendet werden.
- Dienste: Unter dieser Rubrik können Sie Netzwerkdienste wie die E-Mail- und die Windows- oder SMB-Druckfunktionalität aktivieren.

Die übrigen Befehle im Hauptmenü dienen administrativen Aufgaben. Weitere Informationen hierzu finden Sie auf [Seite 62](#page-61-2).

# <span id="page-22-4"></span><span id="page-22-2"></span>**Zugriff auf Setup-Optionen**

Bevor Sie auf die Setup-Optionen zugreifen, sollten Sie sich vergewissern, dass keine Aufträge anderer Anwender auf dem EX Print Server gedruckt werden.

**AUF SETUP-PROGRAMM DES EX PRINT SERVERS BEI STATUS "BEREIT" ZUGREIFEN**

- 1 Drücken Sie auf der Digitaldruckmaschine auf die Taste "Betriebsarten" (Services).
- 1 Taste "Betriebsarten" **(Services)**

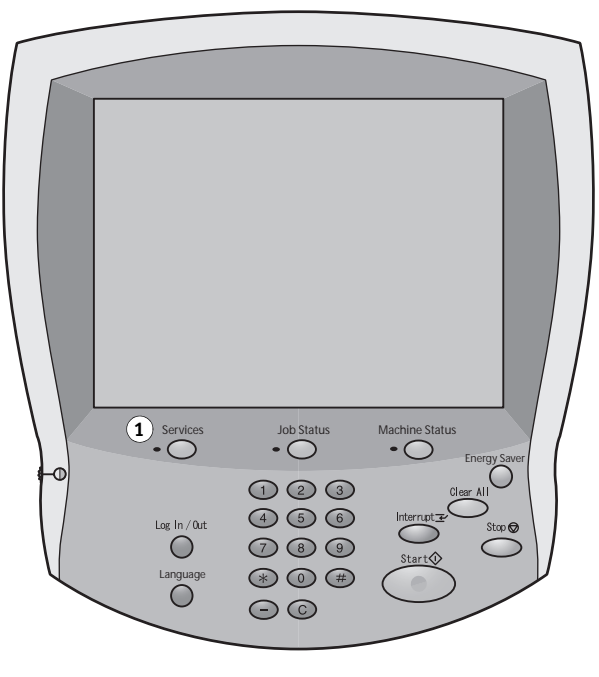

2 Drücken Sie auf der Konsole der Digitaldruckmaschine auf "Alle Betriebsarten" (All Services) und anschließend auf "Webanwendungen" (Web Applications).

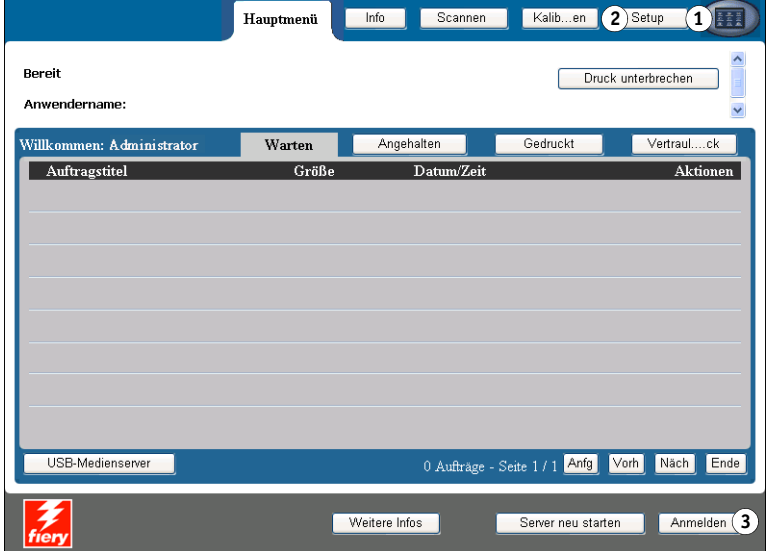

- 1 Option "Alle Betriebsarten" **(All Services)**
- **2 Option zum Zugriff auf das Setup-Programm**
- **3 Option zum An-/Abmelden**

3 Stellen Sie sicher, dass sich der EX Print Server im Status "Bereit" befindet.

Stellen Sie sicher, dass links oben auf der Registerkarte "Hauptmenü" die Statusmeldung "Bereit" angezeigt wird. Warten Sie, wenn auf dem EX Print Server ein Auftrag verarbeitet oder gedruckt wird, bis dieser Auftrag beendet wurde und die Meldung "Bereit" erscheint.

- **4 Drücken Sie auf "Setup", um diese Registerkarte zu öffnen.**
- **5 Drücken Sie auf das Feld für die Kennworteingabe und geben Sie mithilfe der auf der Konsole der Digitaldruckmaschine eingeblendeten Tastatur das Administratorkennwort ein.**
- 6 Drücken Sie auf "Speichern" und danach auf "Anmelden".
- **7 Drücken Sie auf die Option für die Rubrik oder Kategorie von Setup-Optionen, auf die Sie zugreifen wollen.**
- **8 Legen Sie in dieser Reihenfolge die Drucker-, Netzwerk- und Diensteeinstellungen fest.**

Detaillierte Beschreibungen der Setup-Optionen finden Sie ab [Seite 30](#page-29-0).

**9 Ändern Sie das Administratorkennwort, um das Setup-Programm vor unbefugten Änderungen zu schützen.**

Weitere Informationen finden Sie auf [Seite 63.](#page-62-2)

### <span id="page-24-0"></span>**Schnittstelle des Setup-Programms auf Konsole der Digitaldruckmaschine**

Wenn Sie das Setup-Programm über die Konsole der Digitaldruckmaschine starten, erscheint der Hauptbildschirm "Setup", über den Sie zu weiterführenden Bildschirmen mit den Setup-Optionen gelangen, mit denen Sie den EX Print Server für die jeweilige Druck- und Netzwerkumgebung konfigurieren können.

Wenn Sie über die Konsole der Digitaldruckmaschine auf eine Funktion zugreifen, zu deren Ausführung das Administratorkennwort erforderlich ist, müssen Sie das Kennwort eingeben, sobald die Aufforderung dazu angezeigt wird. Anderenfalls kehrt der Server in den Status "Bereit" zurück (d. h. auf der Konsole der Digitaldruckmaschine erscheint wieder der Bildschirm mit der Meldung "Bereit"), sodass Sie den gesamten Vorgang wiederholen müssen.

Die meisten Bildschirme und Optionen des Setup-Programms sind auf den Übersichtsseiten dokumentiert, die Sie ebenfalls über die Konsole der Digitaldruckmaschine drucken können.

### **ÜBERSICHTSSEITEN DRUCKEN**

- 1 Drücken Sie auf der Digitaldruckmaschine auf die Taste "Betriebsarten" (Services).
- 2 Drücken Sie auf "Alle Betriebsarten" (All Services) und anschließend auf **"Webanwendungen" (Web Applications.**
- **3** Drücken Sie auf "Info".
- 4 Drücken Sie auf "Übersicht".
- 5 Drücken Sie auf dem Bestätigungsbildschirm auf "Ja".

### <span id="page-25-0"></span>**Bildschirmarten**

Es gibt verschiedene Arten von Setup-Bildschirmen:

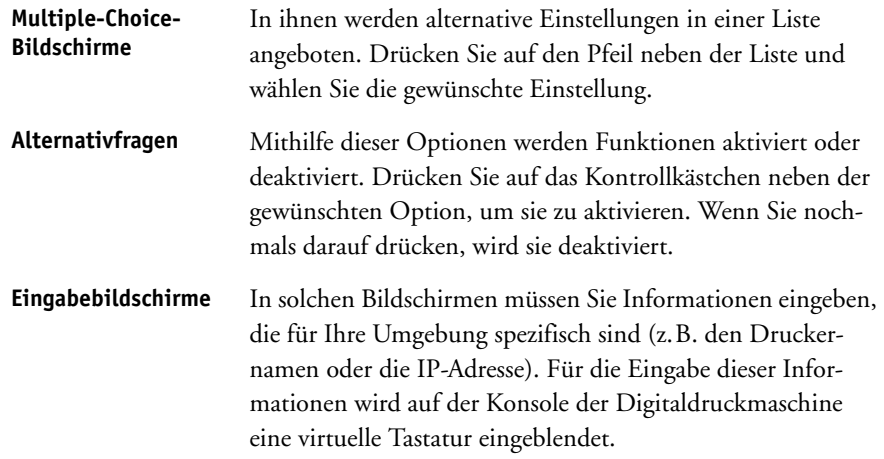

# <span id="page-25-1"></span>**Speichern von Änderungen**

Drücken Sie auf "Änderungen sichern", wenn Sie mit dem Festlegen von Einstellungen für die Optionen fertig sind. Drücken Sie auf "Speichern & Fortsetzen", wenn die Anzahl der Optionen oder Einstellungen so groß ist, dass mehr als ein Bildschirm für ihre Anzeige erforderlich ist. Diese Optionen befinden sich unten rechts im Setup-Bildschirm.

Damit bestimmte Änderungen wirksam werden, muss der EX Print Server neu gebootet werden. Weitere Informationen hierzu finden Sie auf [Seite 76](#page-75-1).

Auf der Konsole der Digitaldruckmaschine können Sie Statusinformationen über die auf dem EX Print Server gedruckten Aufträge anzeigen. Außerdem können Sie über diese Schnittstelle spezielle Informationsseiten drucken und das Setup des Servers vornehmen.

### <span id="page-25-2"></span>**Registerkarten**

Zusätzlich zur Ausführung des Setup-Programms können Sie auf der Konsole der Digitaldruckmaschine Statusinformationen über die auf dem EX Print Server gedruckten Aufträge anzeigen, spezielle Informationsseiten drucken und die Druckfunktionalität einrichten.

Die Registerkarten beinhalten viele Optionen, auf die Sie auch über die Anwendung Command WorkStation zugreifen können. Weitere Informationen über Funktionen für das Auftragsmanagement (z. B. über die Verwaltung von Aufträgen in der Liste "Warten") finden Sie im Dokument *[Dienstprogramme](#page-6-2)*.

### <span id="page-26-0"></span>**Registerkarte "Hauptmenü"**

Auf dieser Registerkarte werden die Eigenschaften der Aufträge angezeigt, die aktuell gedruckt werden bzw. sich in einer Warteschlange befinden. Über die Auftragsliste können Sie Aufträge zum Drucken übergeben. Auf der Registerkarte "Hauptmenü" werden außerdem die folgenden Optionen angeboten:

- Druck unterbrechen Mit dieser Option wird die Kommunikation zwischen dem EX Print Server und der Digitaldruckmaschine unterbrochen. Mit dieser Option können Sie den aktuellen Auftrag unterbrechen, um z. B. Wartungs- oder Servicearbeiten vorzunehmen. Die RIP-Verarbeitung von Aufträgen wird auf dem EX Print Server trotz dieser Unterbrechung fortgesetzt. Nach Abschluss der Wartungs- oder Servicearbeiten können Sie den Druckbetrieb auf dem EX Print Server mit der Option "Druck fortsetzen" wieder aufnehmen.
- Druck fortsetzen Mit dieser Option wird die mit der Option "Druck unterbrechen" zeitweilig ausgesetzte Kommunikation zwischen dem EX Print Server und der Digitaldruckmaschine wieder aufgenommen.
- Vertraulicher Druck Über diese Option können Sie auf vertrauliche Aufträge zugreifen, für die beim Senden ein Auftragskennwort festgelegt wurde. Für den Zugriff auf einen vertraulichen Auftrag müssen Sie das jeweilige Kennwort eingeben. Dieses Kennwort wird vom Anwender beim Senden des Auftrags im Druckertreiber mit der Option "Vertraulich drucken" festgelegt. Weitere Informationen finden Sie im Dokument *Druckoptionen*.
	- **HINWEIS:** Vertrauliche Aufträge können auf Computern unter Windows 2000/XP/ Server 2003 und Mac OS X erstellt und übergeben werden. In den Tools für das Auftragsmanagement ist der Zugriff auf vertrauliche Aufträge nicht möglich.
- Abbrechen Mit dieser Option können Sie die Verarbeitung des aktuellen Auftrags abbrechen.

USB-Medienserver Über diese Option können Sie eine Datei, die sich auf einem USB-Gerät/Datenträger befindet, an eine freigegebene Druckverbindung senden. Weitere Informationen finden Sie in den Dokumenten *Drucken unter Windows* und *Drucken unter Mac OS*.

### <span id="page-26-1"></span>**Registerkarte** "Info"

Auf der Registerkarte "Info" wird die Liste der für den EX Print Server installierten Optionen angezeigt; diese Optionen reflektieren das optionale Zubehör, mit dem das verbundene Ausgabegerät ausgestattet ist. Außerdem beinhaltet diese Registerkarte Optionen zum Drucken von Serverinformationsseiten und Aktivitätenprotokollen.

**PS-Testseite/PCL-Testseite:** Mit der Testseite können Sie überprüfen, ob der EX Print Server korrekt mit der Digitaldruckmaschine verbunden ist. Sie enthält Farb- und Graustufenmuster, die für die Fehlerbehebung an der Digitaldruckmaschine oder am EX Print Server eingesetzt werden können. Die Testseite enthält die folgenden Angaben: Servername, Farbeinstellungen, Druckermodell und Datum/Uhrzeit der Druckausgabe.

**Konfiguration:** Diese Seite enthält Angaben zur aktuellen Konfiguration des Servers und des Ausgabegeräts. Auf der Seite finden Sie allgemeine Angaben zur Hard- und Software des EX Print Servers, die aktuellen Einstellungen aller Setup-Optionen, Informationen über die aktuelle Kalibrierung sowie die IP-Adresse des EX Print Servers.

**Farbtabelle:** Die Farbtabelle enthält Muster der RGB-, CMY- und PANTONE-Farben, die mit dem EX Print Server erzeugt werden können.

**Übersicht:** Die Übersichtsseiten veranschaulichen die hierarchische Struktur der Bildschirme, die auf der Konsole der Digitaldruckmaschine angezeigt werden, und der darin angebotenen Optionen.

**PS-Zeichensätze/PCL-Zeichensätze:** Die Zeichensatzliste umfasst die Namen der residenten, d. h. auf dem EX Print Server installierten Schriften.

Protokoll drucken Mit den Optionen in diesem Bereich können Sie Aktivitätenprotokolle drucken, die vom EX Print Server gepflegt werden. Im Einzelnen können Sie die folgenden Seiten drucken:

> **Auftragsprotokoll:** Das Auftragsprotokoll enthält Angaben zu den 55 zuletzt gedruckten Aufträgen.

> **E-Mail-Protokoll:** Mit diesem Befehl wird ein Protokoll der jüngsten E-Mail-Aktivitäten gedruckt. Das E-Mail-Protokoll ist für den Netzwerkadministrator konzipiert.

**FTP-Protokoll:** Mit diesem Befehl wird ein Protokoll der jüngsten FTP-Aktivitäten gedruckt. Dieses FTP-Protokoll ist für den Netzwerkadministrator gedacht.

**HINWEIS:** Damit das E-Mail- bzw. das FTP-Protokoll gedruckt werden kann, muss der jeweilige Dienst aktiviert worden sein. Weitere Informationen für den E-Mail-Dienst finden Sie auf [Seite 52](#page-51-0). Weitere Hinweise zur FTP-Druckfunktionalität finden Sie auf [Seite 46](#page-45-0).

### <span id="page-27-0"></span>**Registerkarte "Scannen"**

Auf der Registerkarte "Scannen" können Sie Auftragsschablonen für die Scanfunktionalität erstellen. Weitere Informationen hierzu finden Sie im Dokument *[Dienstprogramme](#page-7-1)*.

### <span id="page-28-0"></span>**Registerkarte "Kalibrieren"**

Der EX Print Server kann mithilfe von ColorCal über die Konsole kalibriert werden. Weitere Informationen finden Sie im Dokument *Drucken in Farbe*. Damit Sie auf die Registerkarte "Kalibrieren" zugreifen können, müssen Sie das Administratorkennwort eingeben (sofern dieses festgelegt wurde).

### <span id="page-28-1"></span>**Registerkarte** "Setup"

Über die Registerkarte "Setup" können Sie auf die Optionen zugreifen, mit denen der EX Print Server für den Betrieb in der jeweiligen Druck- und Netzwerkumgebung konfiguriert wird. Darüber hinaus werden Optionen für administrative Aufgaben angeboten (z. B. das Ändern von Kennwörtern und das Löschen aller Auftragsdaten vom EX Print Server). Detaillierte Beschreibungen dieser Setup-Optionen finden Sie ab [Seite 30](#page-29-0).

Für den Zugriff auf das Setup-Programm müssen Sie das Administratorkennwort eingeben. Auf der Registerkarte "Setup" werden die folgenden Optionen für die generellen Rubriken von Setup-Optionen angezeigt:

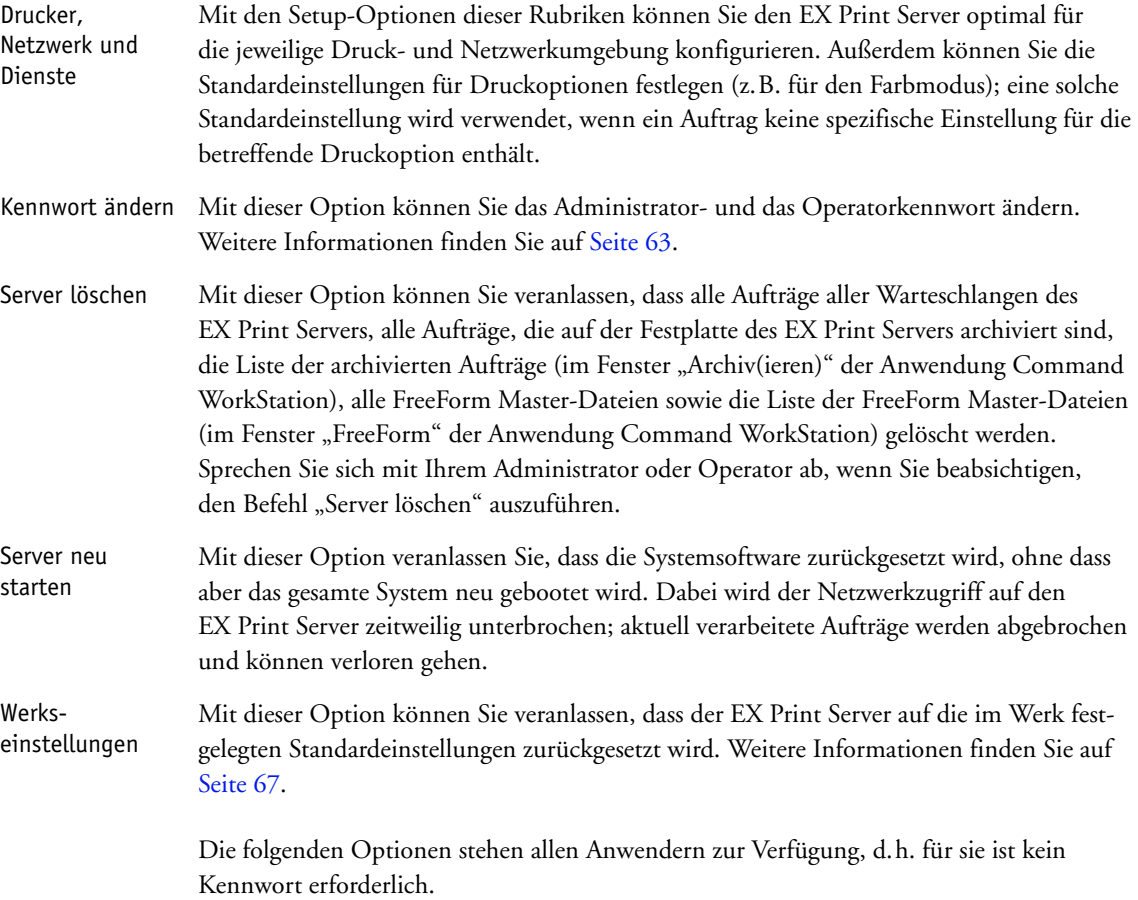

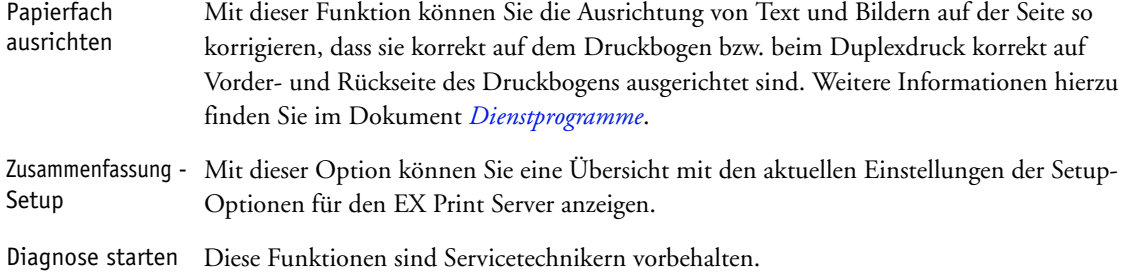

# <span id="page-29-0"></span>**Druckereinstellungen**

Mit den Optionen der Rubrik "Drucker" können Sie Systemeinstellungen festlegen, die für den EX Print Server und global für alle Anwender gelten, und die Verbindungen und das Druckverhalten für das jeweilige Ausgabegerät konfigurieren. Die Anleitung zum Zugriff auf diese Setup-Optionen finden Sie auf [Seite 23](#page-22-2).

Die weiterführenden Bildschirme und Optionen werden in der Reihenfolge beschrieben, in der sie im Setup-Programm angezeigt werden. Die jeweiligen Standardwerte werden ggf. durch Unterstreichung hervorgehoben. Wörter in Kursivschrift kennzeichnen einen produkt- oder umgebungsspezifischen Wert.

### <span id="page-29-1"></span>**Allgemeine Einstellungen**

### **Servername**

*Standardservername*

Mit dieser Option ordnen Sie dem EX Print Server einen Namen (mit maximal 15 Zeichen) zu. Dies ist der Name, mit dem der EX Print Server im Netzwerk angezeigt wird. Wenn Sie den Servernamen mit dieser Setup-Option ändern, wird der neue Name automatisch auch als Servername für die Windows-Druckfunktionalität verwendet (siehe [Seite 40](#page-39-0)).

**HINWEIS:** Verwenden Sie unterschiedliche Namen, wenn Sie mehrere EX Print Server verwenden.

### **Zeichensatz**

Macintosh, DOS, Windows

Mit dieser Option geben Sie an, ob für die Anzeige von Dateinamen auf der Konsole der Digitaldruckmaschine und in der Anwendung Command WorkStation der DOS-, Macintosh oder Windows-Zeichensatz verwendet werden soll. Diese Setup-Option wirkt sich auf Dateinamen mit Ligaturzeichen aus (z. B. é oder æ).

Wählen Sie für heterogene Netzwerke den Zeichensatz, der die beste Darstellung der verwendeten Sonderzeichen zulässt.

### **Zeitzone**

*Liste der Zonen*

Mit dieser Option bestimmen Sie die für Ihren Standort gültige Zeitzone.

### **SNTP aktivieren**

Aktivieren Sie diese Option, wenn die von der Digitaldruckmaschine unterstützte Funktion für die Zeitsynchronisierung in Verbindung mit einem NTP/SNTP-Server über SNTP verwendet werden soll.

### **Zeitserver**

*Liste*

Mit dieser Option legen Sie den Zeitserver fest, mit dem der EX Print Server synchronisiert werden soll.

### **Startseite drucken**

Wenn Sie diese Option aktivieren, wird bei jedem Neustart des EX Print Servers automatisch eine Startseite gedruckt. Sie enthält allgemeine Informationen über den EX Print Server, z. B. den Servernamen, das aktuelle Datum und die aktuelle Uhrzeit, die Größe des Speichers, die Netzwerkprotokolle und die Druckverbindungen.

### **RIP-Vorschau**

Wenn Sie diese Option aktivieren, wird in der Anwendung Command WorkStation während der Verarbeitung eines Auftrags eine Miniaturenvorschau angezeigt. Die Miniaturenvorschau wird im Abschnitt "Verarbeiten" des Bereichs "Aktivität" angezeigt.

### **Kontaktinformationen**

Mit den Optionen in diesem Bereich können Sie die Kontaktinformationen der Personen erfassen, die für den Support von EX Print Server und Digitaldruckmaschine zuständig sind.

### <span id="page-30-0"></span>**Einstellungen für Warteschlangen/Aufträge**

Damit Anwender auf die Dienstprogramme und die WebTools zugreifen und ihre Aufträge über TCP/IP an den EX Print Server senden können, müssen Sie zumindest die Warteschlange "Halten" oder die Warteschlange "Drucken" aktivieren. Anwendern stehen nur die von Ihnen freigegebenen Warteschlangen zur Verfügung.

### **Direkte Verbindung aktivieren**

Mit der direkten Verbindung können Sie Anwendern ermöglichen, ihre Aufträge unter Umgehung des Spool-Betriebs direkt auf den EX Print Server zu laden und zu drucken. An die direkte Verbindung gesendete Aufträge werden nach erfolgter Ausgabe nicht in die Warteschlange "Gedruckt" transferiert.

Die direkte Verbindung muss freigegeben werden, wenn Anwender die Möglichkeit haben sollen, Schriften von ihren Computern über das Netzwerk auf den EX Print Server zu laden.

### Warteschlange "Drucken" aktivieren

Aufträge, die an die Warteschlange "Drucken" gesendet (bzw. in sie geladen) werden, werden auf die Festplatte des EX Print Servers gespoolt und in der Reihenfolge ihres Empfangs gedruckt.

### Warteschlange "Halten" aktivieren

Aufträge, die an die Warteschlange "Halten" gesendet (bzw. in sie geladen) werden, werden erst gedruckt, wenn sie (z. B. in der Anwendung Command WorkStation) in die Warteschlange "Drucken" kopiert oder verschoben werden.

### **Warteschlange "Gedruckt" aktivieren**

Die Warteschlange "Gedruckt" ist ein spezieller Speicherbereich auf der Festplatte des EX Print Servers, in den Aufträge nach erfolgter Druckausgabe aus der Warteschlange "Drucken" verschoben werden.

Anwender können Aufträge, die sie drucken wollen, nicht an die Warteschlange "Gedruckt" senden. Anwender mit Administrator- oder Operatorberechtigung können aber mithilfe der Tools für das Auftragsmanagement die Aufträge in der Warteschlange "Gedruckt" erneut drucken, ohne dass sie nochmals an den EX Print Server gesendet und neu verarbeitet werden müssen. Wenn Sie die Option nicht aktivieren, werden Aufträge nach ihrer Ausgabe sofort von der Festplatte des EX Print Servers gelöscht.

### Gesicherte Aufträge in Warteschlange "Gedruckt"

1-99, 10

Wenn Sie die Warteschlange "Gedruckt" aktivieren, können Sie mit dieser Option angeben, wie viele Aufträge die Warteschlange "Gedruckt" maximal enthalten darf. Denken Sie daran, dass Druckaufträge in der Warteschlange "Gedruckt" Speicherplatz auf der Festplatte des EX Print Servers belegen. Wählen Sie einen kleineren Wert für diese Option, wenn der Speicherplatz auf der Festplatte permanent knapp ist.

### **Drucken zulassen**

Alle Anwender, Autorisierte Anwender

Mit dieser Option können Sie angeben, ob der EX Print Server Anwender authentisieren soll, bevor deren Aufträge an den EX Print Server gesendet werden. Wenn Sie die Einstellung "Autorisierte Anwender" für diese Option wählen, müssen die Anwender zu einer Gruppe gehören, der Sie Druckberechtigungen zugeordnet haben.

### **Druckersprache**

Automatisch, PCL, PostScript

Mit dieser Option können Sie die Druckersprache für die Digitaldruckmaschine wählen. Wenn Sie "Automatisch" wählen, wird die Seitenbeschreibungssprache eingehender Aufträge automatisch erfasst und werden die Aufträge automatisch an das entsprechende Interpreter-Modul (PostScript oder PCL) weitergeleitet.

Wenn Sie einen bestimmten Interpreter wählen, wird ein empfangener Auftrag zunächst an diesen Interpreter übergeben. Stellt dieses Modul bei einem Auftrag fest, dass er nicht das entsprechende Format aufweist, wird er an das jeweils andere Interpreter-Modul übergeben.

### **'Aktion bei Abweichung' aktivieren**

Durch das Aktivieren dieser Option veranlassen Sie, dass der EX Print Server eine bestimmte Aktion ausführt, wenn ein Auftrag wegen fehlender Ressourcen nicht gedruckt werden kann.

### **Aktion bei Abweichung**

Aussetzen, Abbrechen

Wenn Sie die Option "Aktion bei Abweichung' aktivieren" aktivieren, können Sie hiermit die Aktion festlegen, die im Falle einer Abweichung erfolgen soll. Die Verarbeitung und Druckausgabe anderer Aufträge wird fortgesetzt, auch wenn ein Auftrag ausgesetzt wird.

### **Zeitlimit bei Abweichung**

0-999

Wenn die Option "Aktion bei Abweichung' aktivieren" aktiviert wurde, können Sie mit dieser Option festlegen, wie lange (in Sekunden) der EX Print Server bis zur Feststellung warten soll, dass bei einem Auftrag eine Abweichung vorliegt, die ein Aussetzen erforderlich macht.

### <span id="page-32-0"></span>**PostScript- und PCL-Einstellungen**

Mit den Optionen dieser Rubriken können Sie für an den EX Print Server gesendete Aufträge Standardeinstellungen für bestimmte Druckoptionen festlegen. Wenn ein Anwender einen Auftrag über den Druckertreiber zum Drucken sendet, kann er die Einstellungen der meisten Druckoptionen überschreiben; diese Einstellungen werden dann auf den Auftrag angewendet. Anwender, die Aufträge nicht über einen Druckertreiber senden (sondern z. B. unter UNIX oder über DOS-Befehlszeilen), können die Einstellungen jedoch nicht überschreiben und müssen sich auf die von Ihnen beim Setup festgelegten Standardeinstellungen verlassen. Ausführliche Informationen über diese Standardeinstellungen finden Sie im Abschnitt [Setup-Optionen auf Seite 57.](#page-56-2)

### <span id="page-32-1"></span>**VDP-Einstellungen**

Informationen über den variablen Datendruck (VDP) mithilfe von FreeForm finden Sie im Dokument *[Variabler Datendruck](#page-13-3)*.

### **FreeForm 1 Datensätzlänge**

Auftrag, FreeForm Master-Datei

Mit dieser Option legen Sie die Datensatzlänge für FreeForm Aufträge fest. Bei der Einstellung "Auftrag" gibt der Gesamtauftrag die Datensatzlänge vor. Bei der Einstellung "FreeForm Master-Datei" entspricht die Datensatzlänge der Länge der FreeForm Master-Datei.

### <span id="page-33-0"></span>**Einstellungen für native Dokumente**

Die Funktion zur Konvertierung nativer Dokumente ermöglicht das automatische Konvertieren und Drucken von Dateien aus Microsoft Office (Word, Powerpoint und Excel). Wird eine Datei in einem dieser Formate als E-Mail-Anhang oder über die Option "USB-Medienserver" auf den EX Print Server transferiert, sendet der EX Print Server den betreffenden Auftrag an den PrintMe Server, der den Auftrag in das Format PostScript konvertiert. Danach wird der Auftrag auf dem EX Print Server gedruckt.

### **Konvertieren nativer Dokumente mit PrintMe aktivieren**

Wenn Sie diese Option aktivieren, wird die Verbindung zum PrintMe Server initiiert. Damit Sie diese Option verwenden können, muss DNS aktiviert sein (siehe [Seite 39\)](#page-38-0).

### **Lizenzaktualisierungen an E-Mail-Adresse des Fiery Administrators senden**

Mit dieser Option veranlassen Sie, dass bei einer Änderung der PrintMe Lizenzierung eine E-Mail-Nachricht an den Administrator gesendet wird.

### <span id="page-33-1"></span>**Einstellungen für Auftragsprotokoll**

Im Auftragsprotokoll werden Angaben zu allen auf dem EX Print Server verarbeiteten oder gedruckten Aufträgen unabhängig davon erfasst, ob sie vom Computer eines Anwenders, von einem Netzwerkserver oder vom EX Print Server selbst stammen. Das Auftragsprotokoll kann über die Konsole der Digitaldruckmaschine und von jedem Rechner im Netzwerk gedruckt werden, auf dem eines der Tools für das Auftragsmanagement installiert ist.

Das gedruckte Auftragsprotokoll enthält spezifische Angaben für jeden Auftrag (z. B. Anwendername, Dokumentname, Uhrzeit und Datum der Druckausgabe sowie Anzahl der Seiten). Die Notizen, die auf einem Windows oder Mac OS Computer vom Anwender beim Senden eines Auftrags eingegeben werden können, werden ebenfalls in das Auftragsprotokoll aufgenommen.

### **Automatischer Ausdruck alle 55 Aufträge**

Durch das Aktivieren dieser Option können Sie veranlassen, dass das Auftragsprotokoll nach jeweils 55 Aufträgen automatisch gedruckt wird. Sie sollten das Aktivieren dieser Option in Betracht ziehen, wenn für Ihre Organisation ein Beleg für jede gedruckten Seite wichtig ist.

### **Automatische Löschung alle 55 Aufträge**

Durch das Aktivieren dieser Option können Sie veranlassen, dass das Auftragsprotokoll nach jeweils 55 Aufträgen automatisch gelöscht wird. Wenn Sie diese Option nicht aktivieren und das Auftragsprotokoll weder direkt am EX Print Server noch von einem Computer im Netzwerk aus löschen, enthält das auf der Festplatte des EX Print Servers gespeicherte Protokoll Angaben zu allen jemals gedruckten Aufträge.

**HINWEIS:** Die Aktivierung dieser Option bleibt wirkungslos, wenn Sie die Option "Automatischer Ausdruck alle 55 Aufträge" nicht aktiviert haben.

### **Seitengröße**

11x17/A3, A4/US Brief

Mit dieser Option legen Sie das Format/die Größe des Papiers fest, auf dem das Auftragsprotokoll gedruckt werden soll. Unabhängig von der Seitengröße werden stets 55 Aufträge pro Seite aufgelistet. Die verwendete Papiergröße hängt von der Einstellung der Option "Standardpapiergrößen" der Rubrik "PostScript" ab. Wurde für die angesprochene Option die Einstellung "US" gewählt, wird das Protokoll auf Papier im Format 11x17 oder US Brief gedruckt.

### **Kennwortpflicht für Drucken des Auftragsprotokolls**

Durch das Aktivieren dieser Option erreichen Sie, dass zum Löschen und zum Drucken des Auftragsprotokolls das Administratorkennwort eingegeben werden muss.

# <span id="page-34-0"></span>**Netzwerkeinstellungen**

Mit den Setup-Optionen der Rubrik "Netzwerk" wird der EX Print Server so konfiguriert, dass Druckaufträge über die in Ihrer Umgebung verwendeten Netzwerksysteme erfolgreich empfangen werden. Dazu werden u. a. die Netzwerkadressen und Namen festgelegt, die es den Computern, den Servern und dem EX Print Server ermöglichen, miteinander zu kommunizieren. Die Anleitung zum Zugriff auf diese Setup-Optionen finden Sie auf [Seite 23.](#page-22-2)

Überzeugen Sie sich, bevor Sie mit der Festlegung der Netzwerkeinstellungen beginnen, dass der EX Print Server mit einem aktiven Netzwerk verbunden ist. Nur in diesem Fall ist der EX Print Server in der Lage, das Netzwerk nach Zonen, Servern und nach serverbasierten Warteschlangen abzufragen. Wenn Sie die Netzwerkeinstellungen definieren, ohne mit einem funktionsfähigen Netzwerk verbunden zu sein, werden für bestimmte Optionen Standardeinstellungen verwendet, die sich in der Praxis als nicht optimal erweisen können.

Sie müssen nur für die Netzwerksysteme Netzwerkeinstellungen konfigurieren, die in Ihrer Umgebung tatsächlich verwendet werden. Falls sich die Netzwerkmodalitäten ändern, können Sie die Netzwerkeinstellungen jederzeit nachträglich modifizieren. Wenn Sie den EX Print Server so konfigurieren, dass verschiedene Netzwerkprotokolle unterstützt werden, schaltet er für den Empfang eines Auftrags automatisch auf das jeweilige Netzwerkprotokoll um.

Da die Bildschirme der Rubrik "Netzwerk" auf mehreren Ebenen angelegt sind, wird im Folgenden die Bildschirmhierarchie in der linken Randspalte skizziert. Die Standardeinstellungen für die jeweiligen Optionen werden ggf. durch Unterstreichung hervorgehoben.

### <span id="page-35-0"></span>**Anschluss/Port-Einstellungen**

Netzwerk-Setup Port

> Mit den folgenden Optionen legen Sie die Einstellungen für die Ethernet- und USB-Ports fest und geben an, ob der Zugriff über MAC-Adressen beschränkt werden soll.

### **Ethernet-Geschwindigkeit**

Þ  $\blacktriangleright$ 

> Automatisch, 10 Mbps Halbduplex, 100 Mbps Halbduplex, 10 Mbps Vollduplex, 100 Mbps Vollduplex

> Wählen Sie die Netzwerkgeschwindigkeit. Wählen Sie in den folgenden Fällen die Einstellung "Automatisch":

- Die Netzwerkgeschwindigkeit ist nicht bekannt.
- Es handelt sich um eine heterogene Netzwerkumgebung.
- Das Netzwerk verwendet 1 GBit/s.

### **MAC-Adressfilterung**

Aktivieren Sie diese Option, damit der EX Print Server eingehende Pakete von den angegebenen MAC-Adressen zulässt. Die MAC-Adressen, deren Pakete akzeptiert werden sollen, können in der Komponente Configure der WebTools erfasst werden. Alle Pakete, die von einer nicht erfassten MAC-Adresse gesendet werden, werden abgewiesen. Deaktivieren Sie die Option "MAC-Adressfilterung", um einen uneingeschränkten Zugriff auf den EX Print Server auf der Basis von MAC-Adressen zu ermöglichen.

Informationen zum Zulassen oder Ablehnen des Zugriffs auf IP-Ports und Verbindungen auf der Basis von IP-Adressen finden Sie auf [Seite 41](#page-40-0).

### **USB-Port aktivieren**

Wenn Sie diese Option aktivieren, können Sie einen Windows-Computer oder ein USB-Gerät mit dem USB-Port am EX Print Server verbinden, um die auf dem Computer/Gerät befindlichen Dateien zu drucken.

### **EOF-Zeichen ignorieren**

Mit dieser Option können Sie bestimmen, dass der EX Print Server das Dateiendezeichen (EOF) in einer Datei ignorieren soll. Im Normalfall sollten Sie diese Option deaktivieren. Wenn beabsichtigt ist, PostScript-Dateien im Binärformat (statt im ASCII-Format) zu drucken, müssen Sie diese Option aktivieren. Wird die Option aktiviert, bestimmt der EX Print Server das Ende eines Auftrags anhand des Werts, den Sie als Zeitlimit für den USB-Port festlegen. Deaktivieren Sie diese Option, wenn es zu Problemen beim Drucken kommt.
$5-60, 30$ 

Mit dieser Option legen Sie fest, wie lange (in Sekunden) der EX Print Server wartet, ohne dass Daten über den USB-Anschluss empfangen werden, bis der aktuelle Auftrag als beendet betrachtet wird. Bis zum Ablauf dieses Zeitlimits kann der EX Print Server keine weiteren Aufträge über den USB-Anschluss empfangen, er kann jedoch weiterhin Aufträge über das Netzwerk empfangen.

#### **USB-Verbindung**

WS Drucken, WS Halten, Direkte Verbindung, *Virtuelle Drucker*

Hiermit geben Sie an, an welche Druckverbindung Aufträge geleitet werden sollen, die über den USB-Anschluss empfangen werden. Es werden nur die freigegebenen Druckverbindungen angeboten.

Diese Option wird nur angezeigt, wenn die Option "USB-Port aktivieren" aktiviert ist. Wenn nur eine der Druckverbindungen freigegeben ist, werden USB-Aufträge automatisch an diese Verbindung gesendet.

## **USB: Automatisches Drucken**

Mit dieser Option geben Sie an, ob auf einem USB-Gerät/Datenträger befindliche Aufträge automatisch transferiert werden sollen, sobald das USB-Gerät an den EX Print Server angeschlossen wird. Weitere Informationen finden Sie auf [Seite 68.](#page-67-0)

## **TCP/IP-Einstellungen**

Zum Konfigurieren des EX Print Servers müssen Sie nacheinander die verwendeten Netzwerkprotokolle wählen und die jeweiligen Einstellungen festlegen. Sie können die Verbindung über AppleTalk und die Verbindung über TCP/IP gleichzeitig aktivieren.

## **Ethernet-Einstellungen**

▶

Netzwerk-Setup TCP/IP Ethernet

> Wenn Sie eine IP-Adresse, Teilnetzmaske oder Gateway-Adresse für den EX Print Server festlegen müssen, können Sie dafür sorgen, dass der EX Print Server diese Adressen automatisch von einem DHCP- oder BOOTP-Server abruft. Schalten Sie zunächst den EX Print Server ein bzw. starten Sie ihn neu und warten Sie, bis er betriebsbereit ist. Vergewissern Sie sich, dass der DHCP- oder BOOTP-Server aktiv ist, und legen Sie die Netzwerkeinstellungen fest.

<span id="page-37-0"></span>Automatisch, Manuell

Mit dieser Option können Sie festlegen, ob der EX Print Server das Netzwerk durchsuchen soll, um die eigene IP-Adresse für Ethernet automatisch zu ermitteln und zuzuordnen. Die automatisch ermittelte IP-Adresse kann sich dynamisch ändern; dies hängt vom verwendeten Netzwerk und dem mit der folgenden Option gewählten Protokoll (DHCP oder BOOTP) ab.

Abhängig von Ihrer Auswahl werden die folgenden Optionen angeboten:

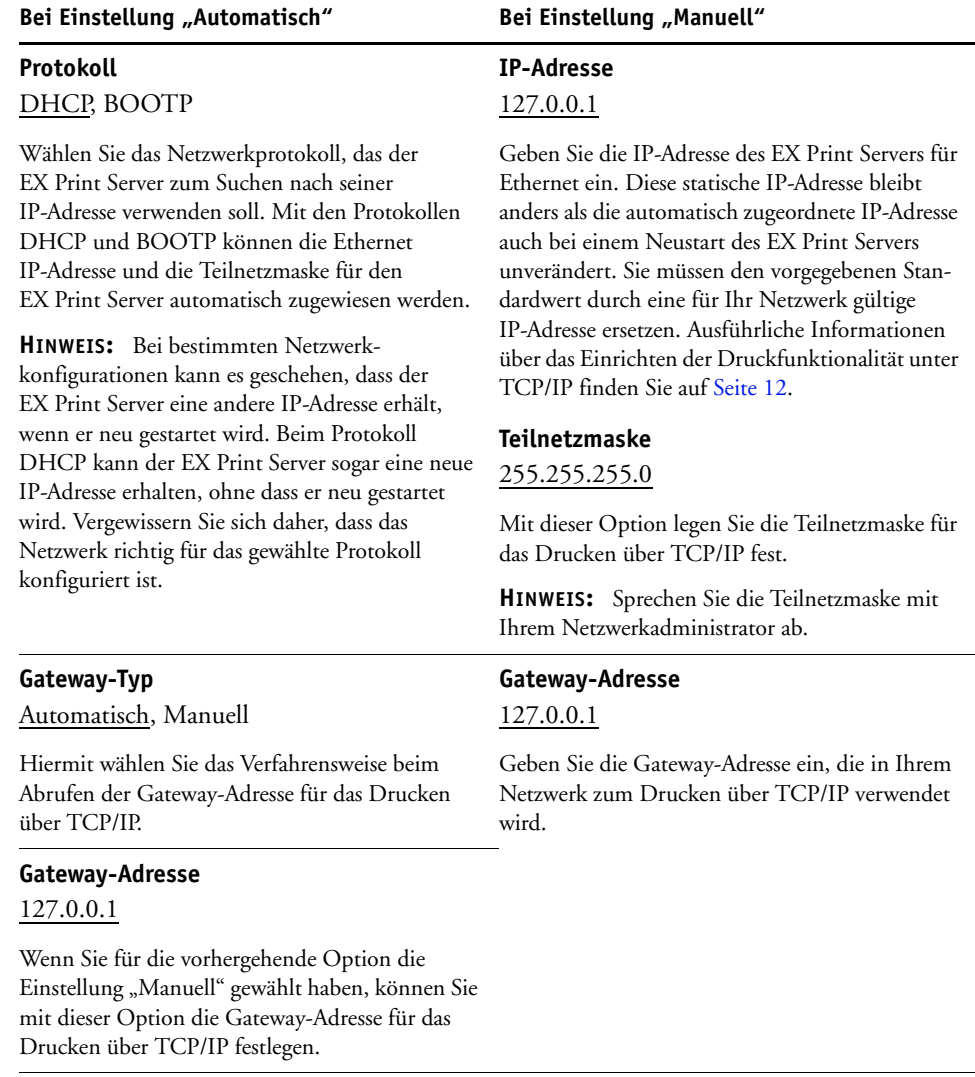

## **IPv6 aktivieren**

Durch das Aktivieren dieser Option ermöglichen Sie dem EX Print Server, eine IPv6-Adresse aus dem Netzwerk abzurufen.

#### **DNS-Einstellungen**

 $\blacktriangleright$  $\blacktriangleright$ 

Netzwerk-Setup TCP/IP DNS

> Der EX Print Server kann für den Zugriff auf einen geeigneten DNS-Server konfiguriert werden. Für Anwender im Netzwerk hat die Verwendung eines DNS-Servers den Vorteil, dass sie anstelle der IP-Adresse den einprägsameren DNS-Namen verwenden können, um für die Client-Dienstprogramme und die WebTools die Verbindung zum EX Print Server herzustellen.

## **[DNS] Aktivieren**

Aktivieren Sie diese Option, wenn ein DNS-Server mit Ihrem Netzwerk verbunden ist und es dem EX Print Server möglich sein soll, einen DNS-Namen in die entsprechende IP-Adresse umzusetzen.

## **DNS-Adresse**

Automatisch, Manuell

Mit dieser Option legen Sie fest, ob der EX Print Server seine DNS-Adresse automatisch beziehen soll. Sie können diese Option nur verwenden, wenn Sie die Einstellung "Auto-matisch" für die Option "IPv4-Adresstyp" gewählt haben (siehe [Seite 38](#page-37-0)).

Abhängig von Ihrer Auswahl werden die folgenden Optionen angeboten:

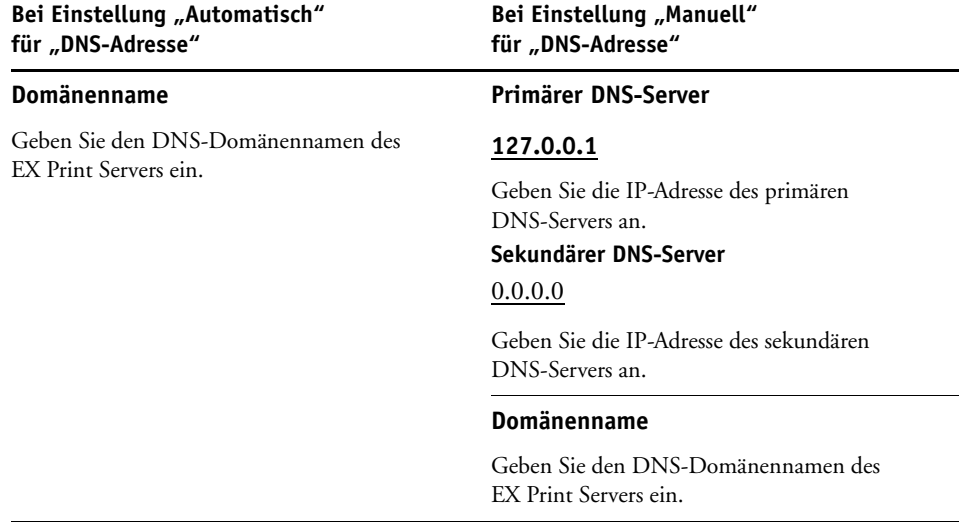

**HINWEIS:** Wenn Sie den Domänennamen an dieser Stelle ändern, werden auch der allgemeine Servername (siehe [Seite 30](#page-29-0)) und der Servername für die Windows-/SMB-Druckfunktionalität geändert (siehe [Seite 40\)](#page-39-0).

#### **Einstellungen für WINS-Server**

Netzwerk-Setup TCP/IP WINS

> Zum Konfigurieren der Einstellungen für die Windows-Druckdienste dürfen in Eingabefeldern die folgenden Zeichen verwendet werden: Großbuchstaben, Ziffern, Leerzeichen sowie folgende Sonderzeichen:

 $-$  .  $-$  ! @ # \$ % ^ & ( ) { } \',

## **[WINS] Aktivieren**

Aktivieren Sie diese Option, wenn in Ihrem Netzwerk ein WINS-Server verwendet wird.

#### <span id="page-39-0"></span>**Servername**

 $\blacktriangleright$ 

*Standardname*

Dieser Servername erscheint in der Netzwerkumgebung für den Zugriff auf den EX Print Server mittels SMB. Standardmäßig wird hierfür der im Bildschirm "Allgemeine Angaben" festgelegte Servername verwendet (siehe [Seite 30](#page-29-1)).

## **Automatische Konfiguration verwenden**

Diese Option wird nur angeboten, wenn Sie die Einstellung "Automatisch" für die Option "Ipv4-Adresstyp" gewählt haben (siehe [Seite 38\)](#page-37-0) und der EX Print Server seine IP-Adresse automatisch abruft und zuordnet. Aktivieren Sie diese Option, wenn der EX Print Server auch die IP-Adresse des verwendeten WINS-Namenservers automatisch abrufen soll.

## **IP-Adresse**

Geben Sie die IP-Adresse des WINS-Namenservers, wenn Sie keinen Gebrauch von der Möglichkeit der automatischen Konfiguration machen. Diese Adresse können Sie bei Ihrem Netzwerkadministrator erfragen.

#### **Arbeitsgruppe oder Domäne**

Geben Sie den Namen der gewünschten Arbeitsgruppe oder Domäne ein. Die Anleitung zur Eingabe von Text- und Sonderzeichen finden Sie im Abschnitt [Bildschirmarten auf Seite 26](#page-25-0).

## **Serverkommentare**

Serverkommentare können (optional) Informationen über den Drucker beinhalten. Diese Kommentare werden im Ordner "Netzwerkumgebung" als Bestandteil der Eigenschaften des EX Print Servers angezeigt.

## **Sicherheitseinstellungen**

Netzwerk-Setup TCP/IP Sicherheit

> Mit den folgenden Steuerungselementen können Sie die Sicherheitssituation für die Umgebung verbessern, in der Sie den EX Print Server einsetzen.

• IP-Ports

Þ  $\blacktriangleright$  $\blacktriangleright$ 

• IP-Adressen

**HINWEIS:** Da diese Optionen auf mehreren Bildschirmen zu finden sind, müssen Sie auf "Speichern & Fortsetzen" drücken, um die nachfolgenden Optionen festzulegen.

## **Filter für IP-Ports**

Sie können nicht benötigte Ports schließen, um Zugriffsversuche aus dem Netzwerk über die betreffenden Ports zu unterbinden. Alle in der folgenden Tabelle nicht genannten Ports sind geschlossen.

## **Ports aktivieren**

Aktivieren Sie diese Option, um die Sicherheit für Ihr System zu erhöhen, und wählen Sie anschließend die Portnummern in den folgenden Optionen.

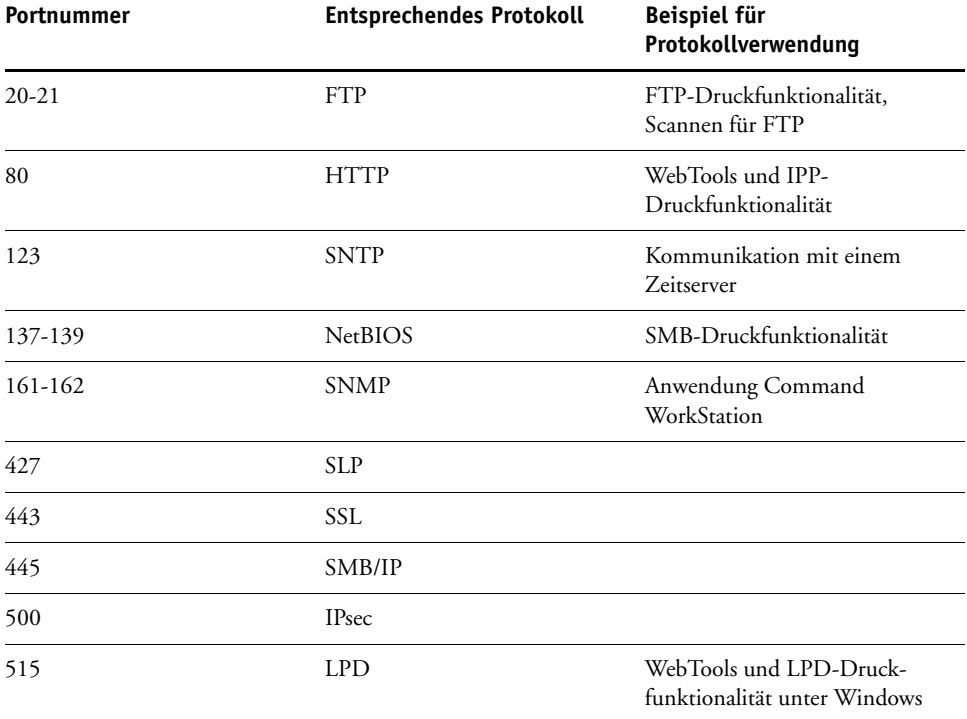

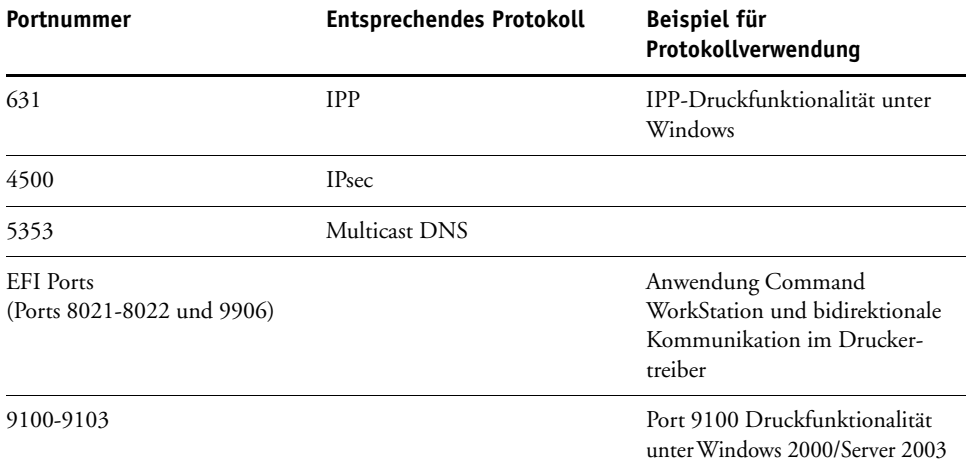

## **Filterung von IP-Adressen**

Sie können den Zugriff auf den EX Print Server steuern, indem Sie einzelne IP-Adressen oder ganze IP-Adressbereiche festlegen, deren Anforderungen an den EX Print Server generell zugelassen oder abgewiesen werden sollen. Durch dieses Filtern wird der uneingeschränkte Zugriff auf den EX Print Server über Ihr Netzwerk verhindert und die Netzwerksicherheit in Ihrer Umgebung erhöht.

HINWEIS: Die IP-Adressen "0.0.0.0" und "255.255.255.255" gelten nicht als gültige Adressen.

## **IP-Filter aktivieren**

Aktivieren Sie diese Option, wenn Sie die IP-Adressfilterung für den EX Print Server verwenden wollen.

## **Filterverfahren**

Zustimmen, Ablehnen

Wählen Sie "Zustimmen", wenn der Zugriff außer über die nachfolgend festgelegten IP-Adressen generell über alle IP-Adressen zugelassen werden soll. Wählen Sie "Ablehnen", wenn der Zugriff außer über die nachfolgend festgelegten IP-Adressen generell über alle IP-Adressen abgewiesen werden soll.

## **Filter hinzufügen**

*Filterliste*

In der Liste der Filter werden die verfügbaren Einträge angezeigt. Geben Sie die gewünschte IP-Adresse bzw. den gewünschten IP-Adressbereich ein.

## **Filter bearbeiten**

*Filterliste*

Wählen Sie diese Option, um Änderungen an IP-Adressen oder IP-Adressbereichen vorzunehmen.

## **Filter löschen**

*Filterliste*

 $\blacktriangleright$ 

Wählen Sie diese Option, um IP-Adressen oder IP-Adressbereiche zu löschen.

## **IPsec-Einstellungen (Internet Protocol Security)**

Netzwerk-Setup TCP/IP IPsec

> Sofern die Client-Computer das Protokoll IPsec unterstützen, kann der EX Print Server so konfiguriert werden, dass er verschlüsselte Kommunikationsdaten von Anwendern akzeptiert.

## **[Ipsec] Aktivieren**

Aktivieren Sie diese Option, wenn Sie IPsec für den EX Print Server verwenden wollen.

#### **Vorinstallierter Schlüssel**

Sofern ein vorinstallierter Schlüssel definiert ist, müssen Sie diesen Schlüssel hier eingeben. Alle empfangenen, auf IPsec basierenden Kommunikationsdaten müssen diesen Schlüssel umfassen.

## **802.1x-Authentisierung**

Der EX Print Server kann seine Authentisierung über einen 802.1x-Authentisierungsserver (z. B. einen RADIUS-Server) vornehmen, wobei für diesen Zweck häufig ein dazwischen liegender Zugangspunkt (ein Authentifikator) verwendet wird. Der EX Print Server holt diese Authentisierung beim Systemstart sowie immer dann ein, wenn das Ethernet-Kabel abgezogen und wieder angeschlossen wird. Der EX Print Server erhält nur Zugang zum Netzwerk, wenn er erfolgreich authentisiert wird.

## **802.1x-Authentisierung aktivieren**

Durch das Aktivieren dieser Option veranlassen Sie, dass der EX Print Server die Authentisierung über einen 802.1x-Authentisierungsserver vornimmt.

## **EAP-Typ wählen**

PEAP-MSCHAPv2, MD5-Challenge

Mit dieser Option können Sie den EAP-Typ (EAP = Extensible Authentication Protocol) wählen.

#### **Anwendername, Kennwort**

Diese Informationen verwendet der EX Print Server, um die Authentisierung über einen 802.1x-Authentisierungsserver anzufordern.

## **Serverzertifikat prüfen**

Aktivieren Sie diese Option, wenn Sie "PEAP-MSCHAPv2" als EAP-Typ verwenden und erreichen wollen, dass der EX Print Server ein Stammzertifikat (Trusted Root Certificate) für die Kommunikation mit dem Authentisierungsserver verwendet.

Wenn der EX Print Server das Serverzertifikat prüfen soll, müssen Sie das Zertifikat in die Liste der gesicherten Zertifikate des EX Print Servers aufnehmen. Weitere Informationen finden Sie in der Online-Hilfe zur Komponente Configure der WebTools.

## **AppleTalk Einstellungen**

Netzwerk-Setup AppleTalk

## **AppleTalk aktivieren**

Aktivieren Sie diese Option, wenn der EX Print Server mit einem AppleTalk Netzwerk verbunden ist. Diese Einstellung ermöglicht dem EX Print Server die Kommunikation über AppleTalk.

## **AppleTalk Zone**

*Liste der Zonen*

Der EX Print Server durchsucht das Netzwerk nach AppleTalk Zonen in Ihrem Netzwerksegment. Wählen Sie die AppleTalk-Zone, in der der EX Print Server angezeigt werden soll. Wenn Ihr Segment nur eine Zone aufweist, wird der EX Print Server automatisch dieser Zone zugeordnet.

Die Meldung "Keine AppleTalk Zonen gefunden" besagt, dass das Netzwerk nicht in Zonen unterteilt oder das Netzwerkkabel nicht angeschlossen ist.

# **Diensteeinstellungen**

Þ  $\blacktriangleright$ 

> Mit den Option der Rubrik "Dienste" können Sie Dienste aktivieren (z. B. LPD und FTP), die im Netzwerk verfügbar sein sollen. Die Anleitung zum Zugriff auf diese Setup-Optionen finden Sie auf [Seite 23.](#page-22-0)

Dienste SMB, LPD & Webdienste

#### **SMB aktivieren**

Server Message Block (SMB) ist das in Windows integrierte Protokoll für die gemeinsame Nutzung von Datei- und Druckerressourcen. (Die SMB-Druckfunktionalität wird auch als Windows-Druckfunktionalität bezeichnet.)

Durch das Aktivieren von SMB kann der EX Print Server in einem Netzwerk so angezeigt werden, dass Windows-Clients ohne zwischengeschaltete Netzwerksoftware Aufträge an eine bestimmte Druckverbindung (Warteschlange "Drucken" oder "Halten" oder direkte Verbindung) auf dem EX Print Server senden können. Weitere Informationen für das Einrichten eines Client-Computers für die Windows-Druckfunktionalität finden Sie im Dokument *Drucken unter Windows* und in Ihrer Windows-Dokumentation. Die Windows-Druckfunktionalität basiert auf TCP/IP. Daher muss TCP/IP auf allen Computern, die diesen Dienst nutzen sollen, und auf dem EX Print Server konfiguriert sein.

## **Treibertyp festlegen**

PS, PCL

Mit dieser Option können Sie festlegen, welcher Druckertreiber auf einen Windows-Computer heruntergeladen werden soll, wenn ein Anwender einen Drucker per Pointand-Print installiert.

## **LPD aktivieren**

Aktivieren Sie diese Option, wenn Sie die LPD-Druckfunktionalität bereitstellen wollen.

## **LPD-Standardwarteschlange**

Warteschlange "Drucken", Warteschlange "Halten", Virtuelle Drucker

Mit dieser Option legen Sie die Standarddruckverbindung für die LPD-Druckfunktionalität fest. Diese Standardverbindung wird verwendet, wenn vom Anwender keine spezielle Druckverbindung gewählt wird.

## **IPP aktivieren**

Aktivieren Sie diese Option, um das Drucken über IPP (Internet Printing Protocol) zu aktivieren. Weitere Informationen zum Einrichten der IPP-Druckfunktionalität auf Anwendercomputern finden Sie im Dokument *Drucken unter Windows*.

## **Einstellungen für Port 9100 und FTP**

Dienste Port 9100 & FTP

#### **Port 9100 Druckdienste aktivieren**

Wenn Sie diese Option aktivieren, können Anwendungen einen TCP/IP-Socket zum EX Print Server an Port 9100 öffnen, um einen Druckauftrag zu laden.

## **Port 9100 Warteschlange**

Direkte Verbindung, Warteschlange "Drucken", Warteschlange "Halten"

Hiermit geben Sie die Druckverbindung des EX Print Servers an, über die die Aufträge für Port 9100 geladen werden. Für diese Option werden nur die Verbindungen angeboten, die aktiviert wurden [\(Seite 31](#page-30-0)).

### **FTP aktivieren**

Aktivieren Sie diese Option, wenn Sie die FTP-Druckfunktionalität für den EX Print Server aktivieren wollen.

**HINWEIS:** Das Drucken über FTP wird unter Windows, Mac OS, UNIX und Linux sowie unter anderen Betriebssystemen unterstützt, die das Protokoll FTP unterstützen. Der EX Print Server kann entsprechend der Spezifikation RFC959 als FTP-Server verwendet werden, obwohl nicht alle in RFC959 beschriebenen Funktionen unterstützt werden.

## **Kennwort nötig zum Drucken**

Aktivieren Sie diese Option, um die Eingabe eines Anwenderkennworts für das Drucken über FTP zur Bedingung zu machen. Wenn Sie ein Kennwort für einen Anwender definieren und den Anwender mindestens einer Gruppe zuordnen, muss der EX Print Server bei Aktivierung dieser Option prüfen, ob der Anwender zu einer Gruppe gehört, die über Druckberechtigungen verfügt, und ob der Anwendername und das Kennwort gültig sind.

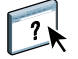

Informationen zu Anwendern und Gruppen finden Sie in der Online-Hilfe der Komponente Configure der WebTools.

## **Zeitlimit (Sek)**

30-300

Legen Sie das Zeitlimit fest. Nach dem Festlegen der Einstellungen müssen Sie den EX Print Server neu starten, damit diese Einstellungen wirksam werden. Drucken Sie eine Konfigurationsseite, um die Richtigkeit der Einstellungen zu überprüfen.

#### **FTP-Standardwarteschlange**

WS Drucken, WS Halten, *Virtuelle Drucker*

Mit dieser Option geben Sie die Standarddruckverbindung für die FTP-Druckfunktionalität an. Diese Standardverbindung wird verwendet, wenn ein Anwender keine spezifische Druckverbindung wählt.

## **LDAP-Einstellungen**

Dienste LDAP

Der EX Print Server unterstützt die folgenden LDAP-Server:

- Lotus Domino 5.0.6a (oder höher)
- Windows 2000/Server 2003 mit aktiviertem Active Directory-Dienst

## **[LDAP] Aktivieren**

Aktivieren Sie diese Option, wenn einen LDAP-Server verwendet werden soll.

#### **Server**

Geben Sie den Namen oder die IP-Adresse des LDAP-Servers ein, den Sie verwenden wollen.

#### **Port**

1-65535, 389

Geben Sie die Nummer des Ports an, der für die LDAP-Kommunikation verwendet werden soll.

## **Sichere Kommunikation**

Aktivieren Sie diese Option, wenn die sichere Kommunikation mit einem LDAP-Server erfolgen soll.

## **Sicheres Protokoll**

TLS, SSL/TLS

Wählen Sie das gewünschte Protokoll für die Authentisierungsprüfung.

## **Zeitlimit (Sek)**

1-100, 60

Hiermit geben Sie an, wie viele Sekunden der EX Print Server warten soll, ehe der Versuch abgebrochen wird, die Verbindung zum LDAP-Server herzustellen.

### **Mit Authentisierung**

Aktivieren Sie diese Option, wenn für Anfragen an Ihren LDAP-Server die Authentisierung erforderlich sein soll.

#### **Authentisierung**

Automatisch, Simple, GSSAPI

Abhängig von Ihrer Auswahl erfolgt die Aufforderung, den Anwendernamen, das Kennwort und die Domäne für die Authentisierung einzugeben.

Der EX Print Server unterstützt die folgenden Methoden für die Authentisierung:

- Anonymous (für Server unter Lotus Domino, NetWare und Windows 2000/Server 2003)
- Simple (für Server unter Lotus Domino und NetWare)
- GSSAPI (für Server unter Windows 2000/Server 2003)

Bei der Methode GSSAPI ist Folgendes zu beachten:

- In Ihrem Netzwerk muss sich ein DNS-Server befinden, der Reverse DNS Lookup unterstützt.
- Die IP-Adresse und der Hostname des LDAP-Servers müssen auf dem DNS-Server registriert sein.
- Die Zeitdifferenz zwischen dem LDAP-Server und der Systemzeit des EX Print Servers darf maximal 5 Minuten betragen.

Weitere Informationen erhalten Sie von Ihrem Netzwerkadministrator.

## **Anwendername**

Geben Sie den Anwendernamen für den Zugriff auf den LDAP-Server ein. Diese Angabe wird für die Authentisierungsmethoden Simple und GSSAPI verwendet.

**HINWEIS:** Stellen Sie sicher, dass das in der LDAP-Konfiguration des EX Print Servers verwendete LDAP-Konto über eine ausreichende Berechtigung verfügt, um auf das LDAP-Attribut "samaccountname" oder "uid" zugreifen zu können, in dem der Windows-Anmeldename der Person gespeichert wird. Wenn der EX Print Server nicht über diese Berechtigung verfügt, kann in der Kontaktliste der Seite "Anwender und Gruppen" nicht der Windows-Anmeldename eines Anwenders angezeigt werden. In diesem Fall wird in der Kontaktliste nur der volle Name des Anwenders ohne einen Anwendernamen angezeigt. Beispiel: Hans Maier ( ). Wenn die korrekte Berechtigung zugeteilt wurde, werden sowohl der volle Name als auch der Anwendername angezeigt, wenn der EX Print Server den LDAP-Server abfragt. Beispiel: Hans Maier (hmaier).

## **Kennwort**

Geben Sie das Kennwort für den Zugriff auf den LDAP-Server ein. Diese Angabe wird für die Authentisierungsmethoden Simple und GSSAPI verwendet. Wenn Sie die Authentisierungsmethode GSSAPI verwenden, wird das Kennwort vor dem Versand über das Netzwerk verschlüsselt.

## **Domänenname**

Geben Sie den Namen der Domäne ein, zu der der LDAP-Server gehört. Diese Angabe wird für die Authentisierungsmethode GSSAPI verwendet.

## **Basis für Suche**

Geben Sie die Basis für die Suche nach einem LDAP-Server ein. Der EX Print Server durchsucht den Verzeichnisbereich, der durch die Suchbasis spezifiziert wird.

## **Maximale Anzahl von Resultaten**

0-65535, 10000

Mit dieser Option legen Sie fest, wie viele vom LDAP-Server übermittelte Einträge der EX Print Server maximal akzeptiert.

## **Validieren**

Durch Drücken auf "Validieren" können Sie den Zugriff auf die Suchbasis prüfen.

## **SNMP-Einstellungen**

Dienste **SNMP** 

## **[SNMP] Aktivieren**

Aktivieren Sie diese Option, wenn Sie die SNMP-Kommunikation über eine IP-Verbindung aktivieren wollen.

### **SNMP-Standards wiederherstellen**

Durch Drücken dieser Taste können Sie die SNMP-Standardeinstellungen wiederherstellen.

## **Sicherheitsstufe**

Minimal, Normal, Maximum

Wählen Sie die Sicherheitsstufe, die vom EX Print Server bereitgestellt werden soll:

- Minimal: Diese Einstellung entspricht der Funktionalität von SNMP Version 1.
- Normal: Diese Einstellung bietet die höhere Sicherheit von SNMP Version 3.
- Maximum: Dies ist die sicherste Einstellung für SNMP Version 3.

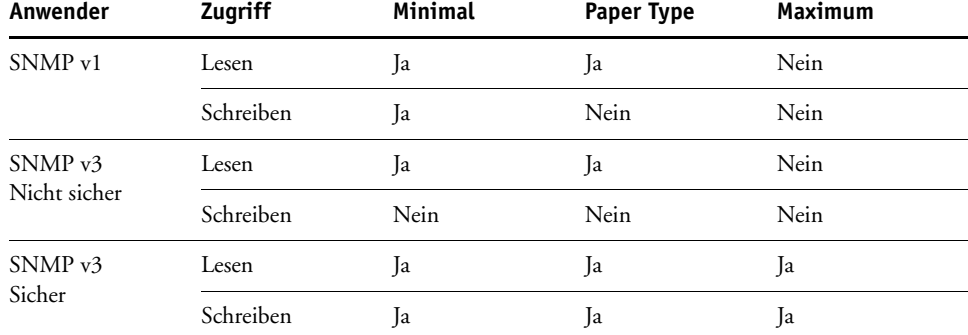

In der folgenden Tabelle werden die Zugriffsrechte unter den verschiedenen Sicherheitsstufen beschrieben.

**HINWEIS:** Für bestimmte Dienstprogramme ist es erforderlich, dass Sie in einer Umgebung mit SNMP v1 die Sicherheitsstufe auf "Minimal" einstellen.

#### **SNMP Read-Community**

public

Geben Sie den Namen für die SNMP Read-Community ein. Sobald dieser Name geändert wird, muss der neue Community-Name eingegeben werden, um in der Komponente Configure der WebTools Informationen lesen und schreiben zu können. Der Community-Name darf einschließlich Leerzeichen maximal 32 ASCII-Zeichen lang sein.

**HINWEIS:** Ein Leerzeichen am Anfang oder am Ende des Namens wird automatisch gelöscht. Wenn ein ungültiges Zeichen oder gar kein Name eingegeben wird, wird für die Read-Community der Standardname "public" verwendet. Ein nur aus Leerzeichen bestehender Name ist ungültig.

## **SNMP Write-Community**

*Wert*

Geben Sie den Namen für die SNMP Write-Community ein.

## **Unsicherer Anwendername**

Geben Sie, wenn Sie sich für die Sicherheitsstufe "Minimal" oder "Normal" entschieden haben, einen Anwendernamen ein, für den weder eine Authentisierung noch eine Verschlüsselung erfolgen soll.

## **Sicherer Anwendername**

Geben Sie einen Namen an, für den die Authentisierung (und ggf. die Verschlüsselung) erfolgen soll.

## **Authentisierungstyp** MD5, SHA

Geben Sie den Typ der Authentisierung an.

#### **Authentisierungskennwort**

Geben Sie das Kennwort für das Lesen der MIB-Werte basierend auf dem sicheren Anwendernamen ein.

## **Datenschutztyp**

DES, Nein

Wählen Sie den Typ des Verschlüsselungsalgorithmus.

## **Datenschutzkennwort**

Geben Sie das Datenschutzkennwort an.

## **Scaneinstellungen**

## Dienste Scannen

## **Jeden Scan löschen**

Nach 1 Tag, Manuell, Nach 1 Woche

Mit dieser Option legen Sie fest, in welchem zeitlichen Abstand zu ihrer Erstellung Scandaten gelöscht werden sollen, die an eine Mailbox auf der Festplatte des EX Print Servers gesendet wurden. Bei der Einstellung "Manuell" verbleiben die Scandaten auf der Festplatte, bis sie explizit gelöscht werden bzw. bis das Löschen aller Scanaufträge veranlasst wird.

#### **Scans jetzt löschen**

Durch Drücken dieser Taste werden alle Scanaufträge gelöscht.

#### **Maximale Anhanggröße**

0–15000

Mit dieser Option legen Sie die maximale Größe (in KB) für eine Datei fest, die vom EX Print Server als E-Mail-Anhang gesendet werden kann (z. B. für eine angehängte Scandatei). Überschreitet eine Datei diese maximale Größe, sendet der EX Print Server an ihrer Stelle eine E-Mail-Nachricht mit einem Link zum Speicherort der betreffenden Datei auf dem EX Print Server.

## **Standarddateiformat**

PDF, TIFF, JPEG

Mit dieser Option legen Sie das Standardformat für Dateien fest, die als Anhang einer E-Mail gesendet werden.

#### **Einstellungen für Proxy-Server**

Die nachfolgenden Setup-Optionen müssen konfiguriert werden, wenn der FTP-Server einen Proxy-Server verwendet.

#### **Proxy aktivieren**

Aktivieren Sie diese Option, wenn aus Gründen der Sicherheit ein Proxy-Server aktiviert werden soll.

## **Proxy-Server**

Geben Sie die IP-Adresse des Proxy-Servers in Ihrem Netzwerk ein.

#### **Port**

1-65535, 21

Geben Sie die Anschluss-/Portnummer des Proxy-Servers in Ihrem Netzwerk ein. Anwender müssen diese Portnummer am EX Print Server eingeben, um Aufträge an eine sichere FTP-Site senden zu können.

Wenn Sie einen Auftrag unter Verwendung einer anderen Portnummer senden, müssen Sie für den späteren Zugriff auf diesen Auftrag auf dem EX Print Server wieder die Portnummer eingeben, die Sie zum Senden verwendet haben.

## **Anwendername**

Geben Sie den Anwendernamen für den Proxy-Server ein.

## **Kennwort**

Geben Sie das Anwenderkennwort für den Proxy-Server ein.

## **E-Mail-Einstellungen**

Dienste E-Mail

## **E-Mail-Dienste aktivieren**

Aktivieren Sie diese Option, um dem EX Print Server die Kommunikation per E-Mail oder Internetfax für verschiedene Zwecke zu ermöglichen, z. B. zum Drucken von PostScript-, PDF- oder TIFF-Dateien oder zum Verteilen von Scans per E-Mail oder Internetfax. Dabei fungiert der EX Print Server als Vermittler zwischen der Digitaldruckmaschine und dem E-Mail- bzw. Internetfax-Empfänger.

#### **Drucken per E-Mail aktivieren**

Aktivieren Sie diese Option, wenn das Drucken per E-Mail, das Scannen per E-Mail/ Internetfax und das Drucken eines E-Mail-Protokolls aktiviert werden soll.

### **Warteschlange**

WS Drucken, WS Halten, *Virtuelle Drucker*

Wählen Sie die Standardverbindung, an die mit der Funktion "Drucken per E-Mail" übertragene Druckaufträge gesendet werden sollen, falls vom Anwender keine Druckverbindung festgelegt wurde.

## **Servertyp**

POP3, IMAP

Geben Sie den Typ des Mailservers an.

## **Posteingangsserver**

127.0.0.1

Geben Sie die IP-Adresse oder den DNS-Namen des Servers (POP3/IMAP) in Ihrem Netzwerk ein, über den E-Mails empfangen werden.

#### **Postausgangsserver**

127.0.0.1

Geben Sie die IP-Adresse oder den DNS-Namen des Servers (SMTP) in Ihrem Netzwerk ein, über den E-Mails gesendet werden.

## **Mailbox - Name**

*eigenes\_konto*

Geben Sie hier den Namen des Mailboxkontos auf dem Mailserver ein. Der Client-Maildienst verbucht E-Mails, die an den E-Mail-Dienst des EX Print Servers gesendet wurden, unter diesem Kontonamen.

Dies ist der interne Name, der von Ihrem Netzwerk erkannt wird. Er muss nicht mit dem Anwendernamen übereinstimmen. Für den Kontonamen können Sie die folgenden Zeichen verwenden: 0-9 A-Z, ! # \$ % & ' \* + - / = ? ^ \_ ' { | } ~

## **Mailbox - Kennwort**

Geben Sie das Kennwort für das E-Mail-Konto ein.

## **Fiery Server - E-Mail-Adresse**

*ihre\_email@ihre\_domäne.de*

Geben Sie die vollständige Adresse des E-Mail-Kontos für den EX Print Server ein.

## **Zeitlimit (Sek)**

30–300, 60

Mit dieser Option geben Sie an, wie lange (in Sekunden) der EX Print Server versuchen soll, die Verbindung zu jedem E-Mail-Server herzustellen, bevor er das Scheitern des Verbindungsversuchs meldet.

## **Abfrageintervall (Sek.)**

5-3600, 15

Mit dieser Option geben Sie an, in welchem zeitlichen Abstand (in Sekunden) der EX Print Server nach neuen E-Mails suchen soll.

## **Administrator: E-Mail-Adresse**

*ihre\_email@ihre\_domäne.de*

Geben Sie die vollständige Adresse des E-Mail-Kontos für den Administrator ein.

## **SLP-Einstellungen**

Dienste SLP

## **SLP aktivieren**

 $\blacktriangleright$ 

Aktivieren Sie diese Option, wenn Sie SLP (Service Location Protocol) aktivieren und bereitstellen wollen. Mit diesem Protokoll ermöglichen Sie es dem EX Print Server, im Netzwerk angebotene Dienste zu finden.

## **SLP-Bereich**

Geben Sie den Bereich (Scope; eine Zeichenfolge) für SLP ein; diese Angabe wird zum Gruppieren der Dienste verwendet.

# **NETZWERKGESTÜTZTES SETUP DES EX PRINT SERVERS**

Nach der Erstkonfiguration über die Konsole der Digitaldruckmaschine können Sie die Setup-Einstellungen von einem Computer im Netzwerk aus über die Komponente Configure ändern. Für die Arbeit mit der Komponente Configure ist das Administratorkennwort des EX Print Servers erforderlich. Informationen über die Komponente Configure und das Festlegen von Einstellungen finden Sie in der Online-Hilfe der Komponente Configure.

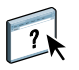

# <span id="page-54-0"></span>**Netzwerkgestützter Zugriff auf Komponente Configure**

Verwenden Sie die Komponente Configure, um den EX Print Server über einen Computer im Netzwerk einzurichten. Sie können die folgende Software für den Zugriff auf die Komponente Configure verwenden:

- WebTools in Verbindung mit einem unterstützen Internet-Browser
- Anwendung Command WorkStation, Windows Edition

**AUF KOMPONENTE CONFIGURE ZUGREIFEN - INTERNET-BROWSER**

- **1 Starten Sie Ihren Internet-Browser und geben Sie die IP-Adresse des EX Print Servers ein.**
- 2 Öffnen Sie auf der Homepage des EX Print Servers die Registerkarte "Konfigurieren".
- **3 Klicken Sie auf "Configure starten".**
- **4 Melden Sie sich als Administrator mit dem dazugehörigen Kennwort an.**

**AUF KOMPONENTE CONFIGURE ZUGREIFEN - ANWENDUNG COMMAND WORKSTATION, WINDOWS EDITION**

- **1 Starten Sie die Anwendung Command WorkStation.**
- **2 Melden Sie sich als Administrator mit dem dazugehörigen Kennwort an.**
- 3 Wählen Sie "Setup" im Menü "Server".

Bei beiden Vorgehensweisen wird das folgende Dialogfenster angezeigt.

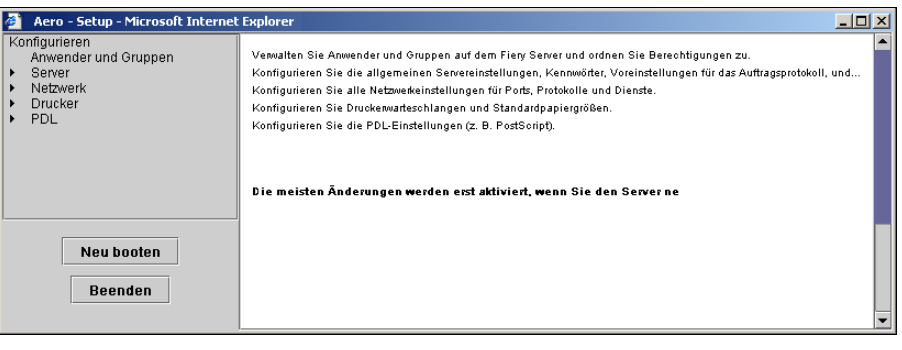

# <span id="page-56-0"></span>**HINWEISE ZU WEITEREN SETUP-OPTIONEN**

In diesem Kapitel werden die Standardeinstellungen beschrieben, die Sie für die Setup-Optionen der folgenden Rubriken festlegen können.

- PostScript-Einstellungen
- PCL-Einstellungen

Es ist möglich, dass im Setup-Programm nicht alle hier beschriebenen Optionen angeboten werden; welche Optionen angezeigt werden, hängt davon ab, wie Sie auf das Setup-Programm zugreifen (über die WebTools oder die Konsole der Digitaldruckmaschine). Weitere Informationen über Druckoptionen finden Sie im Dokument *[Druckoptionen](#page-13-0)*.

# **Setup-Optionen**

Die im Setup-Programm aktuell festgelegten Standardeinstellungen finden Sie auf der Konfigurationsseite, die Sie in der Anwendung Command WorkStation drucken können.

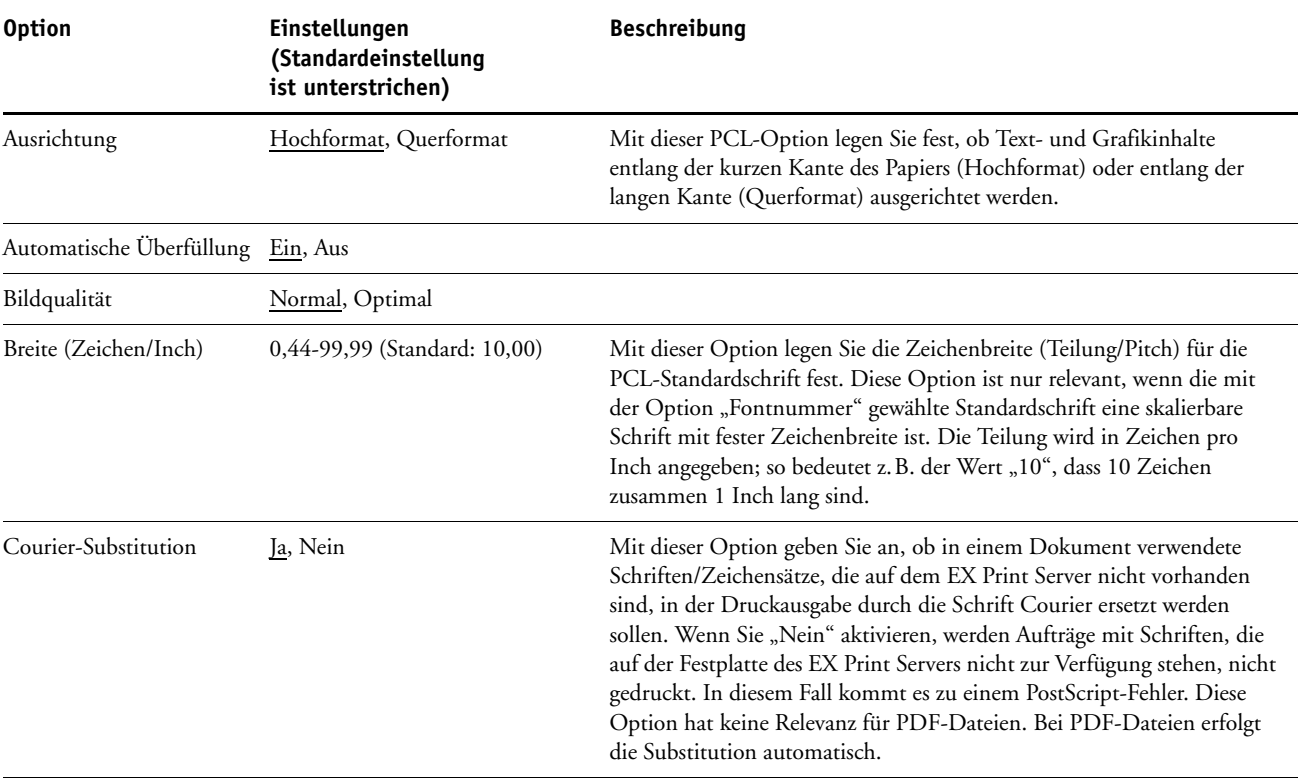

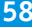

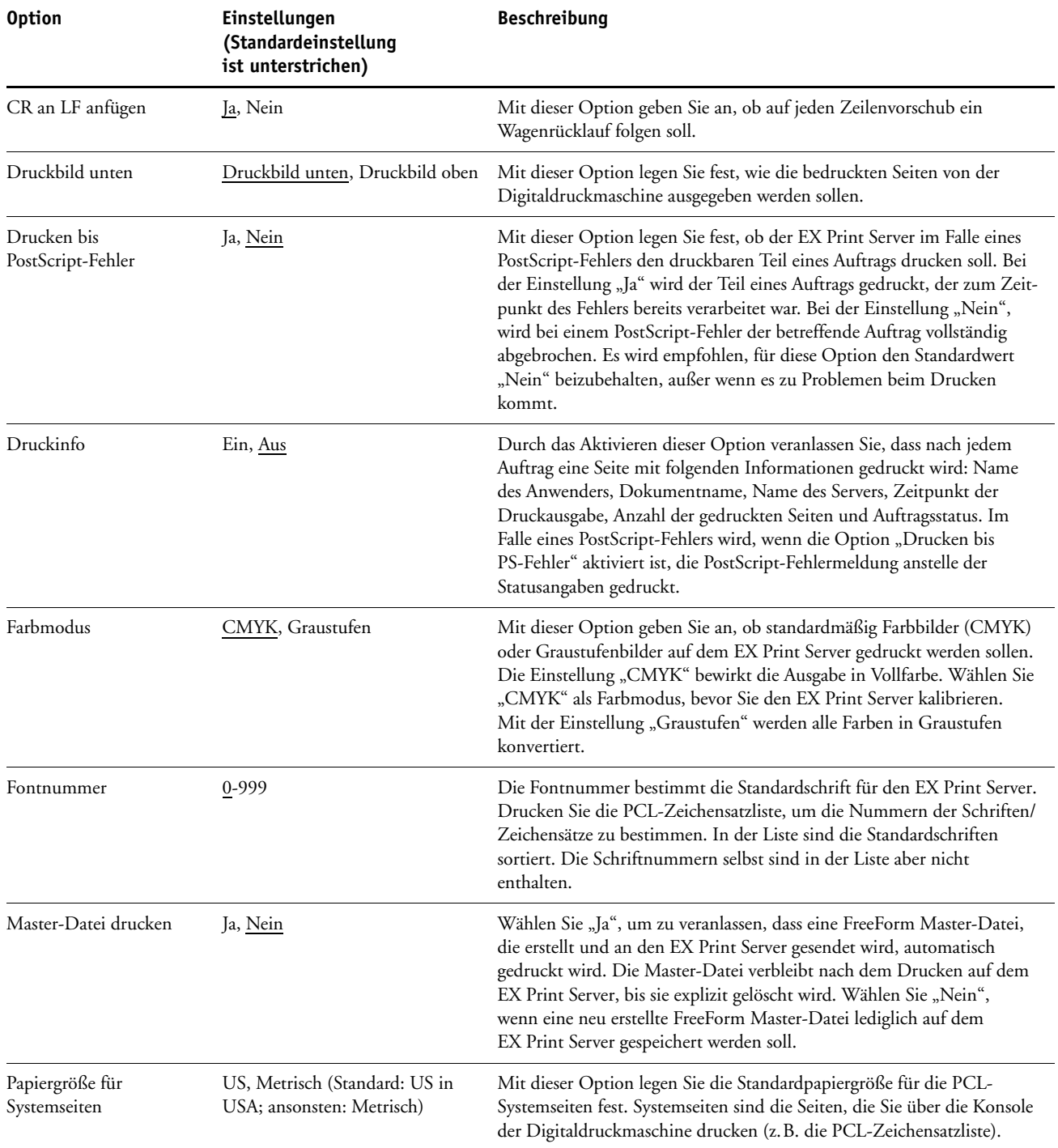

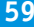

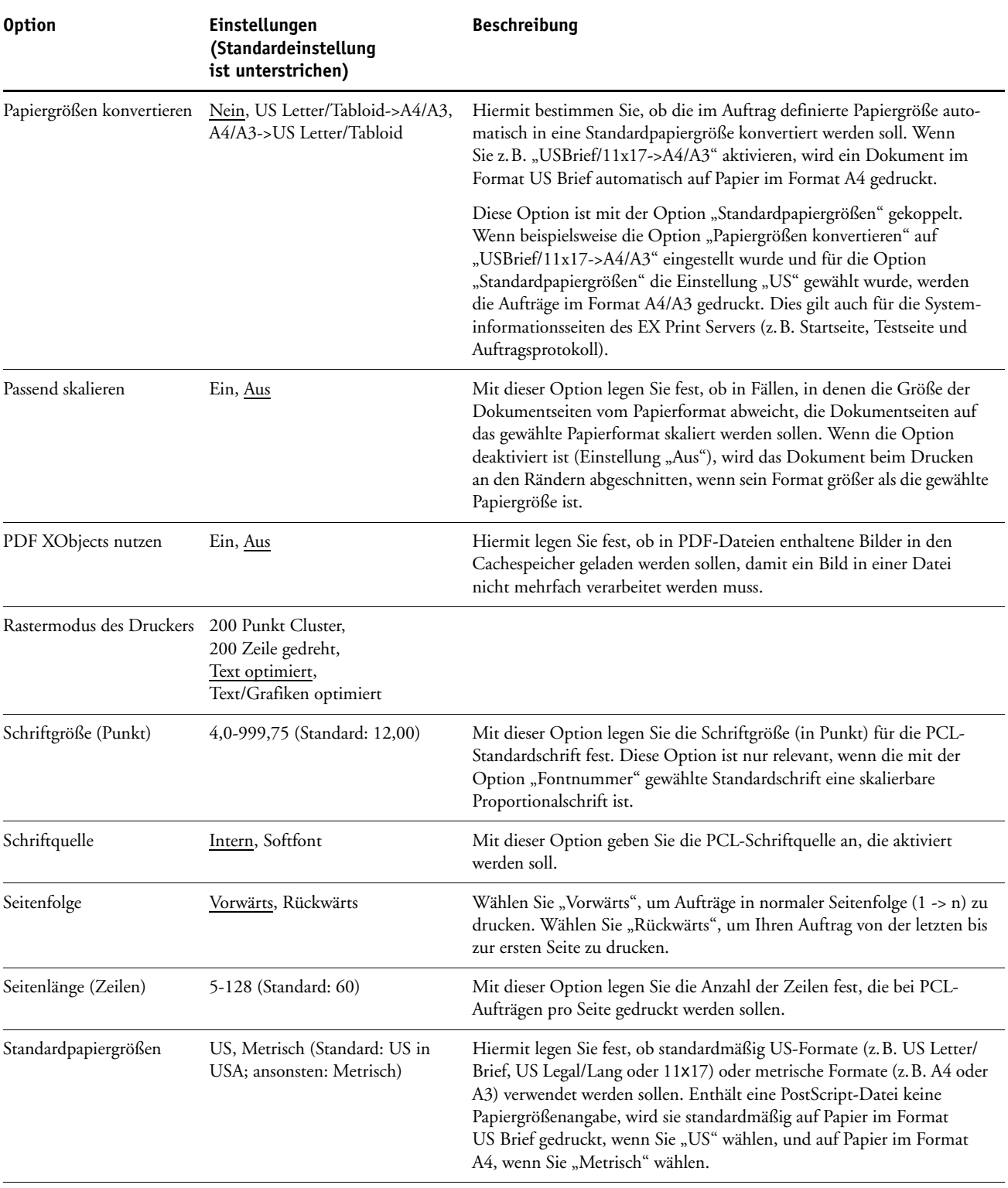

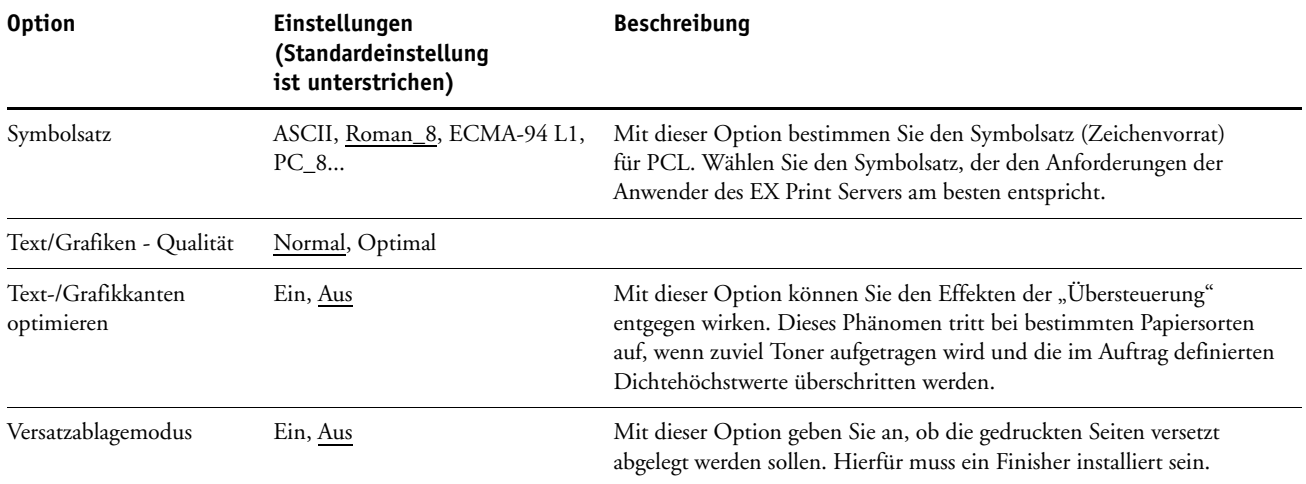

# **KONFIGURIEREN DER WEBTOOLS**

Mithilfe der WebTools kann der EX Print Server über das Internet oder das Intranet einer Organisation verwaltet werden. Für den Zugriff auf die WebTools stellt der EX Print Server eine eigene Homepage zur Verfügung.

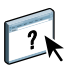

Informationen zur Verwendung der WebTools finden Sie im Dokument *Dienstprogramme*. Für die meisten Komponenten der WebTools können Sie auch die jeweilige Online-Hilfe konsultieren.

# <span id="page-60-0"></span>**Konfigurieren der WebTools auf EX Print Server und Computern**

Die WebTools ermöglichen das netzwerkgestützte Management durch den Zugriff auf viele Funktionen des EX Print Servers über das Internet (oder ein Intranet). Nach ihrer Aktivierung können die WebTools von einem Computer im Netzwerk aus aufgerufen werden.

#### **FÜR AKTIVIERUNG DES ZUGRIFFS AUF WEBTOOLS ERFORDERLICHE ELEMENTE**

- **Eine eindeutige, gültige IP-Adresse und die Teilnetzmaske und die Gateway-Adresse für den EX Print Server**
- **Webdienste**

**COMPUTER FÜR ZUGRIFF AUF WEBTOOLS KONFIGURIEREN**

- **1 Aktivieren Sie das Protokoll TCP/IP auf dem Anwendercomputer.**
- **2 Konfigurieren Sie für den Client-Computer eine eindeutige, gültige IP-Adresse und gegebenenfalls die Teilnetzmaske und die Gateway-Adresse.**
- **3 Installieren Sie einen Internet-Browser, der Java (Sprache und Rahmen) unterstützt.**

Stellen Sie sicher, dass Java aktiviert ist. Weitere Informationen über unterstützte Browser und die Systemanforderungen für die WebTools finden Sie im Dokument *Einführung und erste Schritte*.

#### **AUF WEBTOOLS ZUGREIFEN**

**1 Starten Sie Ihren Internet-Browser und geben Sie die IP-Adresse oder den DNS-Namen des EX Print Servers ein.**

Die Homepage des EX Print Servers wird angezeigt.

**2 Öffnen Sie die Registerkarte für die gewünschte Komponente.**

# **VERWALTEN DES EX PRINT SERVERS**

Dieser Abschnitt enthält Informationen über das Druckmanagement auf dem EX Print Server und Hinweise zu Fragen der Systemleistung und der Sicherheit.

# **Verwaltungsfunktionen**

Die mit der Anwendersoftware bereitgestellten Verwaltungsfunktionen sind in den EX Print Server integriert. Der folgenden Tabelle können Sie entnehmen, wo Sie weitere Informationen über diese Funktionen finden.

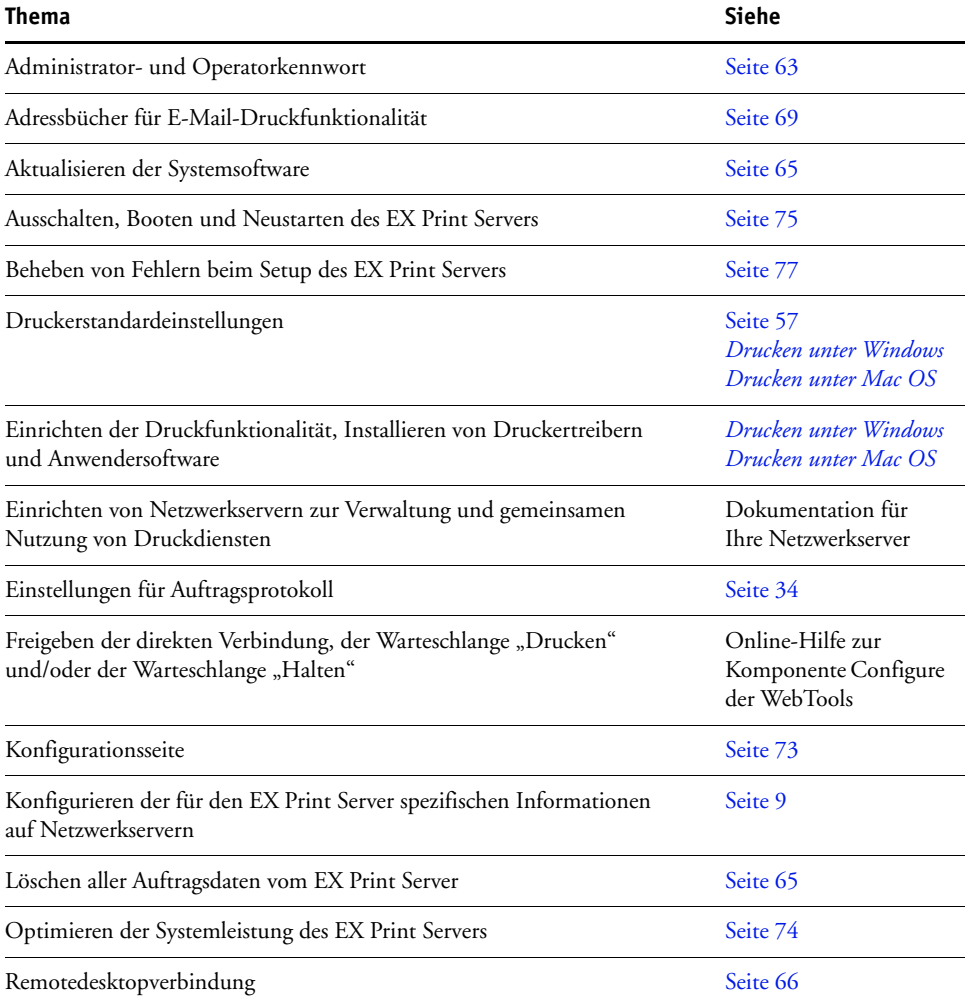

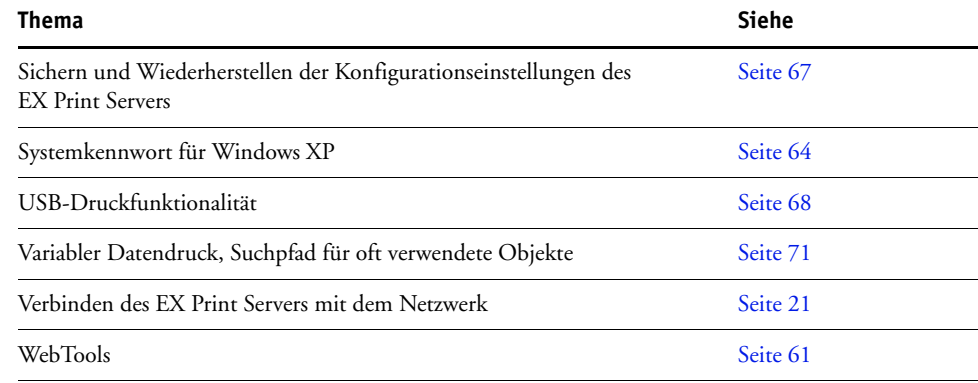

# <span id="page-62-0"></span>**Festlegen von Kennwörtern**

Die Kennwörter für Anwender des EX Print Servers können jederzeit festgelegt und geändert werden. Jeder Anwender, der der Anwendergruppe "Administratoren" angehört, kann die Einstellungen der Optionen im Setup-Programm ändern und den Workflow der Aufträge mit den Tools für das Auftragsmanagement manipulieren.

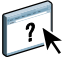

Mit der Komponente Configure können Anwenderkonten erstellt, Kennwörter für Anwender festgelegt und Anwenderkonten zu Anwendergruppen hinzugefügt werden. Weitere Informationen finden Sie in der Online-Hilfe zur Komponente Configure der WebTools.

Weitere Informationen über das Administrator- und das Operatorkennwort und die damit verbundenen Berechtigungen finden Sie auf [Seite 15](#page-14-0).

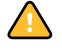

Notieren Sie sich die festgelegten Kennwörter und bewahren Sie die Unterlagen an einem sicheren Ort auf.

## **Festlegen von Kennwörtern über Konsole der Digitaldruckmaschine**

Zum Schutz vor unberechtigtem Zugriff sollten Sie das Administratorkennwort in regelmäßigen Abständen ändern.

**ADMINISTRATOR- UND/ODER OPERATORKENNWORT ÄNDERN**

- 1 Öffnen Sie auf der Konsole der Digitaldruckmaschine die Registerkarte "Setup".
- **2 Melden Sie sich als Administrator mit dem dazugehörigen Kennwort an.**
- 3 Drücken Sie auf "Kennwort ändern".
- **4 Geben Sie das Kennwort ein und bestätigen Sie es (siehe folgende Beschreibung).**

### **Kennwort eingeben**

Geben Sie die Informationen über die Konsole der Digitaldruckmaschine ein (siehe [Bildschirmarten auf Seite 26\)](#page-25-1). Das Kennwort darf maximal 19 Zeichen lang sein und Buchstaben und Ziffern in beliebiger Kombination enthalten.

## **Neues Kennwort bestätigen**

Geben Sie zur Bestätigung das neue Kennwort nochmals ein. Das Kennwort muss beim ersten und beim zweiten Mal exakt gleich eingegeben werden. Das neue Kennwort tritt in Kraft, wenn Sie die Änderungen speichern und den EX Print Server neu starten.

## **Zeitlimit für Anmeldung**

Mit dieser Option bestimmen Sie, wie lange der aktuelle Administrator oder Operator am EX Print Server maximal angemeldet bleibt, wenn keine Aktivitäten von seiner Seite erfolgen. Nach Ablauf der vorgegebenen Zeitspanne wird die erneute Anmeldung erforderlich.

## <span id="page-63-0"></span>**Festlegen von Kennwörtern über Netzwerk**

Sie können das Administrator- und das Operatorkennwort mit der Komponente Configure der WebTools oder über die Anwendung Command WorkStation, Windows Edition ändern. Weitere Informationen finden Sie in der Online-Hilfe der Komponente Configure.

## **Ändern des Systemkennworts für Windows XP**

Der EX Print Server ist mit einem Systemkennwort für Windows XP vorkonfiguriert. Damit ein sicherer Netzwerkbetrieb in Ihrer Umgebung gewährleistet ist, muss der Administrator das Kennwort ändern.

## **WINDOWS XP KENNWORT FÜR DEN EX PRINT SERVER ÄNDERN**

**1 Drücken Sie die Tastenkombination Strg-Alt-Entf.**

Daraufhin wird das Fenster "Windows-Sicherheit" angezeigt.

**HINWEIS:** Wenn Sie unter Windows XP die Willkommenseite verwenden, wird das Dialogfenster mit dem Task-Manager angezeigt. In diesem Fall müssen Sie die Willkommenseite deaktivieren, um das Fenster "Windows-Sicherheit" öffnen zu können. Klicken Sie in der Windows XP Systemsteuerung auf "Benutzerkonten", aktivieren Sie die Option "Art der Benutzeranmeldung ändern" und deaktivieren Sie die Option "Willkommenseite verwenden".

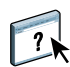

2 Klicken Sie im Dialogfenster "Windows-Sicherheit" auf "Kennwort ändern" und geben Sie Folgendes ein. wenn Sie z.B. "Fiery.2" als neues Kennwort verwenden wollen:

Anwendername: Administrator

Anmelden an: \\Aero

Altes Kennwort: Fiery.1

Neues Kennwort: Fiery.2

Neues Kennwort bestätigen: Fiery.2

**3** Klicken Sie auf "OK".

Nun wird das neue Kennwort "Fiery.2" wirksam.

# <span id="page-64-0"></span>**Aktualisieren der Systemsoftware**

Der EX Print Server verwendet eine spezifische Systemsoftware für den Empfang und die Verarbeitung von Aufträgen und für den Transfer der Auftragsdaten auf die Digitaldruckmaschine. Die auf dem EX Print Server installierte Systemsoftware übernimmt die Ausführung und Steuerung zahlreicher Prozesse (z. B. das Spoolen, das Rastern und Drucken von Aufträgen, die Auftragsverfolgung (das Auftragsprotokoll) und das Speichern und Wiederabrufen von Aufträgen).

Sie können über eine sichere Website überprüfen, ob Aktualisierungen für die Systemsoftware und möglicherweise auch für die Anwendersoftware vorhanden sind. Es werden mehrere Benachrichtigungs- und Installationsverfahren zur Verfügung gestellt.

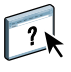

Informationen zum Suchen nach vorhandenen Updates und zum Konfigurieren des EX Print Servers für den automatischen Empfang von Updates finden Sie in der Online-Hilfe der Komponente Configure der WebTools.

## <span id="page-64-1"></span>**Löschen aller Auftragsdaten vom EX Print Server**

Mit der Option "Server löschen" können die Daten aller Aufträge, die sich in den Warteschlangen ("Drucken", "Halten" und "Gedruckt") befinden, vom EX Print Server gelöscht werden. Die Anwendung Command WorkStation bietet die Möglichkeit, Aufträge auch einzeln oder gruppenweise zu löschen. Mit der Option "Server löschen" werden zugleich auch alle auf der Festplatte des EX Print Servers archivierten Aufträge und deren Index sowie alle FreeForm Master-Dateien gelöscht.

### **AUFTRAGSDATEN VOM EX PRINT SERVER LÖSCHEN**

- 1 Drücken Sie auf der Digitaldruckmaschine auf "Webanwendungen" (Web Applications).
- 2 Öffnen Sie auf der Konsole der Digitaldruckmaschine die Registerkarte "Setup".
- **3 Melden Sie sich als Administrator mit dem dazugehörigen Kennwort an.**
- 4 Drücken Sie auf "Server löschen".

### **AUFTRAGSDATEN VOM EX PRINT SERVER LÖSCHEN - ANWENDUNG COMMAND WORKSTATION**

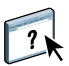

Weitere Informationen finden Sie in der Online-Hilfe der Anwendung Command WorkStation.

• Wählen Sie "Serverdaten löschen" im Menü "Server" der Anwendung Command WorkStation.

Erstellen Sie immer auch Sicherungskopien Ihrer Originaldaten auf Wechselmedien, wenn Sie Daten auf der Festplatte des EX Print Servers speichern. Achten Sie darauf, dass die Festplatte des EX Print Servers nicht beschädigt wird, setzen Sie sie niemals zurück, und schalten Sie das System nie während eines aktiven Zugriffs auf die Festplatte aus. Die Anleitung zum richtigen Aus- und Einschalten des EX Print Servers finden Sie auf [Seite 75.](#page-74-0)

Wenn technische Probleme mit der Festplatte oder der Systemsoftware des EX Print Servers auftreten, können auf der Festplatte des EX Print Servers gespeicherte Daten unwiederbringlich verloren gehen. Falls es zu Problemen mit der Festplatte kommen sollte, kann eine dauerhafte Speicherung der folgenden Daten nicht garantiert werden:

- Schriften von Drittherstellern
- Druckaufträge
- Farbprofile einschließlich der Profile, die mithilfe von Spot-On geladen oder bearbeitet wurden
- Auftragsbezogene Notizen und Anweisungen
- Gescannte Bilddaten
- Mit Impose bearbeitete Aufträge
- Variable Datendokumente
- E-Mail-Adressbuch
- Konfigurationsinformationen des EX Print Servers (Liste der im Setup-Programm aktuell festgelegten Einstellungen)

# <span id="page-65-0"></span>**Remotedesktopverbindung zum EX Print Server**

Sie können von einem fernen Windows-Computer aus auf den EX Print Server zugreifen.

**VON COMPUTER IM NETZWERK AUF EX PRINT SERVER ZUGREIFEN**

1 Aktivieren Sie die Option "Remotedesktop aktivieren" im Setup-Programm.

Wählen Sie in der Komponente Configure "Server > Allgemein > Remotedesktop aktivieren".

- **2 Wählen Sie auf dem fernen Computer "Start > Programme > Zubehör > Kommunikation > Remotedesktopverbindung".**
- **3 Geben Sie die IP-Adresse oder den DNS-Namen des EX Print Servers ein und klicken Sie auf "Verbinden".**
- **4 Geben Sie bei entsprechender Aufforderung das Administratorkennwort ein.**

## **Wiederherstellen von Einstellungen des EX Print Servers**

Der EX Print Server kann auf die im Werk festgelegten Standardeinstellungen oder auf spezifische Einstellungen zurückgesetzt werden, die als Gruppe zu einem früheren Zeitpunkt gespeichert wurden.

## **Wiederherstellen der Standardeinstellungen des EX Print Servers**

Beim Zurücksetzen des EX Print Servers auf die Standardeinstellungen werden alle in den Warteschlangen des EX Print Servers befindlichen Aufträge und auch das Auftragsprotokoll gelöscht. Nach der Wiederherstellung müssen die Standardeinstellungen im Setup-Programm wieder durch die für den EX Print Server benötigten Einstellungen ersetzt werden.

## **EX PRINT SERVER AUF WERKSEINSTELLUNGEN ZURÜCKSETZEN**

- 1 Drücken Sie auf der Digitaldruckmaschine auf "Webanwendungen" (Web Applications).
- 2 Öffnen Sie auf der Konsole der Digitaldruckmaschine die Registerkarte "Setup".
- **3 Melden Sie sich als Administrator mit dem dazugehörigen Kennwort an.**
- 4 Drücken Sie auf "Werkseinstellungen".

## <span id="page-66-0"></span>**Sichern und Wiederherstellen der Konfiguration des EX Print Servers**

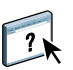

Sie können die aktuelle Konfiguration des EX Print Servers sichern und später ggf. wiederherstellen. Die Optionen zum Sichern und Wiederherstellen von Konfigurationseinstellungen werden von der Komponente Configure angeboten. Weitere Informationen finden Sie in der Online-Hilfe zur Komponente Configure.

Dabei werden die folgenden Einstellungen gesichert (sofern sie vom EX Print Server unterstützt werden):

- Im Setup-Programm vorgenommene Einstellungen (außer dem Servernamen)
- Ausschießschablonen, die sich auf dem EX Print Server im Standardverzeichnis für Schablonen befinden
- Adressbücher
- Einstellungen für virtuelle Drucker
- Informationen über Anwender und Anwendergruppen (Anmeldenamen und Kennwörter)
- Eigene (benutzerdefinierte) Spot-Farben

# <span id="page-67-1"></span><span id="page-67-0"></span>**USB-Druckfunktionalität**

Anwender können PostScript-, EPS-, PCL-, TIFF- und PDF-Dateien auf einem USB-Gerät speichern und diese Dateien auf dem EX Print Server drucken. Damit die Dateien automatisch gedruckt werden, sobald das USB-Gerät an den EX Print Server angeschlossen wird, müssen die Dateien in bestimmten Ordnern oder im Root-Verzeichnis des USB-Geräts gespeichert werden.

Die zu druckenden Dateien können vom Anwender auch direkt über die Konsole der Digitaldruckmaschine gewählt werden. Weitere Informationen finden Sie in den Dokumenten *Drucken unter Windows* und *Drucken unter Mac OS*.

## **USB-GERÄT FÜR AUTOMATISCHES DRUCKEN EINRICHTEN**

- 1 Konfigurieren Sie zumindest die folgenden USB-Druckoptionen im Menü "Netzwerk > Port > **USB" der Komponente Configure der WebTools:**
	- Aktivieren Sie die Option "USB-Port aktivieren".
	- Wählen Sie als Standardwarteschlange die Verbindung, in die der EX Print Server Dateien herunterladen soll, für die keine spezifische Verbindung angegeben wird.
	- Wählen Sie für die Option "USB-Medium: Autom. Drucken" die Einstellung "Alles drucken".
- **2 Erstellen Sie auf einem Computer auf der obersten Ebene (Root-Ebene) des USB-Geräts**  Ordner mit den Namen "Print", "Hold" und "Direct".
- **3 Kopieren Sie die Dateien vom Computer auf das USB-Gerät.**

Dateien in den Ordnern "Print", "Hold" und "Direct" werden an die entsprechende Druckverbindung des EX Print Servers geleitet, sobald das USB-Laufwerk an den EX Print Server angeschlossen wird.

Dateien, die auf die oberste Ebene (Root-Ebene) des USB-Geräts (oder in einen Ordner unterhalb der obersten Ebene, der nicht nach einer Druckverbindung benannt ist) kopiert werden, werden in die Warteschlange heruntergeladen, die Sie für die USB-Druckfunktionalität konfiguriert haben.

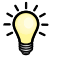

Bereiten Sie das USB-Gerät mit der korrekten Ordnerstruktur und den entsprechenden Dateien vor, bevor Sie das Gerät an den EX Print Server anschließen. Da die Verarbeitung der Dateien sofort beginnt, wenn Sie das Gerät an den EX Print Server anschließen, kann nach dem Anschließen keine Dateiverwaltung wie das Verschieben oder Löschen von Dateien mehr vorgenommen werden.

**4 Trennen Sie das USB-Gerät vom Computer und verbinden Sie es mit dem USB-Anschluss am EX Print Server.**

Die genaue Position des USB-Anschlusses ist in der Abbildung auf [Seite 21](#page-20-1) zu sehen.

Vergewissern Sie sich, dass das USB-Gerät ordnungsgemäß gestoppt wurde, bevor Sie die Verbindung zwischen dem Gerät und dem Computer trennen.

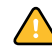

# <span id="page-68-0"></span>**Verwalten von E-Mail-Adressbüchern**

Sie können E-Mail-/Internetfax-Adressen auf dem EX Print Server verwalten, indem Sie E-Mail-Nachrichten in einem bestimmten Format an den EX Print Server senden. Zu den Verwaltungsfunktionen gehören das Überschreiben des Adressbuchs, das Hinzufügen neuer Adressen, das Entfernen von Adressen und das Abrufen der aktuellen Adressen auf dem EX Print Server.

Anwender können die Adressbücher verwenden, wenn Sie Dateianhänge an eine bestimmte E-Mail/Internetfax-Adresse senden.

**HINWEIS:** Die E-Mail-Nachrichten können nur von einem Administratorkonto gesendet werden.

Der EX Print Server unterstützt die folgenden Adressbücher:

**Admin:** Dieses Adressbuch beinhaltet die Anwender mit Administratorberechtigung. Anwender mit Administratorberechtigung können das Adressbuch modifizieren, das aktuelle Adressbuch vom EX Print Server abrufen, einen Auftrag abbrechen oder den Status eines Auftrags verfolgen. Die Zugehörigkeit zu diesem Adressbuch gibt einem Anwender dieselben Zugriffsrechte und Berechtigungen wie das Administratorkennwort [\(Seite 63\)](#page-62-0).

**Print:** Dieses Adressbuch beinhaltet Anwender mit Druckberechtigung. Nur Anwender, deren E-Mail-Adressen im Druckadressbuch erfasst sind, sind berechtigt, Aufträge per E-Mail an den EX Print Server zu senden. Nicht berechtigte Anwender erhalten die E-Mail-Antwort, dass ihr Auftrag vom EX Print Server nicht angenommen wurde.

**User:** Dieses Adressbuch beinhaltet die Anwender mit Scanberechtigung.

**Fax:** Dieses Adressbuch wird für das Scannen per Internetfax und zum Senden von Scandateien per Internetfax an den EX Print Server verwendet. Adressen in diesem Adressbuch können nicht dazu verwendet werden, eine E-Mail an den EX Print Server zu senden.

**Corporate:** Das LDAP-Adressbuch wird für das Scannen an eine E-Mail-Adresse verwendet. Es ermöglicht es Anwendern, Dateien mithilfe von Remote Scan an eine Liste von auf dem LDAP-Server registrierten Adressen zu senden.

**HINWEIS:** Legen Sie die LDAP-Einstellungen fest, bevor Sie dieses Adressbuch einrichten. Weitere Informationen finden Sie in der Online-Hilfe der Komponente Configure der WebTools.

Beim Empfang eines Auftrag per E-Mail überprüft der EX Print Server zunächst das Adressbuch "Print". Wenn die E-Mail-Adresse des Absenders in diesem Adressbuch nicht gefunden wird, wird der Auftrag nicht gedruckt. Stattdessen erhält der Anwender eine E-Mail mit dem Hinweis, dass der Druckauftrag nicht angenommen wurde.

Im Adressbuch "Print" ist das Standardplatzhalterzeichen "@" gespeichert. Dieses Platzhalterzeichen bewirkt, dass jeder Anwender Aufträge an den EX Print Server senden kann, bis ein Anwender mit Administratorberechtigung dem Adressbuch die erste spezifische Adresse hinzufügt.

Senden Sie eine E-Mail mit Befehlen in der Betreffzeile und im Nachrichtentext an den EX Print Server, um Adressbücher zu verwalten. Der EX Print Server antwortet, wie in der folgenden Tabelle beschrieben, mit einer E-Mail-Nachricht, die die entsprechenden Informationen für die jeweilige Anforderung enthält.

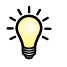

Wenn mehrere Adressen gleichzeitig hinzugefügt oder entfernt werden sollen, müssen diese Adressen in separaten Zeilen im Textbereich der E-Mail aufgeführt werden.

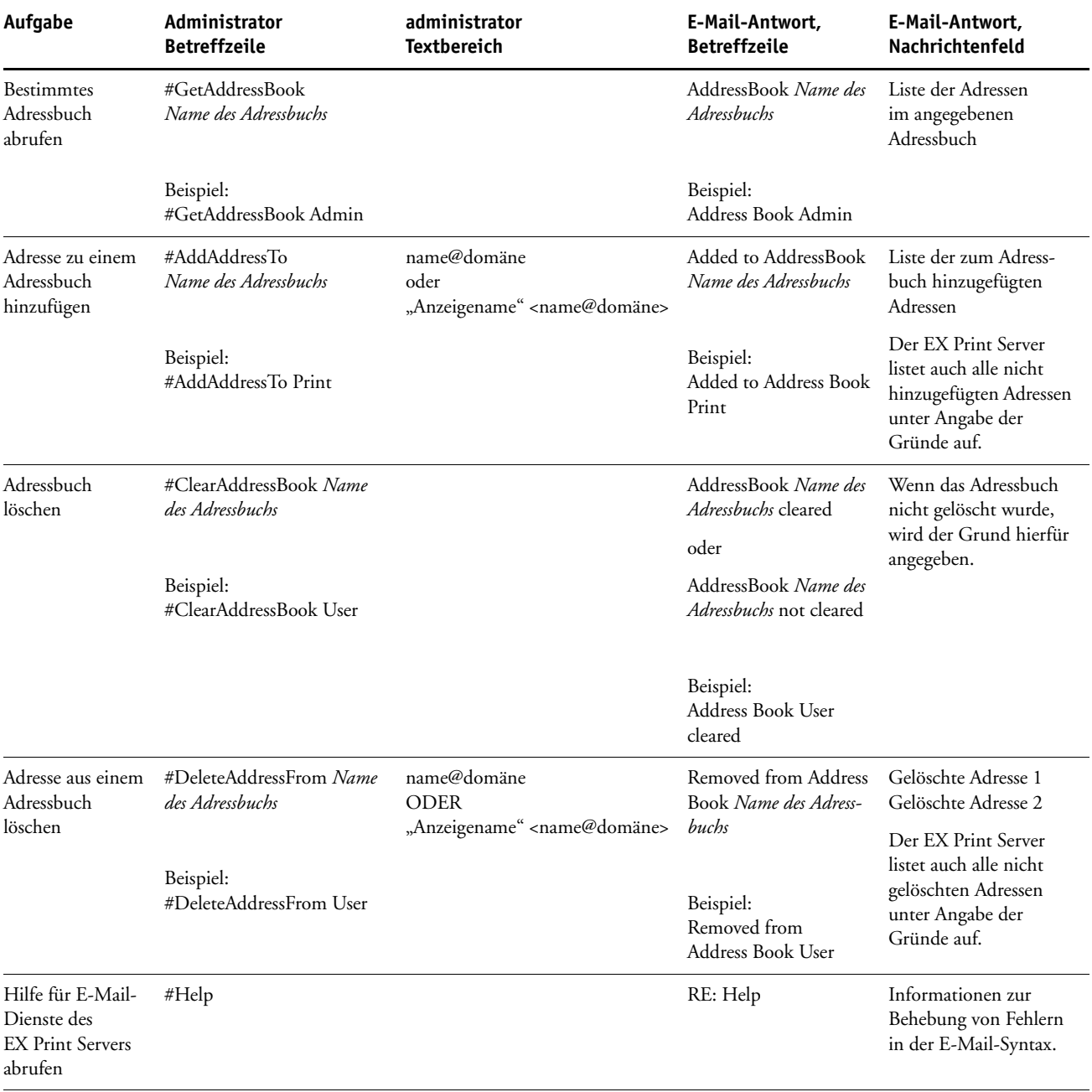

#### **ADRESSBUCH VOM EX PRINT SERVER ABRUFEN**

- **1 Starten Sie Ihr E-Mail-Programm.**
- **2 Öffnen Sie das Fenster für eine neue E-Mail-Nachricht.**
- **3 Geben Sie in die Zeile "An:" die E-Mail-Adresse des EX Print Servers ein.**
- **4 Geben Sie in die Betreffzeile den Befehl und den Namen des Adressbuchs ein.**

Geben Sie beispielsweise "#GetAddressBook User" ein, um das Adressbuch "User" abzurufen.

**5 Senden Sie die Nachricht.**

Die Antwortnachricht enthält die Adressen des angegebenen Adressbuchs.

**6 Kopieren Sie die Adressen in eine Textdatei oder speichern Sie die Nachricht für Ihre Aufzeichnungen.**

#### **ADRESSBUCH AUF DEM EX PRINT SERVER WIEDERHERSTELLEN**

- **1 Starten Sie Ihr E-Mail-Programm.**
- **2 Öffnen Sie das Fenster für eine neue E-Mail-Nachricht.**
- 3 Geben Sie in die Zeile "An:" die E-Mail-Adresse des EX Print Servers ein.
- **4 Geben Sie in die Betreffzeile den Befehl und den Namen des Adressbuchs ein.**

Geben Sie beispielsweise "#GetAddressTo User" ein, um das Adressbuch "User" wiederherzustellen.

**5 Kopieren Sie die Adressen in den Textkörper der E-Mail, wobei Sie für jede Adresse eine separate Zeile verwenden.**

Sie können auch Kurznamen hinzufügen. Wenn ein Kurzname mit zugehöriger Adresse nicht in eine Zeile passt, müssen Sie ihn so bearbeiten, dass die Informationen in eine Zeile passen.

- **6 Senden Sie die Nachricht.**
- **7 Bestätigen Sie in der Antwortnachricht, dass die Adressen korrekt wiederhergestellt wurden.**

## <span id="page-70-0"></span>**VDP-Suchpfad**

Im Menü "PDL > Variabler Datendruck (VDP)" der Komponente Configure der WebTools können Sie mit den folgenden Informationen den Dateisuchpfad für VDP-Objekte festlegen.

## **Festlegen gemeinsamer globaler Suchpfade**

Ein Dateisuchpfad gibt an, wo gemeinsame VDP-Ressourcen (z. B. PostScript-Bilder und -Schriften) gespeichert werden. Dies kann entweder auf einem Computer im Netzwerk oder auf dem EX Print Server erfolgen. Der EX Print Server durchsucht vordefinierte Pfade, bis er die erforderlichen Ressourcen findet. Falls die Ressource nicht gefunden wird, schlägt der Auftrag fehl. Informieren Sie die Anwender über die Pfade, die Sie definieren, damit sie ihre Aufträge so einrichten können, dass sie auf die Ressourcen zugreifen können.

Der EX Print Server durchsucht die Pfade in der folgenden Reihenfolge nach VDP-Ressourcen:

**1 Pfad, der vom Anwender im Auftrag angegeben wurde**

Informationen hierzu finden Sie im Abschnitt [Definieren eines spezifischen Suchpfads durch](#page-71-0)  [Anwender auf Seite 72](#page-71-0).

- **2 Pfade, die Sie in der Komponente Configure für gemeinsame globale Objekte definieren**
- **3 Pfad, den die Anwendung für VPS- oder PPML-Ressourcen angibt, wenn sie den Datenstrom generiert**

Für jeden dieser Pfade durchsucht der EX Print Server den Ordner und die darin enthaltenen Unterordner. Nachdem der EX Print Server die erste Ressource gefunden hat, versucht er die zweite Ressource in demselben Ordner zu finden. Falls sich die zweite Ressource nicht in demselben Ordner befindet, sucht der EX Print Server entsprechend der ursprünglichen Reihenfolge weiter.

#### **GLOBALEN PFAD FÜR GEMEINSAME VDP-OBJEKTE ANGEBEN**

1 Starten Sie die Komponente Configure und öffnen Sie die Seite "PDL > Variabler Datendruck **(VDP)".**

Die Anleitung zum Zugriff auf die Komponente Configure finden Sie auf [Seite 55](#page-54-0).

- 2 Klicken Sie auf "Hinzufügen".
- **3 Geben Sie im daraufhin angezeigten Fenster den Pfadnamen ein oder klicken Sie auf "Durchsuchen", um nach dem Pfad zu suchen.**

Wenn Sie den Pfadnamen eingeben, müssen Sie das Format eines zugeordneten Laufwerks (z. B. "Z:\Ordner") oder eines UNC-Pfads (z. B. "\\Computername\Ordner") verwenden.

- **4 Wenn sich der Pfad auf einem Computer befindet, für den eine Authentisierung erforderlich**  ist, müssen Sie die Option "Authentisierung für fernen Server" aktivieren und den entspre**chenden Anwendernamen und das zugehörige Kennwort eingeben.**
- **5** Klicken Sie auf "OK".
- **6 Wenn Sie weitere Pfade hinzufügen wollen, klicken Sie auf "Hinzufügen" und wiederholen Sie diese Schritte.**
- **7 Klicken Sie auf "Anwenden".**

## <span id="page-71-0"></span>**Definieren eines spezifischen Suchpfads durch Anwender**

Ein Anwender kann einen spezifischen Suchpfad für einen bestimmten Auftrag eingeben, wenn er den Auftrag mithilfe eines Windows-Druckertreibers sendet. Außerdem kann ein solch spezifischer Suchpfad im Fenster "Auftragseigenschaften" der Anwendung Command WorkStation festgelegt werden. Der Pfad darf maximal 256 Zeichen umfassen und muss das Format eines zugeordneten Laufwerks (z. B. "Z:\Ordner") oder eines UNC-Pfads aufweisen (z. B., \\Computername\Ordner").
Damit ein zugeordnetes Laufwerk verwendet werden kann, muss es vom EX Print Server erkannt werden. Wenn ein Anwender z. B. einen Pfad zu einem Speicherort auf dem eigenen Computer festlegt (z. B. "C:\Eigene Dokumente\VDP"), interpretiert der EX Print Server diese Pfadangabe als Laufwerk "C:\" auf der Festplatte des EX Print Servers. Bezieht sich eine Pfadangabe auf ein Laufwerk im Netzwerk, auf das der Anwender mithilfe eines speziellen Laufwerksbuchstabens zugreift (z. B. "Z:"), erkennt der EX Print Server nicht, auf welches Laufwerk genau "Z:" Bezug nimmt. Das Laufwerk muss daher so zugeordnet werden, dass der EX Print Server den Speicherort erkennt, an dem sich die Ressourcen befinden.

Bei der folgenden Anleitung wird davon ausgegangen, dass die erweiterte Controllerschnittstelle verfügbar ist. Falls dies nicht der Fall ist, der EX Print Server aber Remote Desktop unterstützt, müssen Sie zunächst eine Remotedesktopverbindung zum EX Print Server herstellen, bevor Sie die folgenden Schritte ausführen.

Wenn Sie die Option "Remotedesktop aktivieren" im Setup-Programm aktiviert haben, müssen Sie zunächst eine Remotedesktopverbindung zum EX Print Server herstellen, bevor Sie die folgenden Schritte ausführen.

**EINEN VOM EX PRINT SERVER ERKENNBAREN LAUFWERKSBUCHSTABEN ZU EINEM LAUFWERK ZUORDNEN**

- 1 Wählen Sie in Windows-Explorer "Extras > Netzlaufwerk verbinden".
- 2 Wählen Sie im Menü "Laufwerk" einen Buchstaben, der derzeit nicht verbunden ist.
- **3 Geben Sie in das Feld "Ordner" den UNC-Pfad des Computers im Netzwerk ein, der die**  gemeinsamen Ressourcen enthält, oder klicken Sie auf "Durchsuchen" und navigieren **Sie zu dem Computer im Netzwerk.**
- 4 Klicken Sie auf "Fertig stellen".
- **5 Geben Sie "Administrator" in das Feld "Verbinden als" und anschließend das zugehörige**  Kennwort in das Feld "Kennwort" ein und klicken Sie auf "OK", wenn die Eingabe eines **Netzwerkkennworts erforderlich ist.**
- **6 Informieren Sie die Anwender, dass sie den Laufwerksbuchstaben im VDP-Suchpfad verwenden können, wenn sie Aufträge an den EX Print Server senden.**

# **Drucken der Konfigurationsseite**

Auf der Konfigurationsseite sind die aktuellen Einstellungen aller Optionen aufgelistet, die im Setup-Programm festgelegt wurden. Nachdem Sie das Setup-Programm beendet haben, empfiehlt es sich, die Konfigurationsseite zu drucken, um einen Überblick über die gewählten Einstellungen zu erhalten. Die Konfigurationsseite mit den aktuellen Einstellungen kann als Referenz beim EX Print Server aufbewahrt werden. Anwender sollten von einigen dieser Einstellungen in Kenntnis gesetzt werden. Für Anwender ist es z. B. wichtig zu wissen, wie die Druckerstandardeinstellungen aussehen.

**KONFIGURATIONSSEITE DRUCKEN - ANWENDUNG COMMAND WORKSTATION**

- <span id="page-73-0"></span>1 Wählen Sie "Seiten drucken" im Menü "Server" der Anwendung Command WorkStation.
- 2 Klicken Sie auf "Konfiguration".
- **3** Klicken Sie auf "Drucken".
- **4 Geben Sie an, wie viele Kopien des Auftrags gedruckt werden sollen, und klicken Sie auf "OK".**

**KONFIGURATIONSSEITE DRUCKEN - KONSOLE DER DIGITALDRUCKMASCHINE**

- 1 Drücken Sie auf der Digitaldruckmaschine auf "Webanwendungen" (Web Applications).
- 2 Öffnen Sie auf der Konsole der Digitaldruckmaschine die Registerkarte "Info".
- **3** Drücken Sie auf "Konfiguration".
- 4 Drücken Sie auf dem Bestätigungsbildschirm auf "Ja".

# **Sicherstellen der optimalen Systemleistung des EX Print Servers**

<span id="page-73-1"></span>Für den EX Print Server sind keine regelmäßigen Wartungsarbeiten erforderlich. Neben den offensichtlichen Erfordernissen wie Service bzw. Wartung der Digitaldruckmaschine und Ersetzen der Verbrauchsmaterialien gibt es jedoch einige Maßnahmen, mit denen die Gesamtleistung des Systems optimiert werden kann:

**• Vergewissern Sie sich, dass Netzwerkverbindungen bestmöglich genutzt werden.**

Geben Sie nur die Druckverbindungen frei, die tatsächlich benötigt und verwendet werden. Der EX Print Server überwacht kontinuierlich alle freigegebenen Verbindungen, selbst wenn diese inaktiv sind.

Drucken Sie die Konfigurationsseite um festzustellen, welche Druckverbindungen freigegeben sind. Deaktivieren Sie Druckverbindungen, die nicht benötigt werden. Im Bedarfsfall können diese Druckverbindungen jederzeit wieder aktiviert werden.

**• Verschieben Sie das Drucken von Aufträgen, die nicht dringlich sind, auf einen Zeitpunkt, an dem der Netzwerkverkehr bzw. die Druckauslastung gering ist.**

Wiederholt anfallende Druckaufträge und Aufträge mit niedriger Priorität können in die Warteschlange "Halten" transferiert werden. Bei geringer Netzwerkbelastung können Anwender mit Administratorberechtigung in den Tools für das Auftragsmanagement einen oder mehrere Aufträge zum Drucken aus der Warteschlange "Halten" in die Warteschlange "Drucken" verschieben (oder kopieren).

**• Vermeiden Sie unnötige Netzwerkkommunikation.**

Die Fiery Dienstprogramme führen bei häufiger Aktualisierung der Informationen zu einer erhöhten bidirektionalen Kommunikation. Mit der Zahl der Anwender, die diese Dienstprogramme auf Computern im Netzwerk ausführen, steigt daher die Belastung des EX Print Servers.

**• Vergewissern Sie sich, dass auf dem EX Print Server ein ausreichend großer Plattenspeicher zur Verfügung steht.**

<span id="page-74-0"></span>Prüfen Sie in regelmäßigen Abständen die Liste der Aufträge in der Warteschlange "Halten" sowie die Anzahl der Aufträge in der Warteschlange "Gedruckt".

Anwender mit Administratorberechtigung können in der Warteschlange "Gedruckt" oder "Halten" befindliche Aufträge drucken oder löschen und gegebenenfalls inaktive Aufträge drucken oder auf andere Speichermedien auslagern. Bei permanent knappem Plattenspeicher auf dem EX Print Server besteht als Abhilfe die Möglichkeit, die Warteschlangen "Gedruckt" und "Halten" (Rubrik "Drucker") zu deaktivieren.

Zum Verschieben und Löschen von Aufträgen können die Tools für das Auftragsmanagement verwendet werden. Wenn durch das Löschen inaktiver Aufträge zusätzlicher Speicherplatz verfügbar gemacht wird, können neue Aufträge rascher gespoolt, verarbeitet und gedruckt werden.

# **Ausschalten, Booten und Starten des EX Print Servers**

Im Allgemeinen müssen der EX Print Server und die Digitaldruckmaschine nicht ausgeschaltet werden. Der folgende Abschnitt beschreibt, wie Sie den EX Print Server neu booten bzw. aus- und einschalten, falls dies einmal erforderlich sein sollte.

# **Ausschalten des EX Print Servers**

Wenn Sie den EX Print Server ausschalten, werden auf dem EX Print Server geladene Schriften nicht gelöscht. Ebenso verbleiben Aufträge in den Warteschlangen "Halten" und "Drucken" sowie Aufträge, die bereits verarbeitet, aber noch nicht gedruckt wurden, auf der Festplatte, so dass sie nach dem Neustart des EX Print Servers gedruckt werden können.

**HINWEIS:** Verwenden Sie zum Herunterfahren das Bedienfeld des EX Print Servers.

#### **EX PRINT SERVER AUSSCHALTEN**

**1 Vergewissern Sie sich, dass der EX Print Server keine Daten empfängt, verarbeitet oder druckt.**

Falls das System erst unmittelbar zuvor die RIP-Verarbeitung eines Auftrags beendet hat, müssen Sie mindestens fünf Sekunden warten, nachdem das System den Betriebszustand "Bereit" erreicht hat, bevor Sie mit dem Herunterfahren beginnen.

- 2 Drücken Sie auf dem Bedienfeld des EX Print Servers die Taste "Menü".
- 3 Drücken Sie die Zeilenauswahltaste neben "System ausschalten".

# **Booten oder Neustarten des EX Print Servers**

Bei einem Neustart des EX Print Servers wird die Systemsoftware des EX Print Servers zurückgesetzt, ohne dass aber das gesamte System neu gebootet wird. Dabei wird der Zugriff auf den EX Print Server über das Netzwerk zeitweilig unterbrochen; aktuell verarbeitete Aufträge werden abgebrochen.

∧

Falls ein USB-Gerät an den Druckserver angeschlossen ist, müssen Sie die Verbindung zu diesem USB-Gerät vor dem erneuten Booten trennen, da sonst der EX Print Server nicht neu gebootet werden kann.

#### **EX PRINT SERVER NEU BOOTEN ODER NEU STARTEN - ÜBER KONSOLE DER DIGITALDRUCKMASCHINE**

- **1 Vergewissern Sie sich, dass der EX Print Server keine Daten empfängt, verarbeitet oder druckt.**
- **2 Wählen Sie "Webanwendungen > Setup > Server neu starten" und geben Sie an, ob der Server neu gestartet oder neu gebootet werden soll.**
- 3 Drücken Sie zum Beenden die Taste "Alle Betriebsarten".

**EX PRINT SERVER NEU BOOTEN ODER NEU STARTEN - ANWENDUNG COMMAND WORKSTATION**

- **1 Vergewissern Sie sich, dass der EX Print Server keine Daten empfängt, verarbeitet oder druckt.**
- 2 Wählen Sie "Server neu starten" bzw. "Server neu booten" im Menü "Server" der Anwendung **Command WorkStation.**

# **FEHLERBEHEBUNG**

 $\sqrt{2}$ 

In diesem Abschnitt finden Sie Hinweise und Tipps zur Fehlerbehebung.

# **Fehlerbehebung für EX Print Server**

Die beim Systemstart ausgeführte Diagnose wird in der Dokumentation für Servicetechniker beschrieben. Wenden Sie sich an Ihren autorisierten Support- und Servicepartner, falls beim Starten des Systems Fehlermeldungen in der Anwendung Command WorkStation angezeigt werden oder der EX Print Server seine Betriebsbereitschaft nicht erreicht.

# **Laufzeitfehler**

<span id="page-76-3"></span>Hinweise zu Fehlermeldungen, die durch den Abbruch von Aufträgen oder Druckvorgängen verursacht werden (einschließlich der Meldung bei voller Festplatte sowie der Aufforderung zum Laden bestimmter Druckmedien in bestimmte Zufuhrfächer) finden Sie in der Online-Hilfe zur Anwendung Command WorkStation.

Beim Drucken aus einer Mac OS Anwendung kann das Melden von PostScript-Fehlern über eine Druckoption aktiviert werden.

#### <span id="page-76-2"></span>**Drucker nicht gefunden**

Das Fehlen eines Druckers im Netzwerk ist oft auf widersprüchliche oder fehlende Namen oder Adresseinstellungen für den EX Print Server zurückzuführen. Bestimmte Namen müssen an vorgegebenen Stellen eingegeben werden. Folgende Namen sind erforderlich:

• TCP/IP-Hostname (auch DNS-Name); er wird von Ihrer Organisation definiert.

<span id="page-76-1"></span>Beim Setup des EX Print Servers muss der Hostname als Wert für die Option "Servername" (Rubrik "Allgemeine Angaben") eingegeben werden.

- Ferner Druckername (interner Maschinenname): Verwenden Sie die folgenden Namen:
	- print hold direct

<span id="page-76-0"></span>**HINWEIS:** Bei einer Änderung des DNS-Namens (auch TCP/IP-Hostname) des EX Print Servers muss auf jedem Computer ein Dienstprogramm neu konfiguriert werden. Der nachfolgenden Tabelle können Sie entnehmen, welchen Namen Sie an welchen Stellen verwenden müssen.

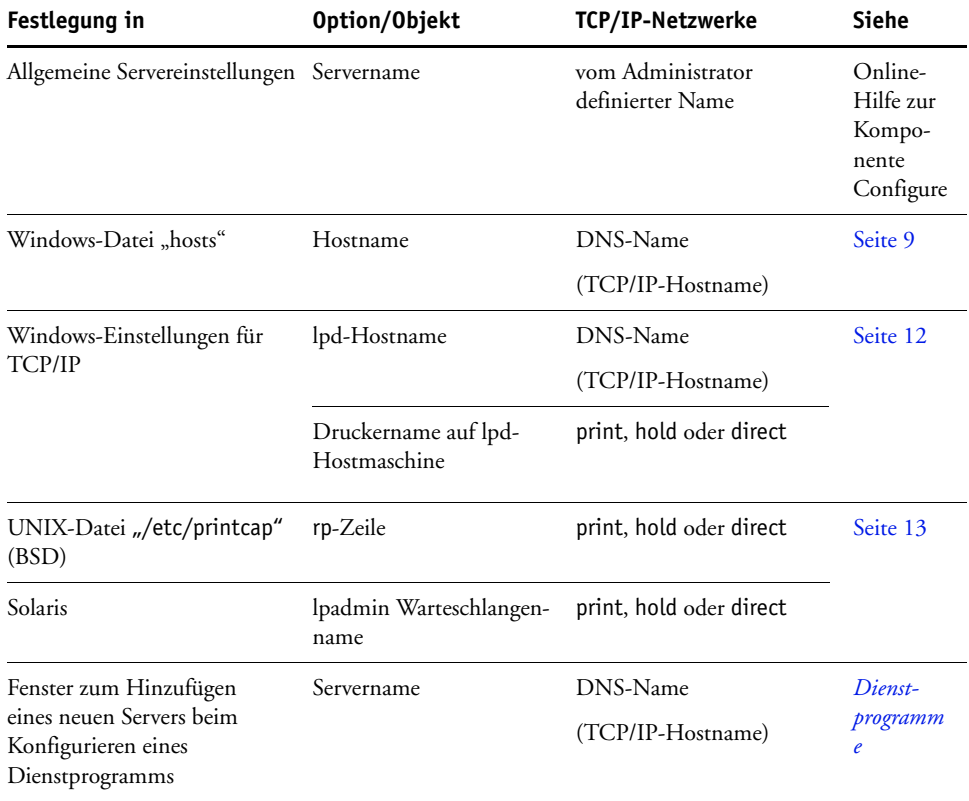

# <span id="page-77-2"></span><span id="page-77-0"></span>**Fehlende Verbindung der Dienstprogramme zum EX Print Server**

Wenn Anwender die Verbindung zum EX Print Server nicht herstellen können, sollte Folgendes überprüft werden.

**Setup-Programm des EX Print Servers:** Sie müssen das korrekte Netzwerkprotokoll aktiviert und die korrekten Parameter (z. B. die IP-Adresse für TCP/IP) festgelegt haben. Außerdem muss die Warteschlange "Drucken" oder "Halten" aktiviert worden sein.

<span id="page-77-1"></span>Drucken Sie die Konfigurationsseite, um diese Einstellungen zu überprüfen.

**Client-Computer:** Das erforderliche Netzwerkprotokoll muss aktiviert sein.

# <span id="page-78-0"></span>**Fehlende Verbindung zwischen EX Print Server und Anwendung Command WorkStation**

Tritt beim Aufbau der Verbindung zum EX Print Server ein Problem auf, wird eine Fehlermeldung angezeigt.

Das Problem kann auftreten, wenn:

- der EX Print Server erstmals eingeschaltet wird
- der EX Print Server neu gestartet wird
- Sie Änderungen vornehmen, die sich auf den Servernamen auswirken, ohne die Verbindung zum Server entsprechend neu zu konfigurieren.

Die Möglichkeiten zur Behebung dieser Fehlersituation sehen wie folgt aus; die Schritte sind ggf. in der unten angegebenen Reihenfolge auszuführen:

- Die Verbindung wird möglicherweise von einem Computer im Netzwerk gestört, der mit einem Dienstprogramme oder mithilfe der WebTools Statusinformationen abruft. Beenden Sie diese ferne Anwendung und versuchen Sie danach erneut, die Verbindung herzustellen.
- Starten Sie die Anwendung Command WorkStation neu und wiederholen Sie danach den Versuch, die Verbindung herzustellen.
- Führen Sie einen Neustart des EX Print Servers durch.

#### **INDEX 81**

# **INDEX**

#### **Numerics**

[1000BaseT 21](#page-20-0) [100BaseTX 21](#page-20-0) [10BaseT 21](#page-20-0)

#### **A**

[Abfrageintervall 54](#page-53-0) [Active Directory 12](#page-11-1) Administrator [Berechtigungen 16](#page-15-0) [Funktionen 62](#page-61-0) [Installieren des Servers 10](#page-9-0) [Kennwort 63](#page-62-0) [Aktion bei Abweichung 33](#page-32-0) [Aktion bei Abweichung, aktivieren 33](#page-32-1) [Aktivieren von Druckverbindungen 17](#page-16-0) Ändern [Administratorkennwort 63](#page-62-0) [Hostname oder DNS-Name 77](#page-76-0) Anonymous, LDAP-[Authentisierungsmethode 48](#page-47-0) [Anschließen des Netzwerkkabels 21](#page-20-1) [Anschluss/Port-Einstellungen \(Ethernet\) 36](#page-35-0) [AppleTalk aktivieren 44](#page-43-0) [AppleTalk Einstellungen 44](#page-43-0) [AppleTalk Zone 44](#page-43-1) [Arbeitsgruppe oder Domäne 40](#page-39-0) Auftragsprotokoll [Automatisch drucken 34](#page-33-0) [Automatisch löschen 34](#page-33-1) [Definition 34](#page-33-2) [Festlegen der Papiergröße 35](#page-34-0) [Manuell drucken 28](#page-27-0) [Setup 34](#page-33-3) [Auftragsprotokoll, Aufträge löschen 65](#page-64-0) [Ausrichtung 57](#page-56-0) Authentisierung [für allgemeine Druckfunktionalität](#page-31-0)  erforderlich 32 [für FTP-Drucken erforderlich 46](#page-45-0) [Authentisierungskennwort \(SNMP\) 51](#page-50-0) [Authentisierungstyp \(SNMP\) 50](#page-49-0) [Automatische IP-Konfiguration aktivieren 38](#page-37-0) [Automatische Konfiguration verwenden 40](#page-39-1) [Automatische Überfüllung 57](#page-56-1) [Automatisches Drucken des](#page-33-0)  Auftragsprotokolls 34 [Automatisches Löschen des](#page-33-1)  Auftragsprotokolls 34

# **B**

[Berechtigungsebenen festlegen 14](#page-13-0) [Binärdaten drucken über USB-Anschluss 36](#page-35-1) [BOOTP-Protokoll 37,](#page-36-0) [38](#page-37-1) [Breite \(Zeichen/Inch\) 57](#page-56-2)

# **C**

Client-Konfiguration [Übersicht 10](#page-9-1) [WebTools 61](#page-60-0) [CMYK als Standardfarbmodus 58](#page-57-0) Command WorkStation [Konfigurationsseite 74](#page-73-0) [Probleme bei der Verbindung zum Server 79](#page-78-0) [Setup über 55](#page-54-0) [Configure, Komponente der WebTools 19](#page-18-0) [Courier-Substitution 57](#page-56-3) [CR an LF anfügen 58](#page-57-1)

# **D**

[Darstellung in Command WorkStation 30](#page-29-0) [Dateiende-Zeichen \(EOF-Zeichen\), USB-](#page-35-2)Kommunikation 36 [Dateitypen und USB-Anschluss 36](#page-35-2) [Datenschutzkennwort \(SNMP\) 51](#page-50-1) [Datenschutztyp \(SNMP\) 51](#page-50-2) [DHCP-Protokoll 37,](#page-36-0) [38](#page-37-1) Dienste [Filter für IP-Adressen 42](#page-41-0) [Portfilterung 41](#page-40-0) [Diensteeinstellungen 44](#page-43-2) Dienstprogramme [Erforderliche Druckverbindungen 31](#page-30-0) Direkte Verbindung [Beschreibung 18](#page-17-0) [Freigeben 31](#page-30-1) [Voraussetzung zum Laden von Schriften 18](#page-17-1)

[Direkte Verbindung aktivieren 31](#page-30-1) Display [Abbildung 26](#page-25-0) [Zugriff auf Setup-Programm 26](#page-25-0) DNS (Domain Name Server) [Auflisten des Servernamens 12](#page-11-2) [Folgen einer Änderung 77](#page-76-0) [Setup 39](#page-38-0) [DNS aktivieren 39](#page-38-1) [DNS-Adresse 39](#page-38-2) [Docs, Komponente der WebTools 19](#page-18-1) [Domänenname \(DNS\) 39](#page-38-3) [Downloads, Komponente der WebTools 19](#page-18-2) [Druck fortsetzen 27](#page-26-0) [Druck unterbrechen 27](#page-26-1) [Druckbild unten, Option 58](#page-57-2) Drucken [Auftragsprotokoll, automatisch 34](#page-33-4) [CMYK als Standardfarbmodus 58](#page-57-0) [Druckinfo für jeden Auftrag 58](#page-57-3) [Konfigurationsseite 28](#page-27-1) [Microsoft Office-Dateien 34](#page-33-5) [PostScript-Dateien 36](#page-35-1) [Serverinformationsseiten 27](#page-26-2) [Startseite beim Neustart 31](#page-30-2) [Verbindungen 17](#page-16-0) [Verbindungen und Warteschlangen 30](#page-29-1) [Wiederholen der Druckausgabe 17](#page-16-1) [Zeichensatzliste 28](#page-27-2) [Drucken bis PostScript-Fehler 58](#page-57-4) [Drucken der Startseite beim Neustart 31](#page-30-2) [Drucken per E-Mail aktivieren 52](#page-51-0) [Drucken zulassen 32](#page-31-0) Drucker [nicht gefunden 77](#page-76-1) [nicht in Mac OS Auswahl 77](#page-76-1) [Verbindungsfehler 77](#page-76-1) [Druckereinstellungen 30](#page-29-1) [Druckersprache 32](#page-31-1) [Druckertreiber, Point-and-Print 45](#page-44-0) [Druckinfo, Option 58](#page-57-3)

# **E**

[E-Mail-Adresse des Administrators,](#page-53-1)  Anwendername 54 [E-Mail-Adresse, E-Mail-Einstellungen 53](#page-52-0) [E-Mail-Dienste aktivieren 52](#page-51-1) [E-Mail-Einstellungen 52](#page-51-2) [E-Mail-Protokoll 28](#page-27-3)

[Einstellungen für native Dokumente 34](#page-33-5) [Einstellungen für USB-Anschluss/Port](#page-35-2)  [36,](#page-35-2) [37](#page-36-1) [EOF-Zeichen ignorieren 36](#page-35-2) Ethernet [Anschluss/Port-Einstellungen 36](#page-35-0) [Geschwindigkeit 36](#page-35-0) [Ethernet-Anschluss 21](#page-20-2)

# **F**

[Farbmodus 58](#page-57-5) [Farbtabelle 28](#page-27-4) Fehlerbehebung Command WorkStation, [Verbindungsprobleme 79](#page-78-0) [Drucker nicht gefunden 77](#page-76-2) Drucker nicht gefunden in [Auswahlliste der Dienstprogramme 78](#page-77-0) [Keine Verbindung zum Drucker 77](#page-76-1) Fehlermeldungen [Keine AppleTalk Zone gefunden 44](#page-43-3) [Laufzeitfehler 77](#page-76-3) [PostScript 58](#page-57-6) [Festplattenspeicher 75](#page-74-0) [Filter bearbeiten, Sicherheitseinstellungen 43](#page-42-0) [Filter für IP-Adressen 42](#page-41-1) [Filter hinzufügen, Sicherheitseinstellungen 42](#page-41-1) [Filter löschen, Sicherheitseinstellungen 43](#page-42-1) [Filterverfahren 42](#page-41-2) [Fontnummer \(PCL\) 58](#page-57-7) [FreeForm 1 Datensätzlänge 33](#page-32-2) [FreeForm Master-Datei 58](#page-57-8) [FTP-Protokoll 28](#page-27-5)

# **G**

[Gateway, automatische Adresszuordnung 38](#page-37-2) [Gateway-Adresse 38](#page-37-3) [Gateway-Typ 38](#page-37-2) [Gesicherte Aufträge in Warteschlange](#page-31-2)  "Gedruckt" 32 [GSSAPI, LDAP-Authentisierungsmethode 48](#page-47-1)

# **H**

[Home, Komponente der WebTools 19](#page-18-3) [Hostname 12,](#page-11-2) [77](#page-76-0)

# **I**

Installieren [Server im Netzwerk 10](#page-9-0) [Internet, Zugriff mittels WebTools 19](#page-18-4)

IP-Adresse [Automatische Zuordnung 38](#page-37-0) [für Ethernet 38,](#page-37-4) [39](#page-38-4) [Manuell zuordnen 38](#page-37-4) [statische 38](#page-37-4) [IP-Anschlüsse konfigurieren 41](#page-40-1) [IP-Filter aktivieren 42](#page-41-3) [IPP aktivieren 45](#page-44-1) [IPSec-Einstellungen 43](#page-42-2) [IPv4, TCP/IP 37](#page-36-2) [IPv6 aktivieren 38](#page-37-5) [IPv6, TCP/IP 38](#page-37-5)

# **J**

[Java-Unterstützung in Internet-Browser 61](#page-60-1) [Jeden Scan löschen 51](#page-50-3)

# **K**

Kennwort eingeben [\(Administratorkennwort\) 64](#page-63-0) [Kennwort nötig \(FTP\) 46](#page-45-0) Kennwörter [Administratorberechtigungen 16](#page-15-0) [Administratorkennwort ändern 63](#page-62-0) [E-Mail-Einstellungen 53](#page-52-1) [Festlegen 15](#page-14-0) [Operatorberechtigungen 16](#page-15-1) [Kennwortpflicht für Drucken des](#page-34-1)  Auftragsprotokolls 35 Konfigurationsseite [Beheben von Verbindungsproblemen 78](#page-77-1) [Drucken 28,](#page-27-1) [74](#page-73-0) [Konfigurieren von Netzwerkservern 36](#page-35-3) [Kontaktinformationen für Support-Personal 31](#page-30-3) [Konto 53](#page-52-2)

# **L**

[Laden von Schriften über direkte Verbindung 18](#page-17-1) [LDAP-Einstellungen 47](#page-46-0) [Löschen des Auftragsprotokolls 34](#page-33-6) [LPD \(TCP/IP\) 45](#page-44-2) [LPD-Drucken aktivieren 45](#page-44-2) [LPD-Standardwarteschlange 45](#page-44-3) [LPR \(TCP/IP\), UNIX 13](#page-12-1)

#### **M**

[MAC-Adressfilterung aktivieren 36](#page-35-4) [Master-Datei drucken 58](#page-57-8) [Maximale Anzahl von Resultaten \(LDAP\) 49](#page-48-0) [Maximale Dateigröße 51](#page-50-4) [Menü "Funktionen" 26](#page-25-1) [Microsoft Office 34](#page-33-5)

#### **N**

[Name für Server 30,](#page-29-2) [77](#page-76-1) Netzwerk [Installationsübersicht 10,](#page-9-0) [11](#page-10-0) [TCP/IP 11](#page-10-0) [Unterstützte Protokolle 9](#page-8-1) [Netzwerkeinstellungen 35](#page-34-2)

#### **O**

Operatorkennwort [Ändern 63](#page-62-1) [Berechtigungen 16](#page-15-1) [Optimieren der Serverleistung 74](#page-73-1)

#### **P**

[PANTONE 28](#page-27-4) [Papierfach ausrichten 30](#page-29-3) [Papierformat, Standard 59](#page-58-0) [Papiergröße für Systemseiten 58](#page-57-9) [Papiergrößen konvertieren 59](#page-58-1) [Passend skalieren 59](#page-58-2) [PDF XObjects nutzen 59](#page-58-3) [PDF-Dateien, Schriftsubstitution 57](#page-56-4) [Port 9100 46](#page-45-1) [Port 9100 aktivieren 46](#page-45-2) [Port 9100 Warteschlange 46](#page-45-3) [Port-Zeitlimit \(Sek.\) 37](#page-36-1) [Portfilterung 41](#page-40-0) [Postausgangsserver, E-Mail-Einstellungen 53](#page-52-3) [Posteingangsserver, E-Mail-Einstellungen 53](#page-52-4) [PostScript-Dateien drucken 36](#page-35-1) [PostScript-Einstellungen 33](#page-32-3) [PostScript-Fehler 58](#page-57-10) [PostScript-Setup,](#page-32-3) *siehe* PostScript-Einstellungen [Primärer DNS-Server, IP-Adresse 39](#page-38-4) Protokollauswahl [für IP-Adresszuordnung 38](#page-37-1) Protokolle [Konfigurieren 37](#page-36-3) [Protokoll für automatische IP-](#page-37-1)Adresszuordnung 38 [Protokolle im Netzwerk 9](#page-8-2) Proxy-Einstellungen (FTP) [Aktivieren 51,](#page-50-5) [52](#page-51-3) [Anwenderkennwort 52](#page-51-4) [Anwendername 52](#page-51-5) [IP-Adresse 52](#page-51-6) [Portnummer 52](#page-51-7) [Proxy-Setup aktivieren 52](#page-51-8)

# **R**

[Rastermodus des Druckers 59](#page-58-4) [Registerkarte "Info" 27](#page-26-2) [Registerkarte "Kalibrieren" 29](#page-28-0) [Remotedesktopverbindung 66](#page-65-0) [RJ-45-Anschluss 21](#page-20-0)

# **S**

[Scaneinstellungen, Komponente der](#page-18-5)  WebTools 19 Schriften [Breite 57](#page-56-2) [Druckerschriften auf Server 28](#page-27-2) [Größe 59](#page-58-5) [Quelle 59](#page-58-6) [Zeichensatzliste drucken 28](#page-27-2) [Schriftgröße \(Punkt\) 59](#page-58-5) [Seitenfolge 59](#page-58-7) [Seitenlänge 59](#page-58-8) [Sekundärer DNS-Server, IP-Adresse 39](#page-38-5) Server [Benennen 30](#page-29-2) [Display 26](#page-25-0) [Rückansicht mit Anschlüssen 21](#page-20-3) [Setup 22](#page-21-0) [Sichern und Wiederherstellen der](#page-66-0)  Konfiguration 67 [Sicherstellen und Optimieren der](#page-73-1)  Leistung 74 [Server löschen, Befehl 65](#page-64-0) [Server neu starten 29](#page-28-1) [Serverkommentare, Windows-](#page-39-2)Druckfunktionalität 40 Servername [Servereinstellungen 30](#page-29-4) [Windows-Druckdienste 40](#page-39-3) [Servertyp, E-Mail-Einstellungen 53](#page-52-5) Setup [Anschluss/Port-Einstellungen 36](#page-35-3) [Bildschirmarten 26](#page-25-2) [Diensteeinstellungen 44](#page-43-2) [Druckereinstellungen 30](#page-29-1) [Einstellungen für Auftragsprotokoll 34](#page-33-2) [Netzwerkeinstellungen 35](#page-34-2) [PostScript-Einstellungen 33](#page-32-3) [Protokolleinstellungen 37](#page-36-3) [über Netzwerk 55](#page-54-1) [Übersicht 23](#page-22-0) [Verwaltungsfunktionen 62](#page-61-0) [Zugreifen 26](#page-25-0)

[Sicherer Anwendername](#page-49-1)  (SNMP) 50 [Sicherheitsstufe, SNMP 49](#page-48-1) [Sicherstellen der Serverleistung 74](#page-73-1) [Simple, LDAP-Authentisierungsmethode 48](#page-47-2) [SLP-Bereich 54](#page-53-2) [SLP-Einstellungen \(Service Location](#page-53-2)  Protocol) 54 [SMB aktivieren 45](#page-44-4) [SNMP aktivieren 49](#page-48-2) [SNMP-Einstellungen 49](#page-48-3) [SNMP-Gemeinschaft 50](#page-49-2) [SNMP-Standards wiederherstellen 49](#page-48-4) [SNTP aktivieren 31](#page-30-4) [Standardeinstellungen 67](#page-66-1) [Standardpapierformat 59](#page-58-9) [Startseite drucken 31](#page-30-2) [Substitution durch Courier 57](#page-56-4) [Symbolsatz 60](#page-59-0) [Systemsoftware aktualisieren 65](#page-64-1)

# **T**

TCP/IP [Aktivierte Verbindungen 31](#page-30-0) [Ethernet-Einstellungen 38](#page-37-0) [Hostname 77](#page-76-0) [mit UNIX-Workstations 13](#page-12-1) [Protokolleinstellungen 37](#page-36-2) [Teilnetzmaske 38](#page-37-6) [Terminologie, allgemein 7](#page-6-0) [Testseite drucken 28](#page-27-6) [Text-/Grafikkanten optimieren 60](#page-59-1) Tools für das Auftragsmanagement [Drucken des Auftragsprotokolls 34](#page-33-2) [Löschen von Aufträgen 65](#page-64-2) [Treibertyp festlegen 45](#page-44-0) [Twisted-Pair-Verkabelung 21](#page-20-0)

**U**

[Übersicht 25](#page-24-0) UNIX [Ferner Druckername 78](#page-77-2) [in TCP/IP Netzwerken 13](#page-12-1) [printcap-Datei 78](#page-77-2) [Unsicherer Anwendername](#page-49-3)  (SNMP) 50 [USB-Druckfunktionalität 68](#page-67-0) [USB-Einstellungen 36](#page-35-5) [USB-Port aktivieren 36](#page-35-5) [USB: Automatisches Drucken 37](#page-36-4)

# **V**

[VDP-Einstellungen 33](#page-32-4) [Versatzablagemodus 60](#page-59-2) [Vertraulich drucken 27](#page-26-3) [Vorschau während Verarbeitung 31](#page-30-5)

#### **W**

[Warteschlange "Drucken" 17](#page-16-2) [Freigeben 32](#page-31-3) [Wiederholen der Druckausgabe 32](#page-31-4) [Warteschlange "Drucken" freigeben 32](#page-31-3) [Warteschlange "Gedruckt" 17,](#page-16-1) [32](#page-31-4) [Warteschlange "Gedruckt" aktivieren 32](#page-31-5) Warteschlange "Halten" [Beschreibung 17](#page-16-3) [Freigeben 32](#page-31-6) [Warteschlange "Halten" aktivieren 32](#page-31-6) [Warteschlangen 32](#page-31-4) [Freigeben 32](#page-31-3) [Löschen aller Daten 65](#page-64-0) WebTools [Configure 19](#page-18-0) [Docs 19](#page-18-1) [Downloads 19](#page-18-2) [Home 19](#page-18-3)

[Werkseinstellungen 67](#page-66-1) [Wiederherstellen der Serverkonfiguration 67](#page-66-0) [Wiederholen der Druckausgabe 17](#page-16-1) Windows-Druckdienste [Aktivieren 45](#page-44-4) [Treiberauswahl 45](#page-44-0) [Windows-Druckverbindung, Domäne 12](#page-11-3) [WINS-Einstellungen 40](#page-39-4) [WINS-Server, IP-Adresse 40](#page-39-5)

# **Z**

[Zeichen pro Inch \(PCL\) 57](#page-56-2) [Zeichensatz 30](#page-29-5) [Zeichensatzsubstitution 57](#page-56-4) [Zeilenvorschub \(PCL\) 58](#page-57-1) Zeitlimit [E-Mail-Einstellungen 53](#page-52-6) [FTP-Einstellungen 46](#page-45-4) [LDAP-Einstellungen 47](#page-46-1) [Zeitlimit bei Abweichung 33](#page-32-5) [Zeitserver 31](#page-30-6) [Zeitzone 31](#page-30-7) [Zusammenfassung - Setup 30](#page-29-6)